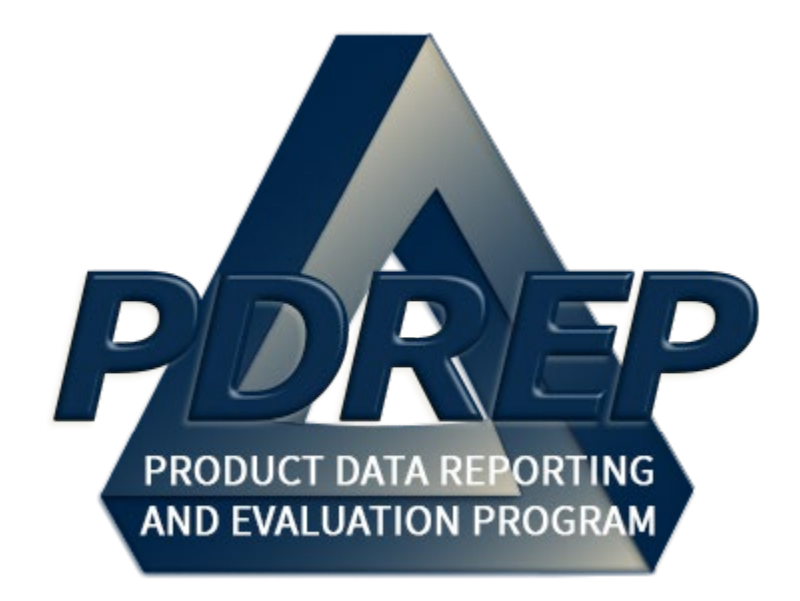

# Supply Action Module (SAM)

User Guide 10 October 2023

# **Table of Contents**

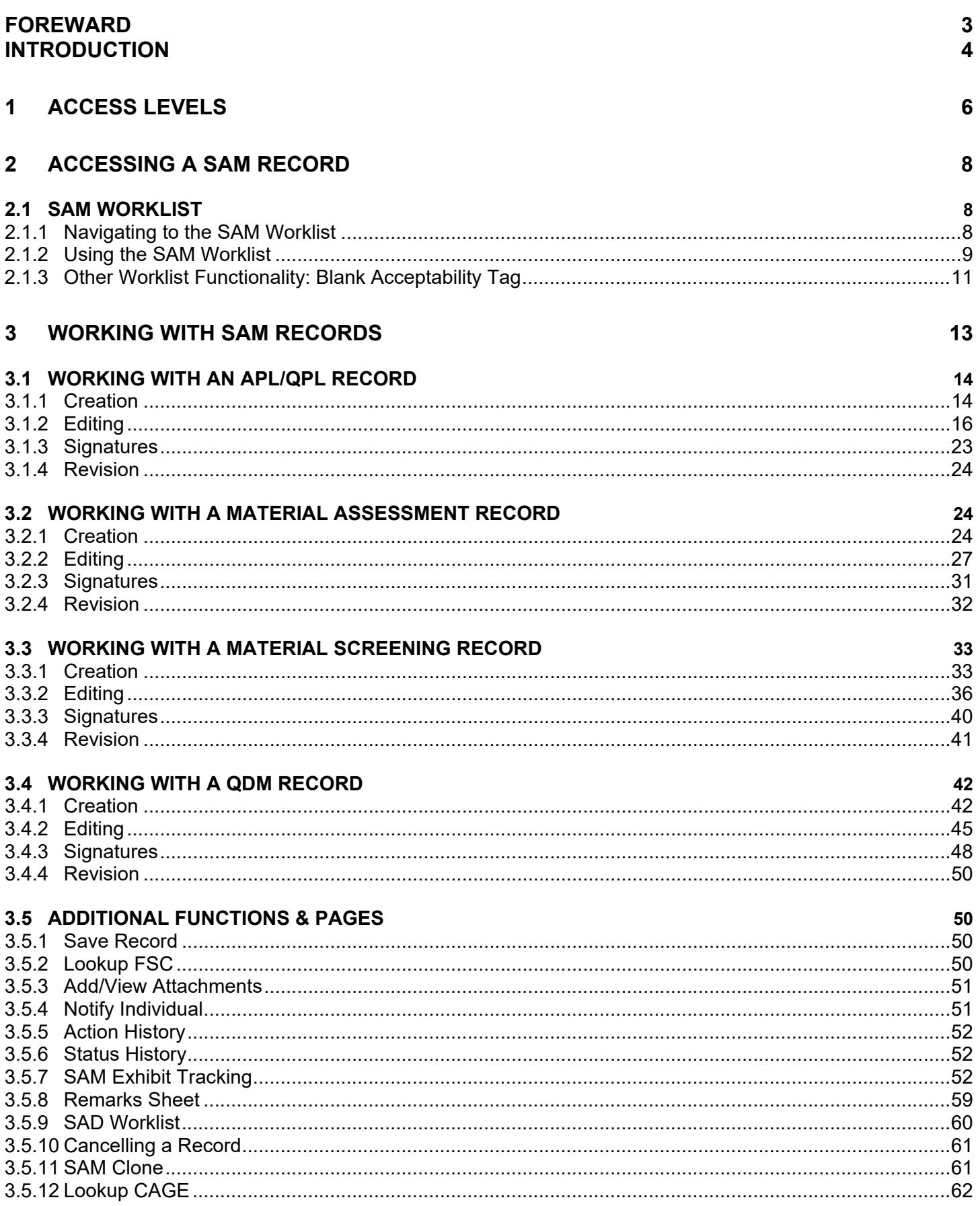

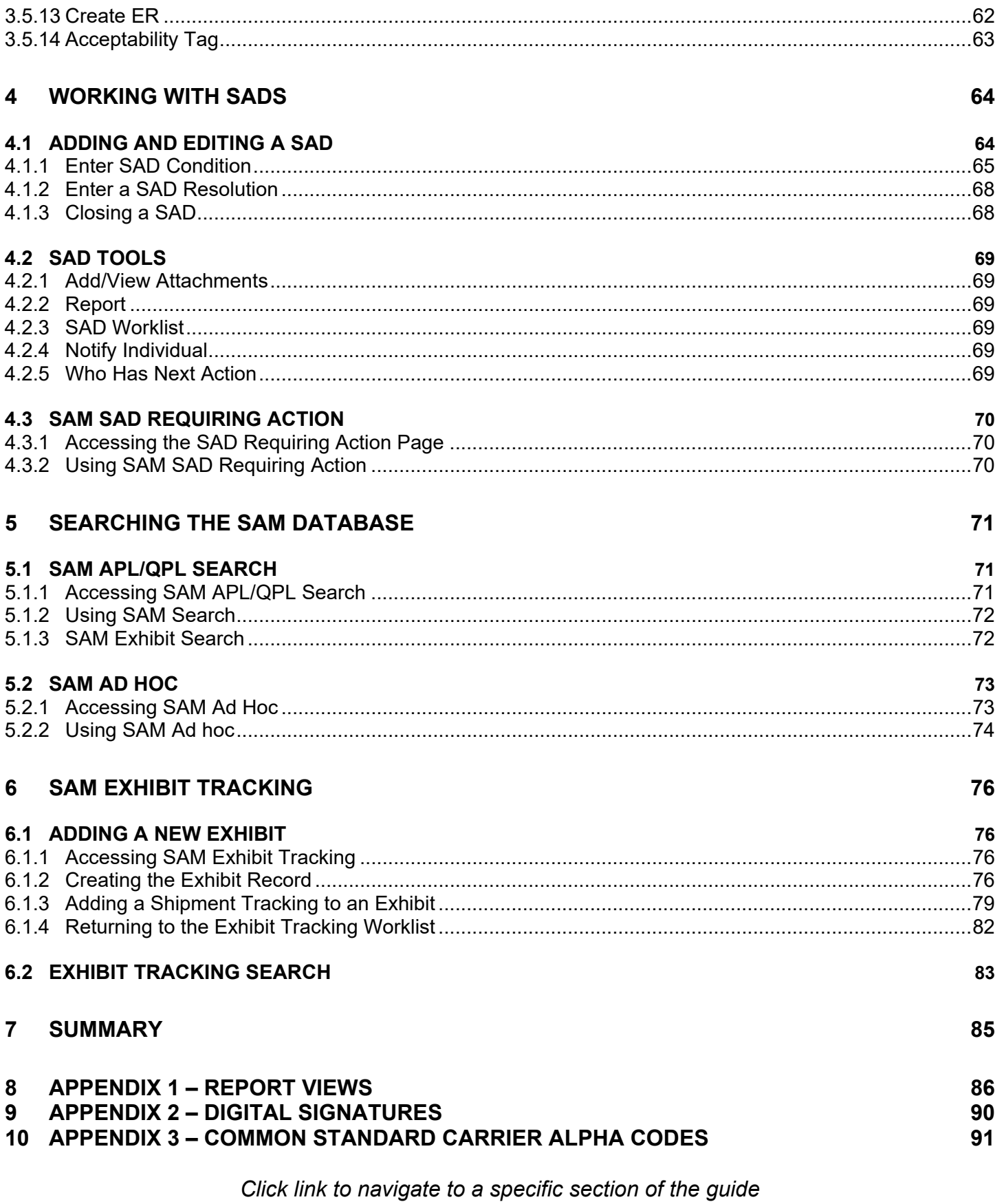

# <span id="page-3-0"></span>**FOREWARD**

This user guide provides information about the Product Data Reporting and Evaluation Program - Automated Information System (PDREP-AIS). It is intended to assist users with the SAM module functionality and usage. This user guide does not cover specific policy or procedures, and it is designed to work in compliance with relevant processes and procedures. This guide does not replace or amend any Department of Defense (DOD) instructions, regulations, and/or policies. Revisions to this guide are made after application changes have been implemented. Date of last amendment is located on the title page. Though this document is accessible to all users, its content is intended for those individuals with module access. Module access is granted on a case by case and need to know basis.

**NOTE:** The data contained within this guide is NOT real data and it is NOT to be used for business purposes. The material presented is intended to serve as an example only and was taken from a test system.

**NOTE:** *As of January 26th 2019, the Stand-Alone RIDL functionality has been permanently disabled. As of September 15th 2018, all SA RIDLs were migrated to the Supply Action module within the PDREP ecosystem. For further information about this, see both CNMM Volume II Chapter 5 and the SAM User Guide found [here,](https://www.pdrep.csd.disa.mil/pdrep_files/reference/guides_manuals/guides_manuals.htm) as well as your local PDREP Coordinators and Process Owners.*

## <span id="page-4-0"></span>**INTRODUCTION**

This document is intended to guide personnel in the use of Product Data Reporting and Evaluation Program – Automated Information System (PDREP-AIS) Supply Action Module (SAM). The PDREP-AIS is accessible via the Product Data Reporting and Evaluation Program home page: <https://www.pdrep.csd.disa.mil/>

#### **Getting Access**

#### • **First Time Users**

First time users are required to submit an on-line PDREP-AIS System Authorization Access Request (SAAR) form. Instructions are available on the PDREP home page as linked above. Click on the Request Access link for instructions on filling out an access request form. When requesting an account, ensure all fields indicated as mandatory are completely filled out. Mandatory fields are indicated by (M). The application will not be accepted if required information is missing.

### • **Existing PDREP Users**

Existing PDREP users may request additional or updated access privileges by submitting an updated SAAR. To do this, log into the PDREP-AIS and hover over your name in the upper right corner of the page and select "Access Change Request". Update the SAAR and enter a narrative to describe requested changes, read and acknowledge the User Agreement and click "Sign and Submit Account Change Request" button to complete the submission.

#### **Contact us**

Contact us by submitting a help desk ticket either via the "Contact Help Desk" button in the lower right corner of our PDREP website or via the "Help" menu within the PDREP-AIS Application.

Additional contact information is below if you do not have an active PDREP-AIS account:

#### **NSLC Portsmouth Help Desk**

Commercial Phone: (207) 438-1690 / DSN 684-1690 FAX: (207) 438-6535 / DSN 684-6535

### **Mailing Address**

Naval Sea Logistics Center Portsmouth Bldg. 153, 2nd Floor Portsmouth Naval Shipyard Portsmouth, NH 03804-5000

#### **Additional Resources available on the NSLC Portsmouth Homepage**

In order to aid PDREP-AIS users, reference these additional resources as needed:

FA[Q](https://www.pdrep.csd.disa.mil/pdrep_files/reference/faq.htm) – On the PDREP website under References, the Frequently Asked Questions page gives quick answers to the most commonly received inquiries. Your question(s) may be easily answered there.

[Guides & Manuals](https://www.pdrep.csd.disa.mil/pdrep_files/reference/guides_manuals/guides_manuals.htm) – This area of the PDREP website (under References) houses the PDREP-AIS' technical documents. These comprehensive guides serve to offer directive on operational tasks and enable users to pinpoint or problem solve without expert assistance. These manuals do not instruct on policy or process and are instead stepwise instructions on using the PDREP-AIS application. Relevant process and policy are however referenced in the beginning of each of these manuals.

[Online Training](https://www.pdrep.csd.disa.mil/pdrep_files/reference/training/alltrain.htm) – Computer-based distance learning may be accessed through the Reference fly-out of the PDREP website. Instruction takes place remotely via instructor-led directive, module simulation, video-conferencing, application demonstration, or recorded lesson.

FAQ, User Guides, and Online Training are also accessible within PDREP-AIS by hovering over the "Help" link located at the top left of each application page.

# <span id="page-6-0"></span>**1 ACCESS LEVELS**

Access to the functionality of SAM is determined by the User's Access Level. PDREP has several Access Levels for SAM. All levels are DODAAC specific, in that if you have SAM access, you can only edit records associated with your DODAAC.

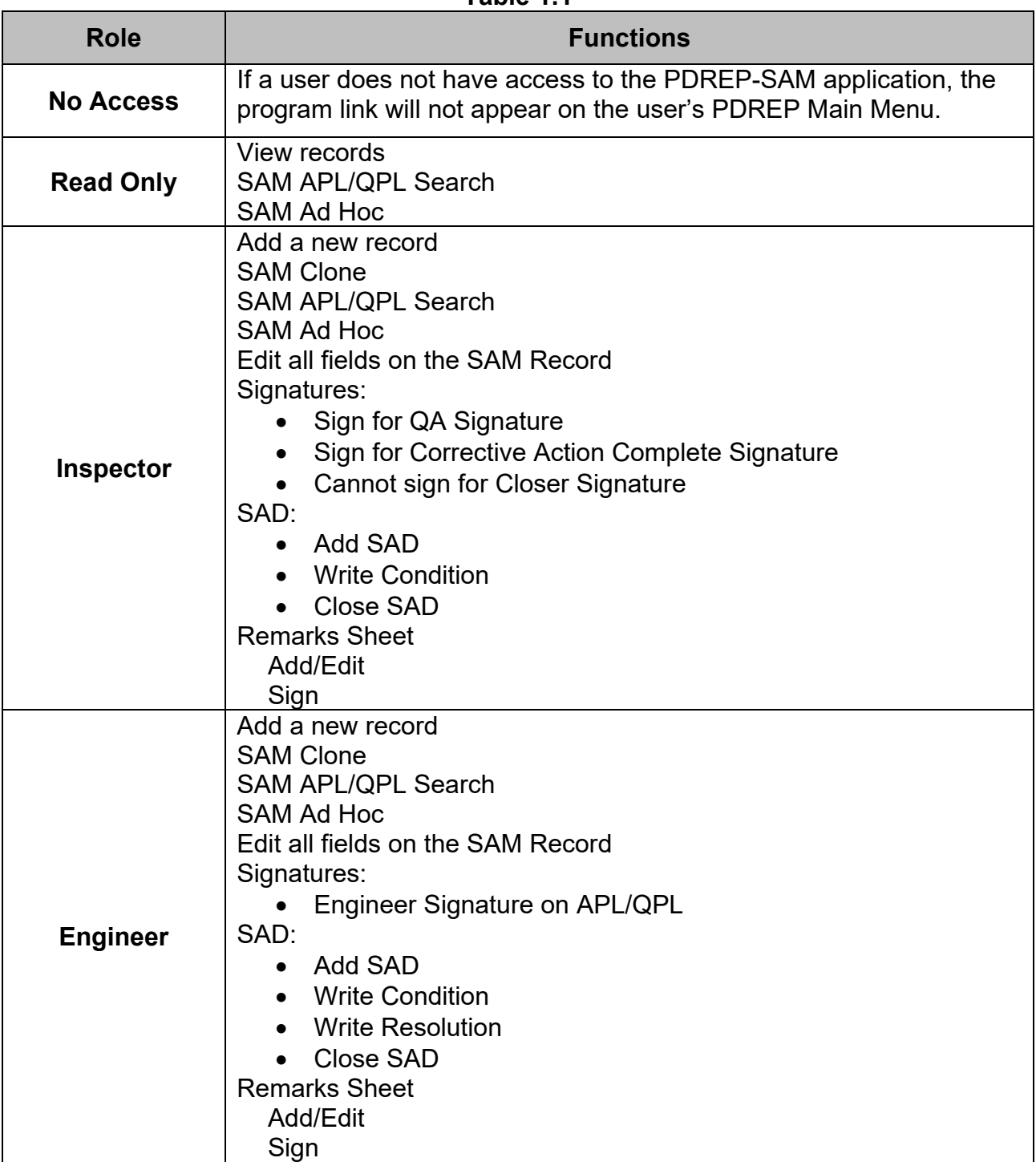

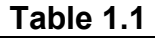

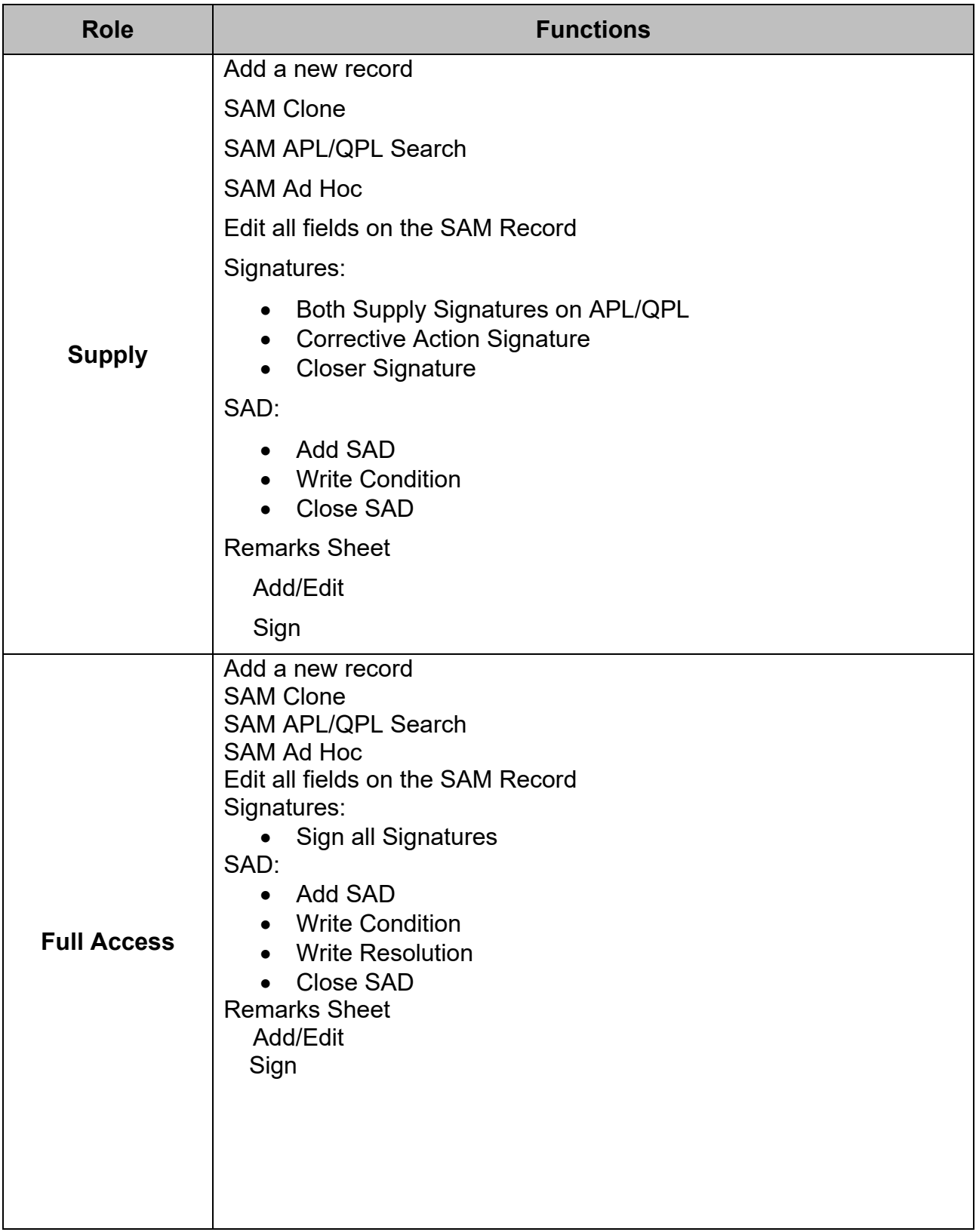

## <span id="page-8-0"></span>**2 ACCESSING A SAM RECORD**

## <span id="page-8-1"></span>**2.1 SAM Worklist**

### <span id="page-8-2"></span>**2.1.1 Navigating to the SAM Worklist**

To enter the SAM module of PDREP, hover over the SAM program link on the left side of the PDREP Main Menu (see **Figure 2.1**). Upon hovering over the link, the SAM Fly-out menu will appear. Click on the desired section of SAM to enter. Not all options are available to all users. You must have permission to access the SAM module in your profile or the module link will not be visible.

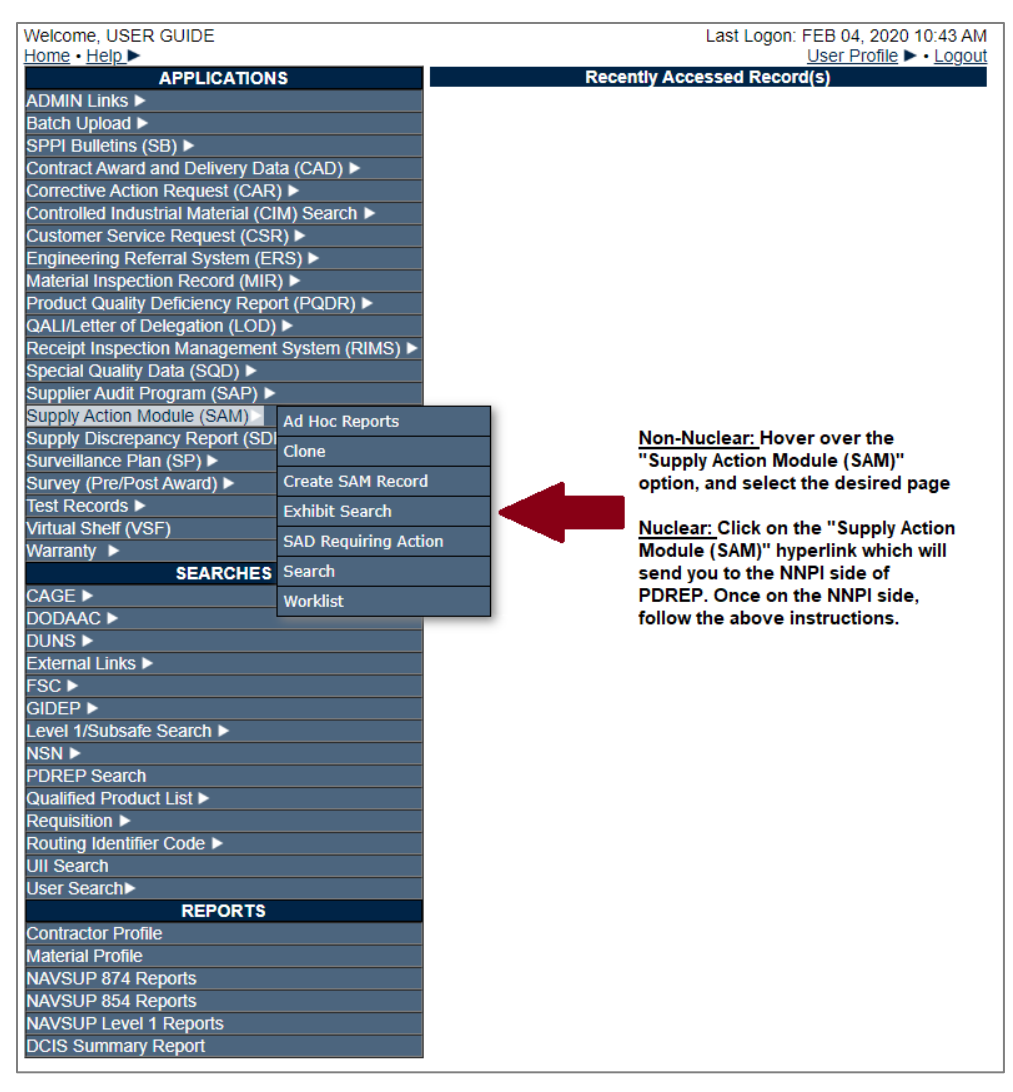

**Figure 2.1**

To load the SAM Worklist, select "SAM Worklist" from the fly out menu. When selected, the SAM Worklist will appear (see **Figure 2.2**).

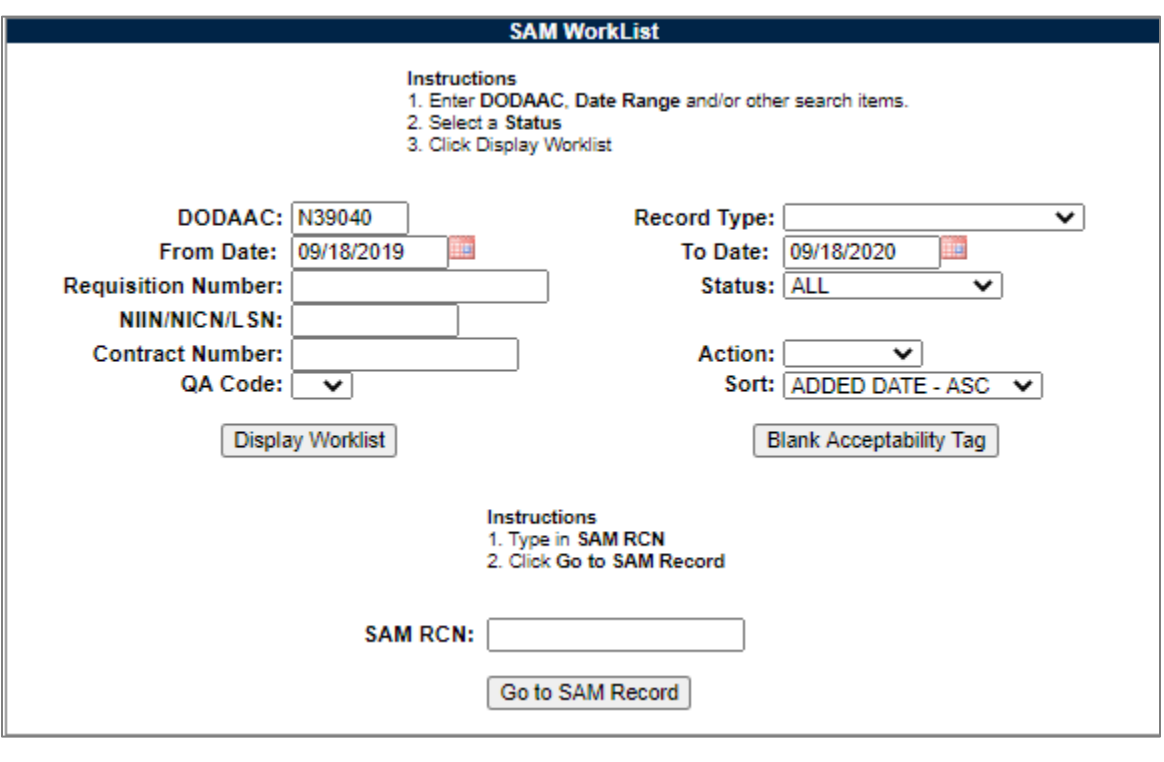

**Figure 2.2**

# <span id="page-9-0"></span>**2.1.2 Using the SAM Worklist**

The Worklist settings will default as shown in **Figure 2.2**. The Status field defaults to ALL. The DODAAC field will be defaulted to your primary DODAAC, however any DODAAC may be entered. DODAAC is a mandatory field for returning search results. Minimum search results can be obtained by entering just the DODAAC and setting a date range along with the default "ALL" status selection. Date range defaults to the last year.

The remaining fields: Record Type, Requisition Number, NIIN/NICN/LSN, Contract Number, Material Level Code, and Action allow for further restriction of the search criteria.

- The "status" selection box will display only the records for the specified status.
- The date range for the Worklist defaults to the present date minus one year but can be changed if needed.
- To search by Document Number, the full document number or a partial number may be entered. A search on a partial value will return results.
- To search by Contract Number, the full Contract Number or a partial number may be entered. A search on a partial value will return results.
- Options in the Action field are the available shipyard codes plus the ALL option (leave blank).
- Options in the Matl Level Code are based on User profile, the dropdowns are: QA1, QA2, QA3, or QA4 (non-nuclear) and A, C, D, E, or G (nuclear). The Matl Level Codes defaults to blank.
- The Sort field allows you to specify the order by which the results should be displayed. Sort options are: Added Date – Ascending, Added Date – Descending, MIR Serial Number, Status, Material Level, Action, and Contract Number.
- When you have selected the criteria, click "Display Worklist" to view all RIM records matching the criteria entered. A sample set of results is illustrated in **[Figure 2.3](#page-10-0) A** & **Figure 2.3 B**.
- Any of the fields in the search results can be sorted in ascending or descending order by clicking on that field heading.
- The hyperlinks to the records work as follows:
	- o **Edit:** Enter the record with the ability to edit.
	- o **Read:** Record is currently Read Only. Applies to closed records as well as locked records.
	- o **SAD:** Enter the SAD Worklist for the given record. Not applicable to APL/QPL records.

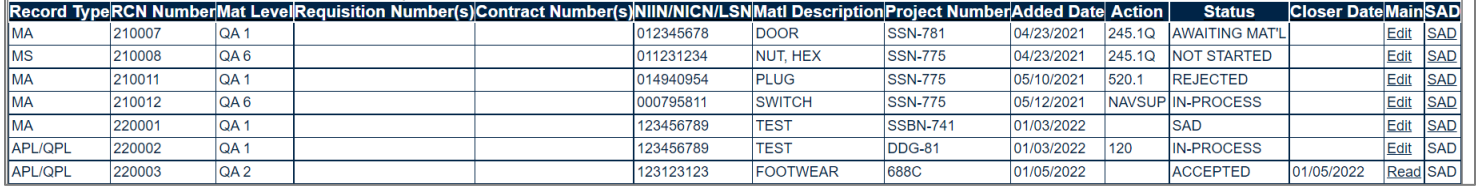

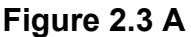

<span id="page-10-0"></span>**NOTE:** *A single record can appear more than once. This is due to the fact that either there are multiple contract numbers, or multiple requisition numbers associated to the record. See Figure 2.3 B on the following page. In this example, 180014 has a single contract number, but multiple requisition numbers (have to view the record), and 180018 has multiple contract numbers (as visible on the worklist).*

| <b>MA</b>  | 80014  | 8138v225       | <b>BAR, ANGLE</b> | <b>SSBN-741</b> | 06/21/2018 2305.3 SAD |                         | Edit | <b>SAD</b> |
|------------|--------|----------------|-------------------|-----------------|-----------------------|-------------------------|------|------------|
| MA         | 180014 | 8138v225       | <b>BAR, ANGLE</b> | <b>SSBN-741</b> | 06/21/2018 2305.3 SAD |                         | Edit | <b>SAD</b> |
| IMA        | 180015 | 8147Z001       | BODY, VALVE       | CVN-65          | 06/21/2018 2305.2     | PARTIAL REJECT Read SAD |      |            |
| <b>MS</b>  | 180016 |                | <b>DISC</b>       | SS-99           | 06/21/2018 2305.2     | <b>SAD</b>              | Edit | <b>SAD</b> |
| <b>INS</b> | 180017 | 8158v001       | DISC              | <b>CVN-71</b>   | 06/21/2018            | PARTIAL REJECT Read SAD |      |            |
| QDM        | 180018 | N0010481584M15 | <b>FILTER</b>     | $C-6$           | 06/21/2018 2305.4 SAD |                         | Edit | <b>SAD</b> |
| QDM        | 180018 | N0010481584M16 | <b>FILTER</b>     | $DC-6$          | 06/21/2018 2305.4 SAD |                         | Edit | SAD        |

**Figure 2.3 B**

- Underneath the SAM Worklist criteria section, the SAM RCN field can be used to retrieve a specific record if you know the RCN (see **Figure 2.2**).
- Enter the RCN in the Selection Value field and click the "Go To SAM Record" button.
- You will then be brought to the SAM record.

# <span id="page-11-0"></span>**2.1.3 Other Worklist Functionality: Blank Acceptability Tag**

Clicking the Blank Acceptability Tag button provides a means to create and print an "Acceptability" tag.

**NOTE:** *The Material Screening or QDM record types need to be selected before entering the blank tag.*

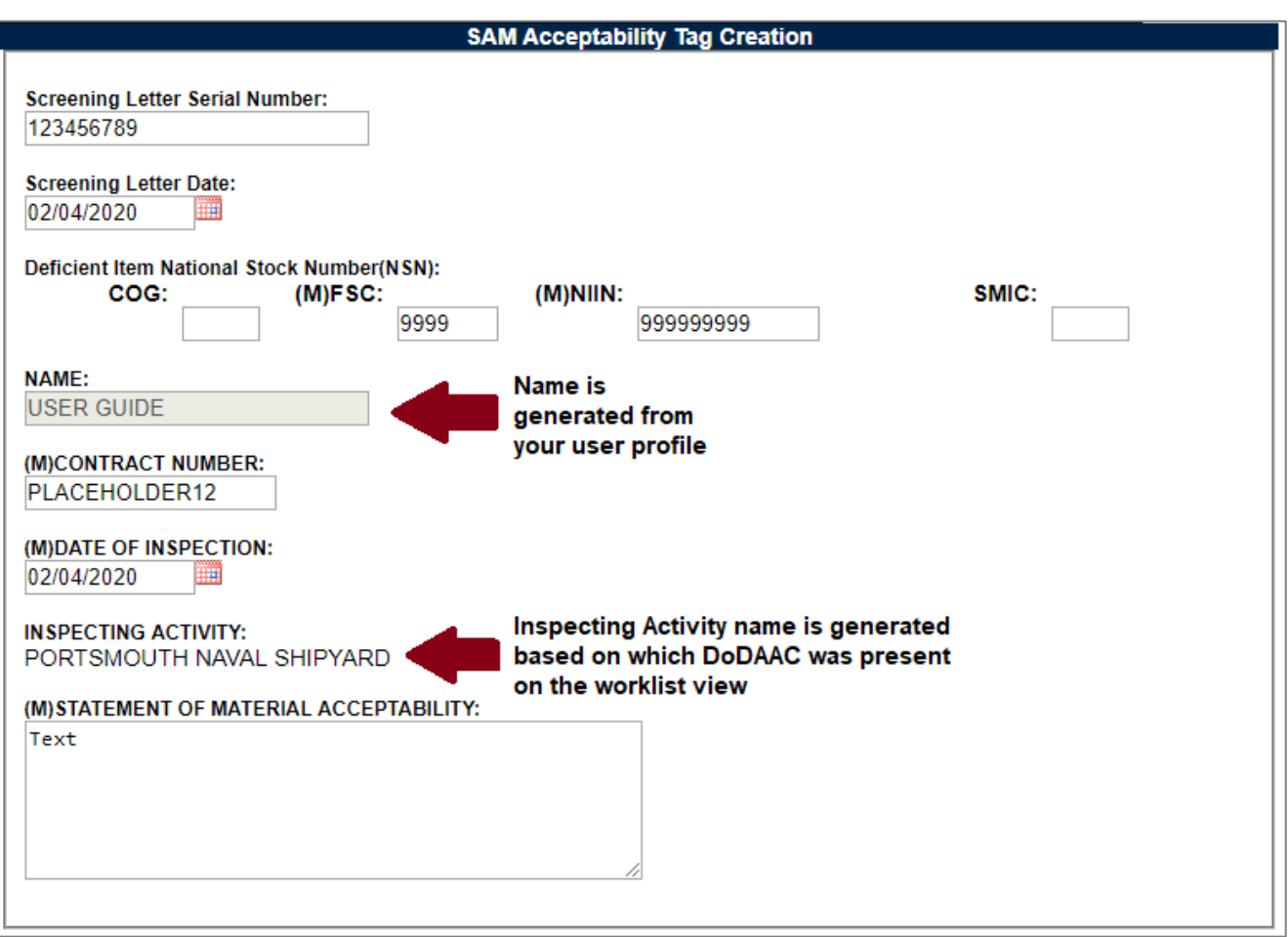

**Figure 2.4**

Complete the desired information. The fields available are as follows:

- **Screening Letter/QDM Tasking Serial Number:** Serial Number associated with the Screening Letter or QDM Tasking.
- **Screening Letter/QDM Tasking Date:** Date of Screening Letter or QDM Tasking.
- **NSN (COG, FSC, NIIN, SMIC):** The National Stock Number for the material. Subfields are provided for the cognizant symbol (COG), Federal Stock Class (FSC), national item identification number (NIIN), and special material identification code (SMIC).
- **Name (Auto-filled):** Name of the user creating the tag. This is auto-filled from the user's profile.
- **Contract Number:** Contract number associated with the material being tagged.
- **Date of Inspection:** Date the material was inspected.
- **Inspecting Activity (Auto-filled):** Name of activity that inspected the material. This is autofilled from the selected DODAAC on the previous screen.
- **Statement of Material Acceptability:** Free text field to write the acceptability statement.

Click the Save Tag button to assure all of the information entered is captured for the tag. Tag information is not saved to the database, and captured only for the active session.

Click the Preview Tag button to view what the final tag will look like. The Tag will be displayed as a .pdf file in a separate window (see **Figure 2.5**).

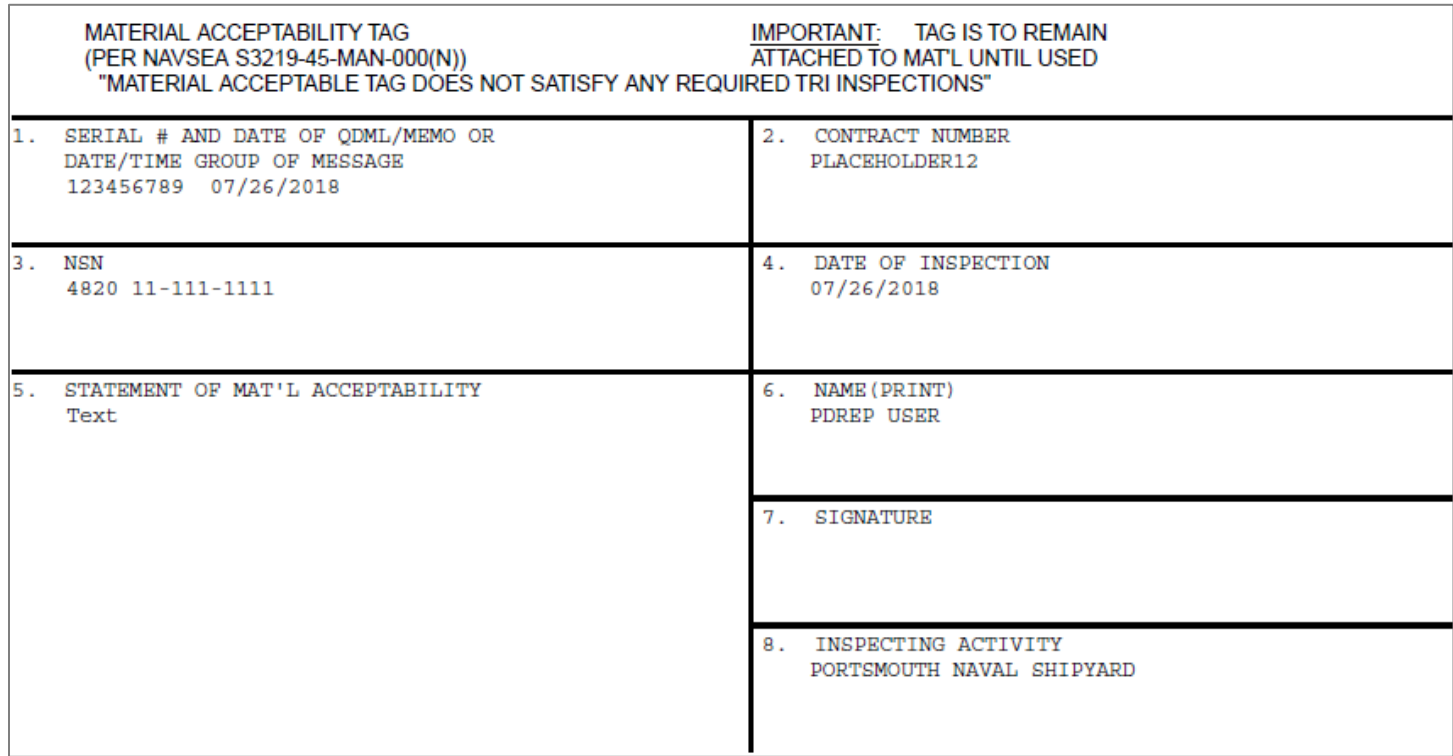

**Figure 2.5**

For those familiar with RIMS, these tags are the same dimensions as the RIMS Tags. For users that require the use of a special printer for these tags, ensure that the printer is correctly mapped before attempting to print.

# <span id="page-13-0"></span>**3 WORKING WITH SAM RECORDS**

Clicking the Create SAM Record tab displays the screen shown in **Figure 3.1**.

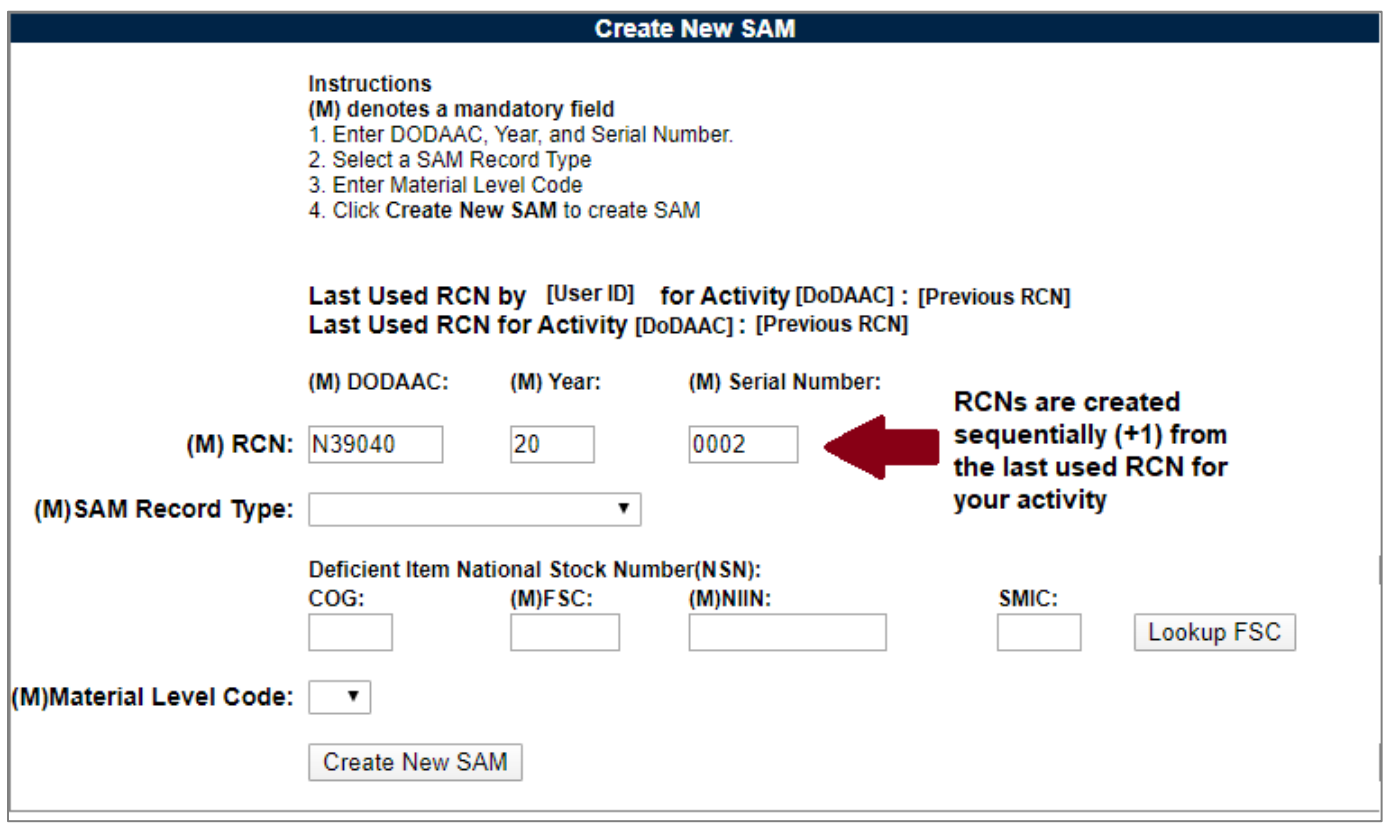

**Figure 3.1**

Select the SAM Record Type. Options are:

- APL/QPL
- Material Assessment
- Material Screening
- QDM

Type in the item's NSN. FSC and NIIN are mandatory. Use the Lookup FSC button if the item's FSC is not known.

Select the material level code for the material. Options are:

- Non-Nuclear:
	- o QA1
	- o QA2
	- o QA3
	- o QA4
- Nuclear:
	- o A
- o C
- o D
- o E
- o G

After all the mandatory selections/inputs have been made, click the "Create New SAM" record button to initiate the creation of a new record. The following sections describe how to work with the given record types once initialized. Select a hyperlink to go directly to that section.

- [Working with an APL/QPL Record](#page-14-0)
- [Working with a Material Assessment Record](#page-24-1)
- [Working with a Material Screening Record](#page-33-0)
- [Working with a QDM Record](#page-42-0)

# <span id="page-14-0"></span>**3.1 Working with an APL/QPL Record**

For an example of the APL/QPL PDF report, see **Appendix** 1.

# <span id="page-14-1"></span>**3.1.1 Creation**

When APL/QPL is selected as a record type (see **Figure 3.2**), the first screen seen after clicking "Create New SAM" will be shown (see **Figure 3.3**). Note that filling in a NIIN that matches against the FLIS information in PDREP will autofill the rest of the National Stock Number. Any data that does not match can be adjusted following this autofill.

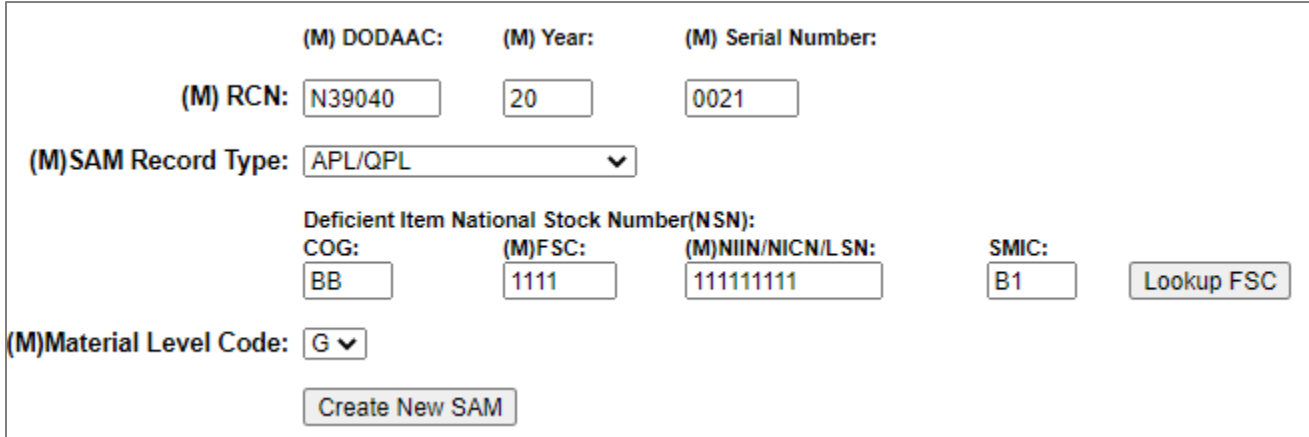

**Figure 3.2**

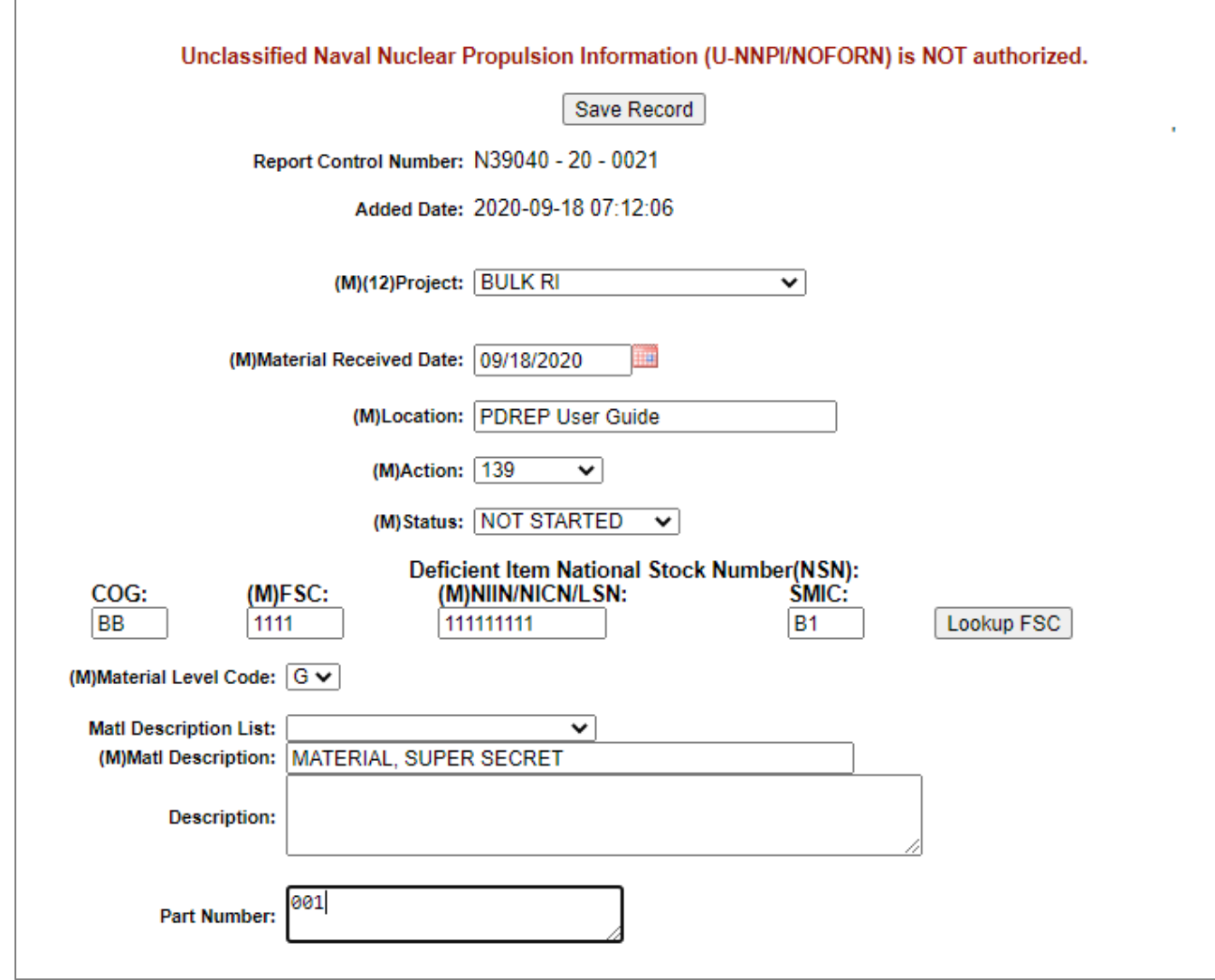

**Figure 3.3**

On this first screen, the following fields are available:

- **Report Control Number:** Auto-filled RCN from the creation page.
- **Added Date:** Auto-filled timestamp of when the record was created.
- **Project (M):** Project drop down. Consists of a list of Ships or other misc. projects material generally gets ordered for. If this list needs a new addition, contact the PDREP Help Desk (see **Introduction**).
- **Material Received Date (M):** Date that the material was received.
- **Location (M):** Physical location of the material.
- **Action (M):** Shipyard code that has cognizant action on this record.
- **Status (M):** Record Status.

Options are:

- 1. Accepted
- 2. Awaiting Insp
- 3. Awaiting Mat'l
- 4. Cancel
- 5. Closed
- 6. Continual
- 7. Final Review
- 8. Hold
- 9. In-Process
- 10.Initial Review
- 11.Lab
- 12.Not Started
- 13.Partial Reject
- 14.Rejected
- 15.Repair
- 16.SAD
- 17.Superseded
- 18.Supv Review
- **NSN:** National Stock Number of the material. Note that filling in a NIIN that matches against the FLIS information in PDREP will autofill the rest of the National Stock Number. Any data that does not match can be adjusted following this autofill.
	- o COG
	- $\circ$  (M) FSC
	- o (M) NIIN/NICN/LSN
	- o SMIC
- **Material Level Code (M):** Material Level Code of the material.
- **Matl Description (M):** Description of the material.
- **Part Number:** Part number of the material (if applicable).

The only buttons available at this stage are:

- **Save Record:** Saves the record (see **Section 3.5.1**).
- **Lookup FSC:** Allows for FSC lookup of a NIIN. Same as on the previous page (see **Section 3.5.3**).

After the first instance of the record saving, more fields and buttons will appear (see **Figure 3.4**).

# <span id="page-16-0"></span>**3.1.2 Editing**

(See **Figure 3.4 A-C** on the following page.)

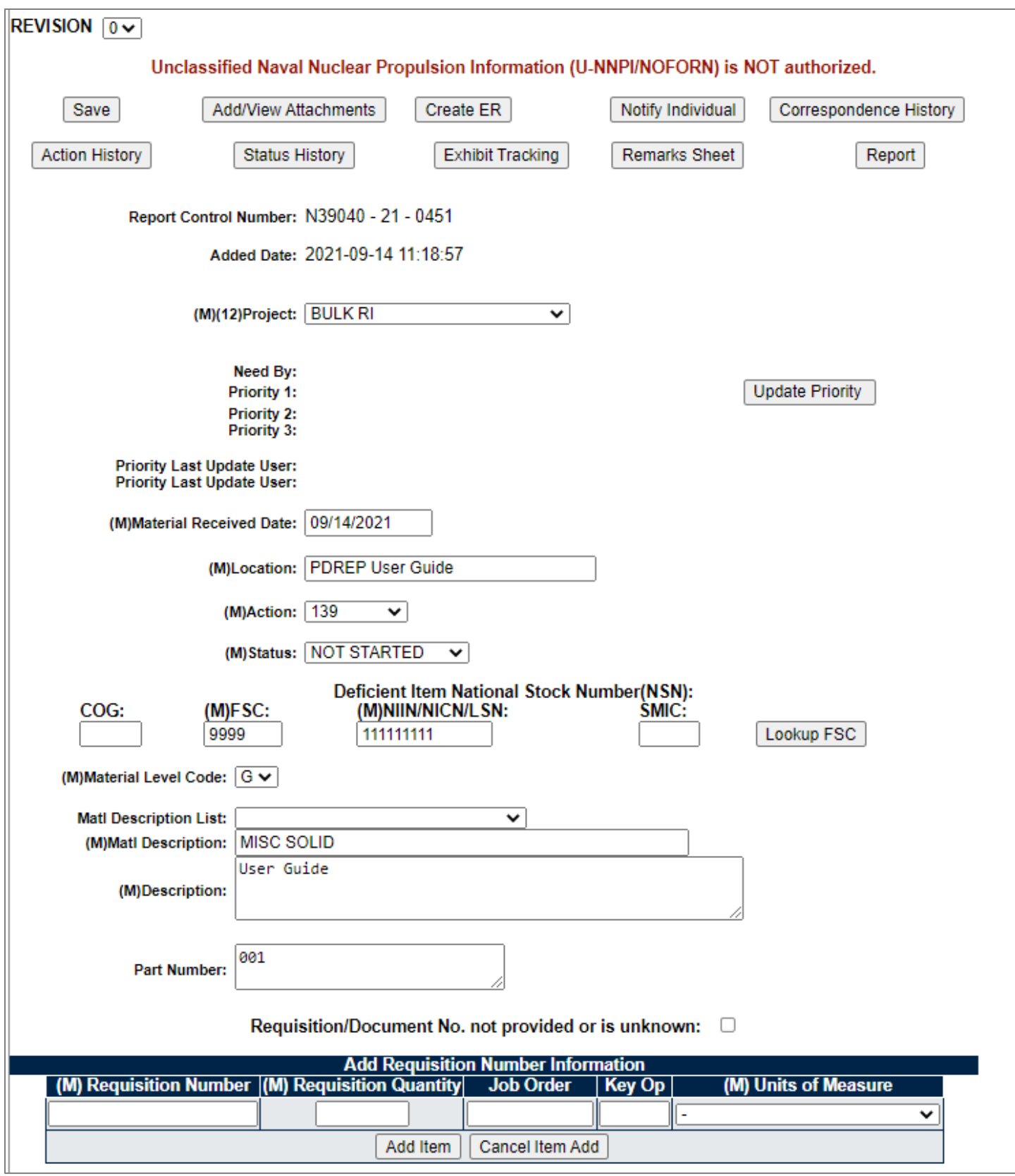

**Figure 3.4 A**

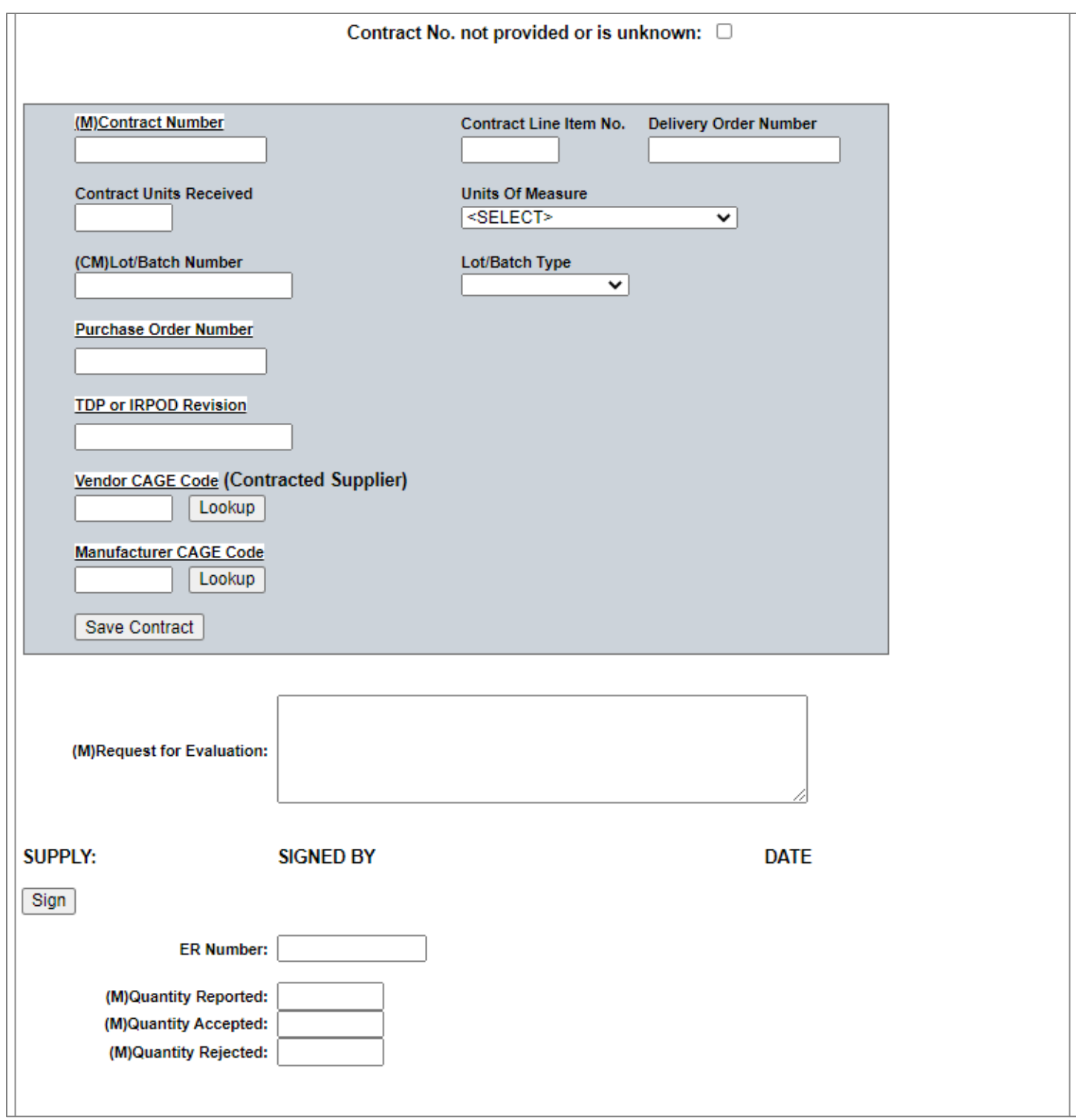

**Figure 3.4 B**

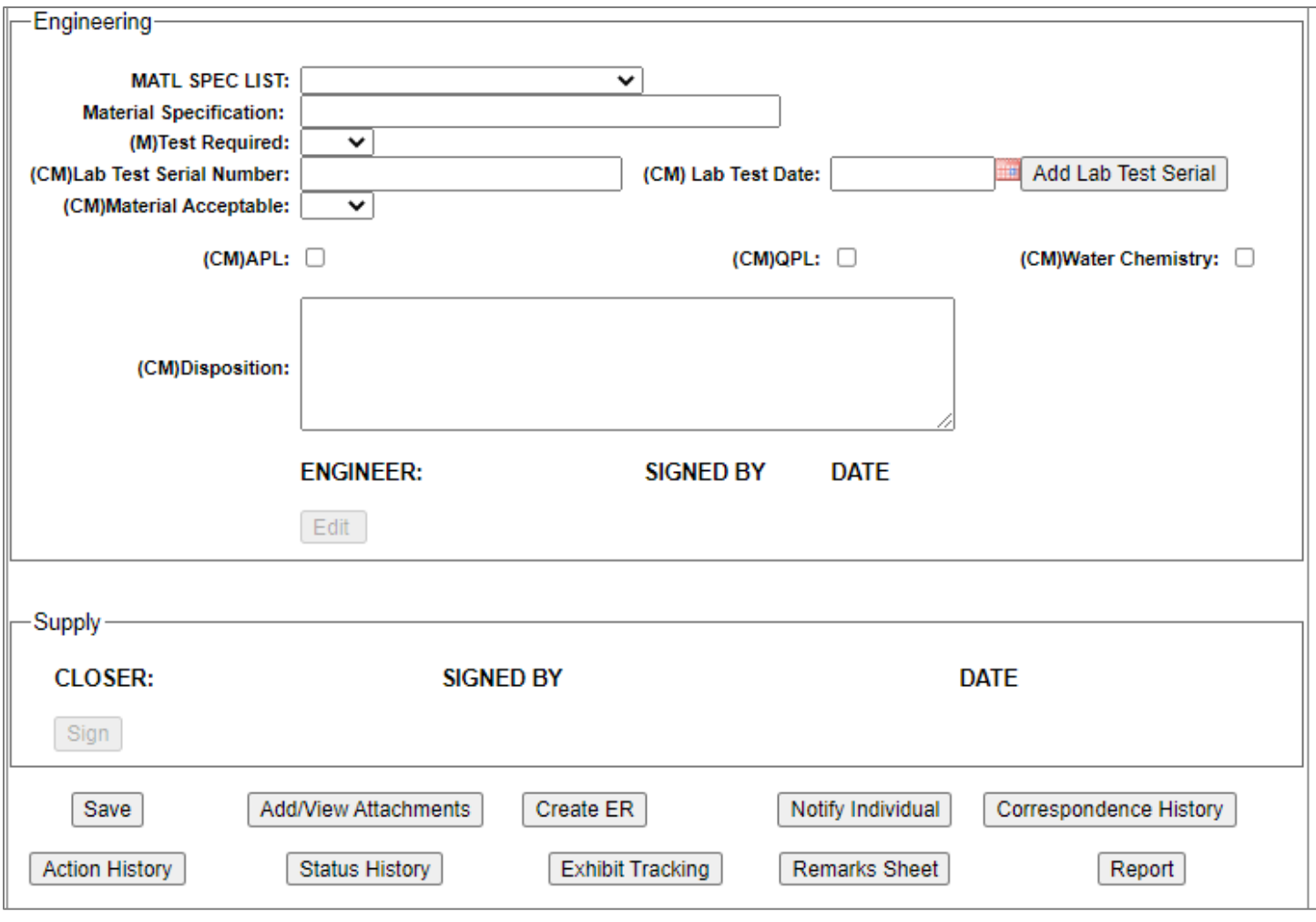

**Figure 3.4 C**

The new fields available are as follows:

- Priority fields: See **Figure 3.5** for the Update Priority page.
	- o Need by date
	- o Priority 1
	- o Priority 2
	- o Priority 3

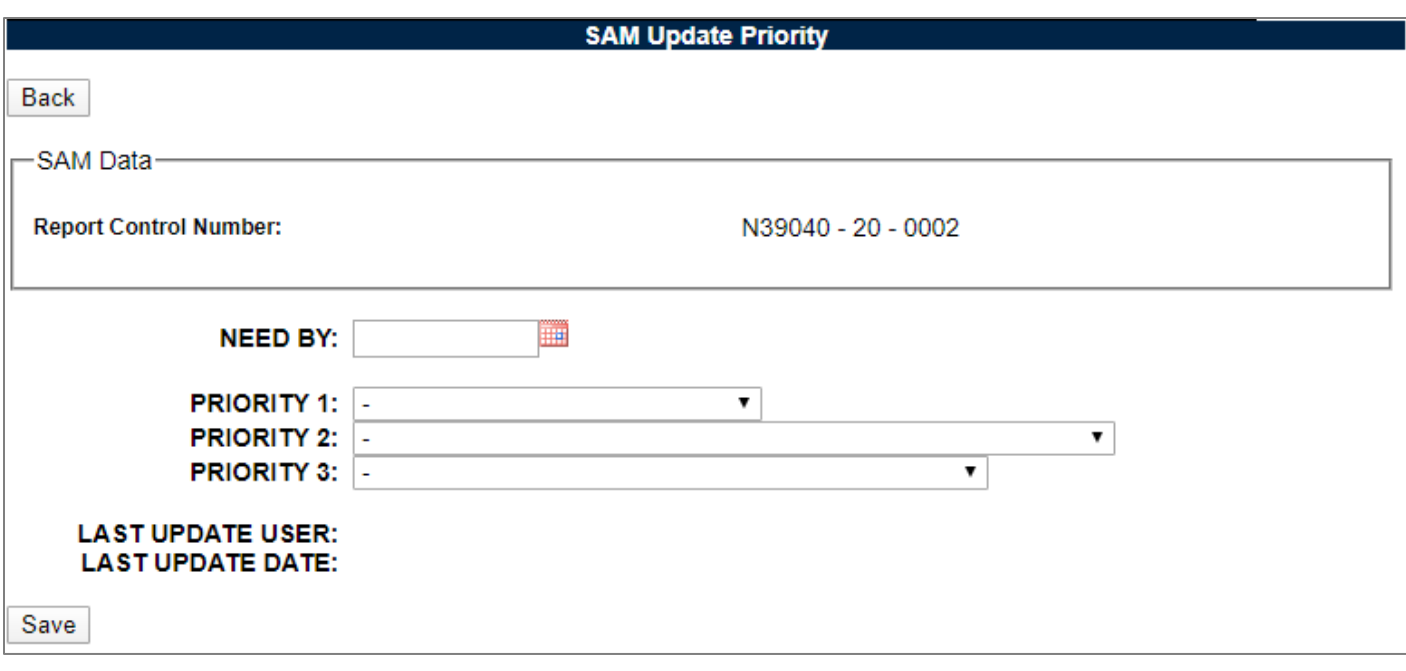

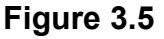

- Requisition Number Information:
	- $\circ$  Unknown check box If checked, no requisition number will be listed on the record. Either this must be checked, or a Requisition Number must be input.
	- o Requisition Number (M)
	- o Requisition Quantity
	- oJob Order
	- oKey Op
	- o Units of Measure standard drop down
- Contract Number Information:
	- $\circ$  Unknown check box If checked, no contract number will be listed on the record. Either this must be checked, or a Contract Number must be input.
	- o Contract Number (M)
	- $\circ$  Line Item # (M)
	- o Contract Units Received
	- o Delivery Order Number
	- $\circ$  Units of Measure standard drop down
	- o Lot/Batch Number
	- $\circ$  Lot/Batch Type Drop down consisting of the following options:
		- 1. **B** Batch Number
		- 2. **H** Heat Number
		- 3. **L** Lot Number
		- 4. **S** Serial Number
- o TDP or IRPOD Revision
- o Purchase Order Number
- o Vendor CAGE Code (Contracted Supplier)
- o Manufacturer CAGE Code
- Request for Evaluation
- Quantity Reported Not Mandatory until Closer Signature
- Quantity Accepted Not Mandatory until Closer Signature
- Quantity Rejected Not Mandatory until Closer Signature

The new buttons available are as follows:

- Add/View Attachments (see **Section 3.5.4**)
- Notify Individual (see **Section 3.5.5**)
- Action History (see **Section 3.5.6**)
- Status History (see **Section 3.5.7**)
- Exhibit Tracking (see **Section 3.5.8**)
- Remarks Sheet (see **Section 3.5.9**)
- Report (see **Appendix 1**)

Once requisition(s)/contract(s) have been entered onto the record, it will look similar to **Figure 3.6**.

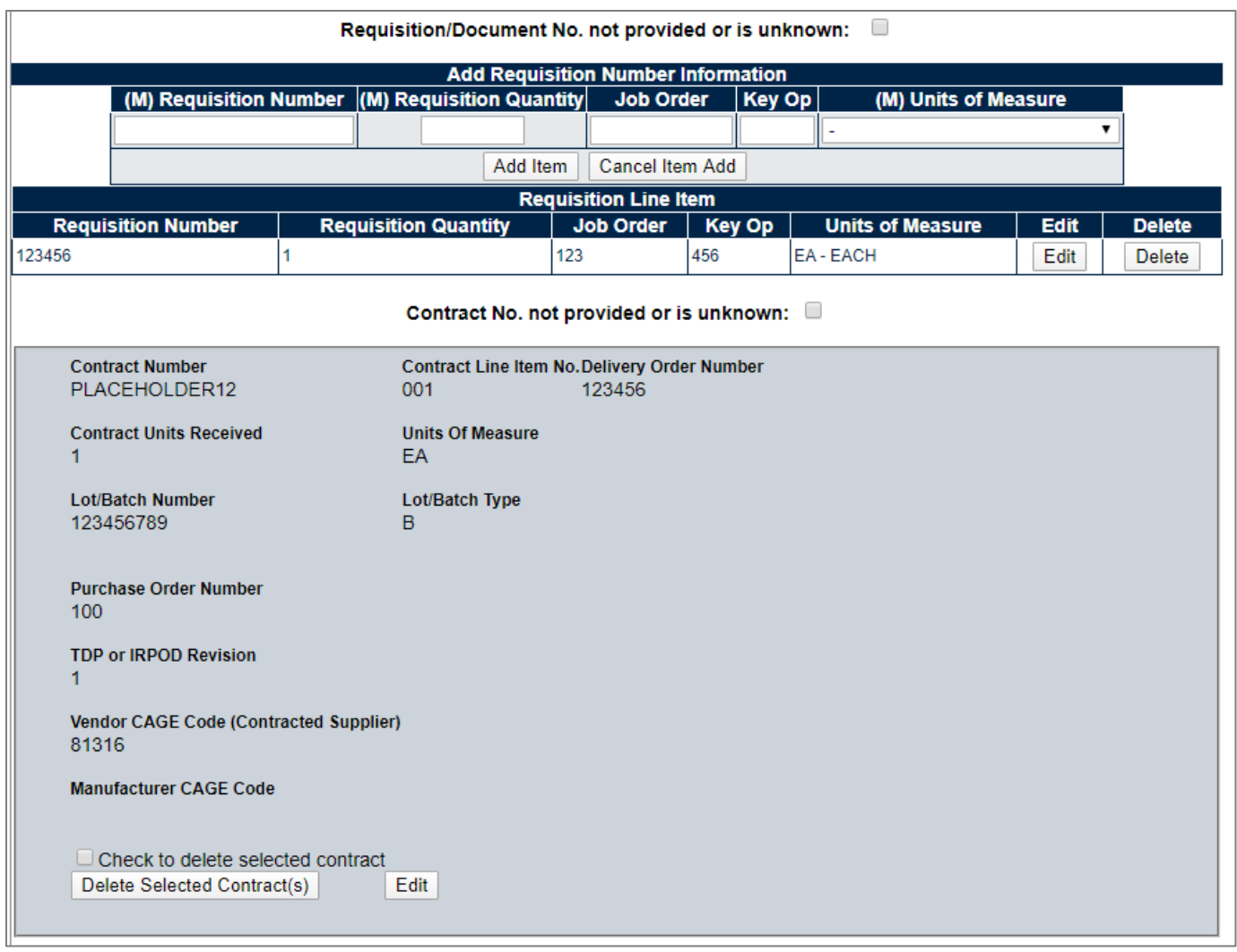

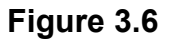

New buttons available in this section are as follows:

- **Add Item:** Saves the new Requisition Information.
- **Cancel Item Add:** Deletes the existing typed-in values in either the Requisition or Contract Number Information (depending on which box it is being used in).
- **Save Contract:** Saves the new Contract Information.
- **Lookup (CAGE):** Allows users to perform a CAGE Search and insert it into the Vendor CAGE field see **Section 3.5.13**.
- **Lookup (CAGE):** Allows users to perform a CAGE Search and insert it into the Manufacturer CAGE field see **Section 3.5.13**.

Click the Edit button on a requisition/contract row/block to edit those values.

Click the Delete button on a requisition/contract row/block to delete those values.

### <span id="page-23-0"></span>**3.1.3 Signatures**

Once all the information regarding the record has been filled in up to this point, a Supply signature is required. The Supply Signature will lock all fields except Location, Action, and Status above it to prevent further editing (see **Figure 3.7**).

Following the Supply Signature, the Engineering Block must be filled out. The engineering block has the following fields (see **Figure 3.7**):

- Material Specification Pick from the standardized drop down above the field itself.
- Test Required (M)
- Lab Test Serial Number (CM Required if Test Required is set to "Yes")
- Lab Test Date (CM Required if Test Required is set to "Yes")
- Material Acceptable (CM Required if Test Required is set to "Yes")
- $(CM) APL$
- $(CM) QPL$
- (CM) Water Chemistry
- Disposition
- Engineer Signature

Once the Supply and Engineer signatures have been made, the Closer Signature on the record must be made (see **Figure 3.9**).

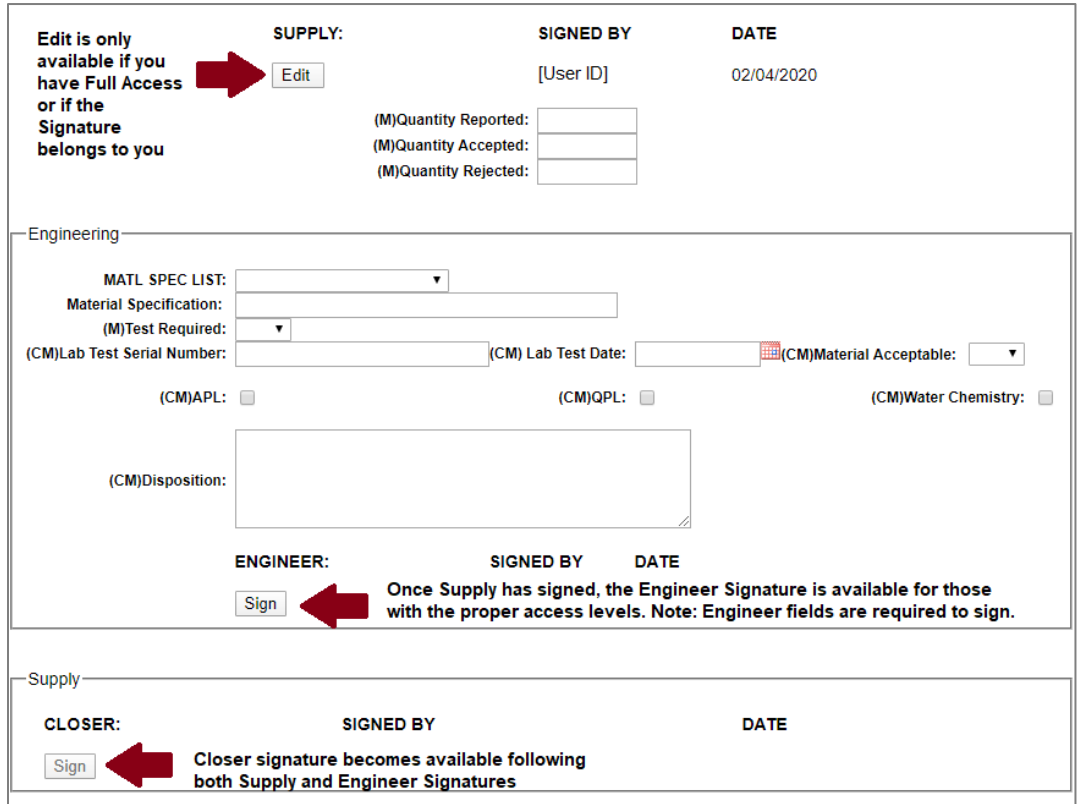

**Figure 3.7**

**NOTE:** *Both the Supply and Engineer signatures can be modified by the user or an individual with Full Access if the Closer signature has not yet been signed.*

## <span id="page-24-0"></span>**3.1.4 Revision**

After a record has been closed. A new button option will appear at the top of the page.

Revise Record – Increment the Revision of the record and allow for another signature cycle; including the ability to make changes to any of the fields (see **Figure 3.8**).

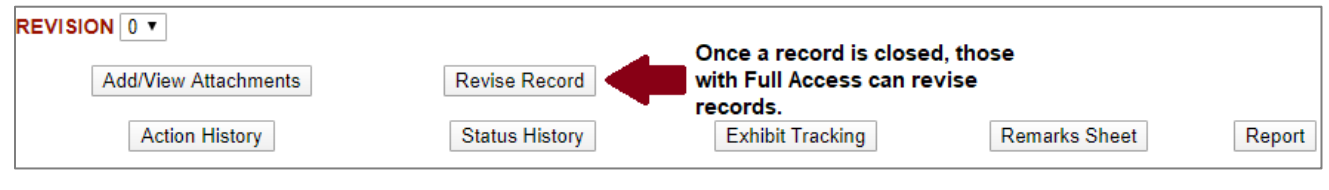

**Figure 3.8**

# <span id="page-24-1"></span>**3.2 Working with a Material Assessment Record**

For an example of the Material Assessment .pdf report, see **Appendix 1**.

# <span id="page-24-2"></span>**3.2.1 Creation**

When Material Assessment is selected as a record type (see **Figure 3.2**) in **Section 3.1**, the first screen seen after clicking "Create New SAM" will be shown (see **Figure 3.9**).

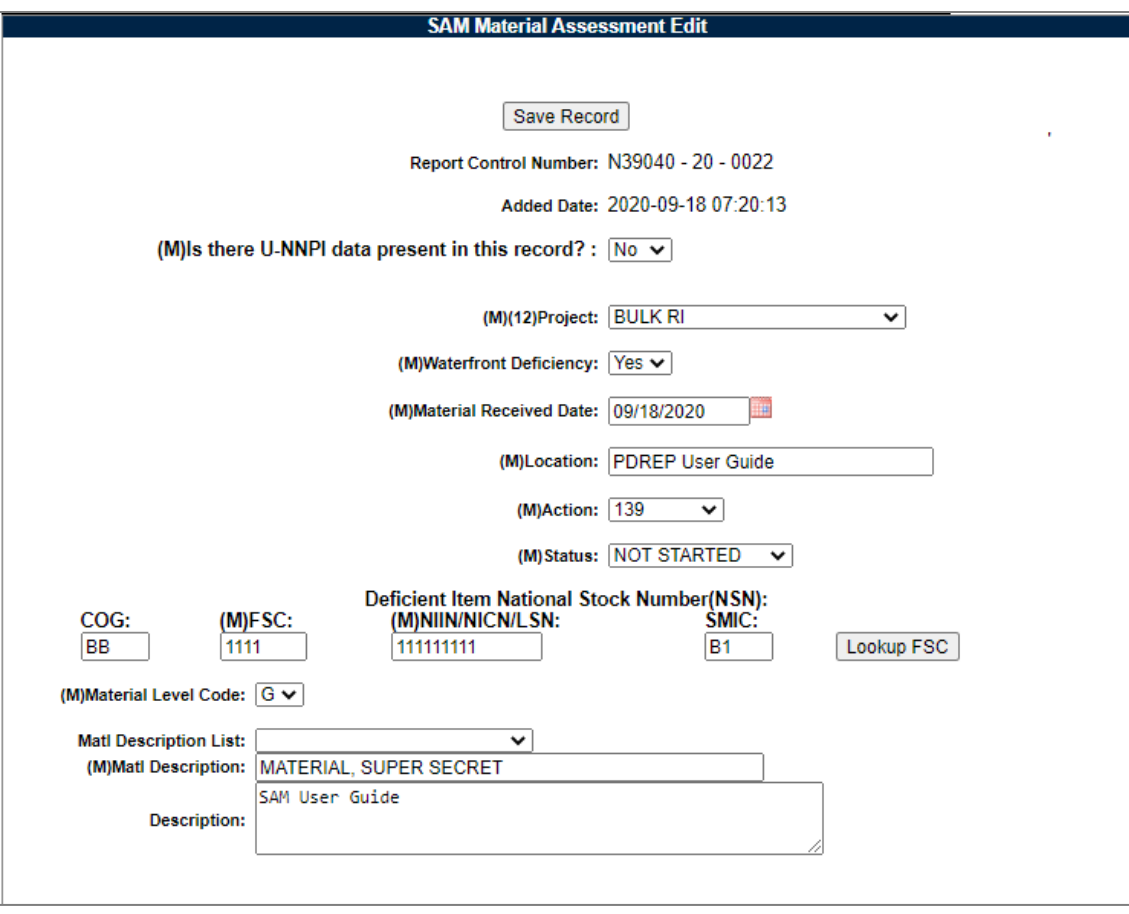

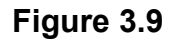

On this first screen (see **Figure 3.9**), the following fields are available:

- **Report Control Number:** Auto-filled RCN from the creation page.
- **Added Date:** Auto-filled timestamp of when the record was created.
- **(M) Is there U-NNPI data present in this record?:** Yes/No dropdown for determining if the record should print as a FOUO or NOFORN pdf.
- **Project (M):** Project drop down. Consists of a list of Ships or other misc. projects material generally gets ordered for. If this list needs a new addition, contact the PDREP Help Desk (see **Introduction**).
- **Waterfront Deficiency (M):** Is this record the result of a waterfront deficiency.
- **Material Received Date (M):** Date that the material was received.
- **Location (M):** Physical location of the material.
- **Action (M):** Shipyard code that has cognizant action on this record.
- **Status (M):** Record Status.

Options are:

- 1. Accepted
- 2. Awaiting Insp
- 3. Awaiting Mat'l
- 4. Cancel
- 5. Closed
- 6. Continual
- 7. Hold
- 8. In-Process
- 9. Lab
- 10.Not Started
- 11.Partial Reject
- 12.Rejected
- 13.Repair
- 14.SAD
- 15.Superseded
- 16.Supv Review
- **NSN:** National Stock Number of the material. Note that filling in a NIIN that matches against the FLIS information in PDREP will autofill the rest of the National Stock Number. Any data that does not match can be adjusted following this autofill.
	- o COG
	- $\circ$  (M) FSC
	- o (M) NIIN/NICN/LSN
	- o SMIC
- **Material Level Code (M):** Material Level Code of the material.
- **Matl Description (M):** Description of the material.

The only buttons available at this stage are:

- **Save Record:** Saves the record (see **Section 3.5.1**).
- **Lookup FSC:** Allows for FSC lookup of a NIIN. Same as on the previous page (see **Section 3.5.3**).

After the first instance of the record saving, more fields and buttons will appear (see **Figure 3.10**).

# <span id="page-27-0"></span>**3.2.2 Editing**

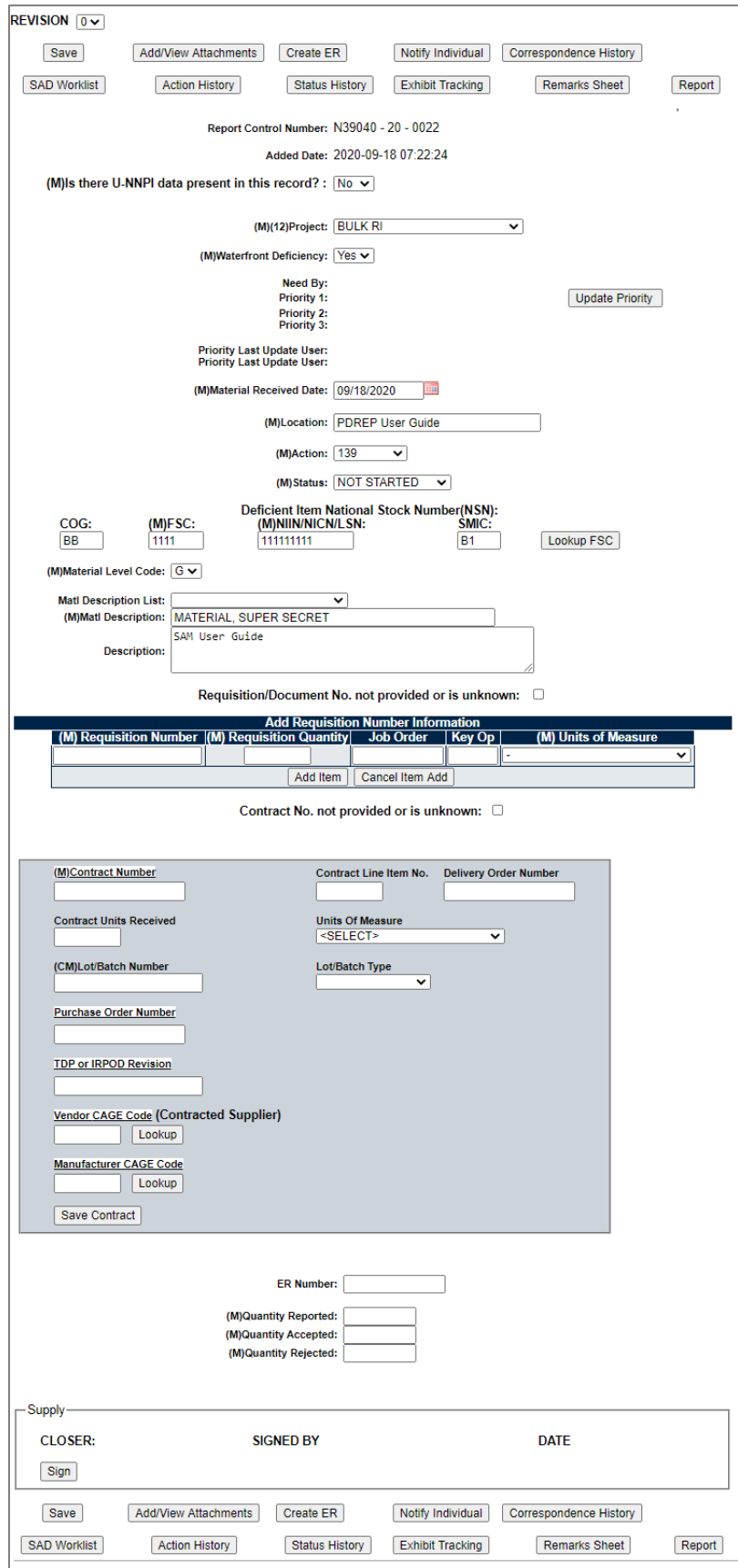

**Figure 3.10**

The new fields available are as follows:

- Priority fields: see **Figure 3.11** for the Update Priority page.
	- o Need by date
	- o Priority 1
	- o Priority 2
	- o Priority 3

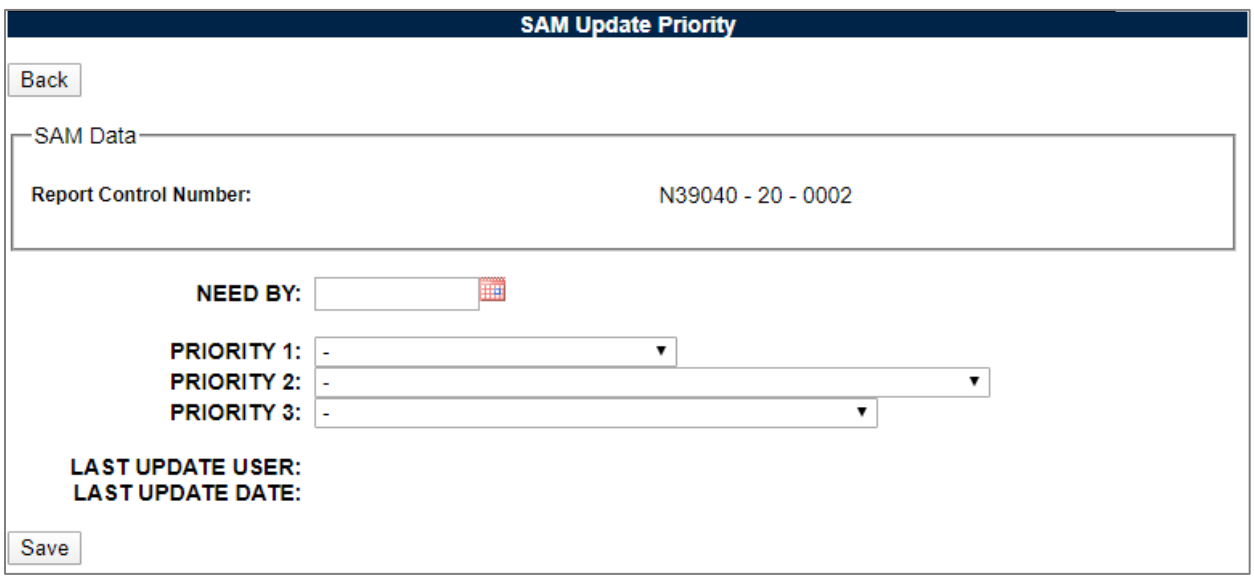

**Figure 3.11**

- Requisition Number Information:
	- $\circ$  Unknown check box If checked, no requisition number will be listed on the record. Either this must be checked, or a Requisition Number must be input.
	- o Requisition Number (M)
	- o Requisition Quantity
	- o Job Order
	- o Key Op
	- $\circ$  Units of Measure standard drop down.
- Contract Number Information:
	- $\circ$  Unknown check box If checked, no contract number will be listed on the record. Either this must be checked, or a Contract Number must be input.
	- o Contract Number (M)
	- $\circ$  Line Item # (M)
	- o Contract Units Received
	- o Delivery Order Number
	- $\circ$  Units of Measure standard drop down
	- o Lot/Batch Number
- o Lot/Batch Type Drop down consisting of the following options:
	- 1. **B** Batch Number
	- 2. **H** Heat Number
	- 3. **L** Lot Number
	- 4. **S** Serial Number
- o Purchase Order Number
- o TDP or IRPOD Revision
- o Vendor CAGE Code (Contracted Supplier)
- o Manufacturer CAGE Code
- Request for Evaluation
- Quantity Reported Not Mandatory until Closer Signature
- Quantity Accepted Not Mandatory until Closer Signature
- Quantity Rejected Not Mandatory until Closer Signature

The new buttons available are as follows:

- Add/View Attachments (see **Section 3.5.4**)
- Notify Individual (see **Section 3.5.5**)
- Action History (see **Section 3.5.6**)
- Status History (see **Section 3.5.7**)
- Exhibit Tracking (see **Section 3.5.8**)
- Remarks Sheet (see **Section 3.5.9**)
- Report (see **Appendix 1**)

Once requisition(s)/contract(s) have been entered onto the record, it will look similar to (see **Figure 3.12**).

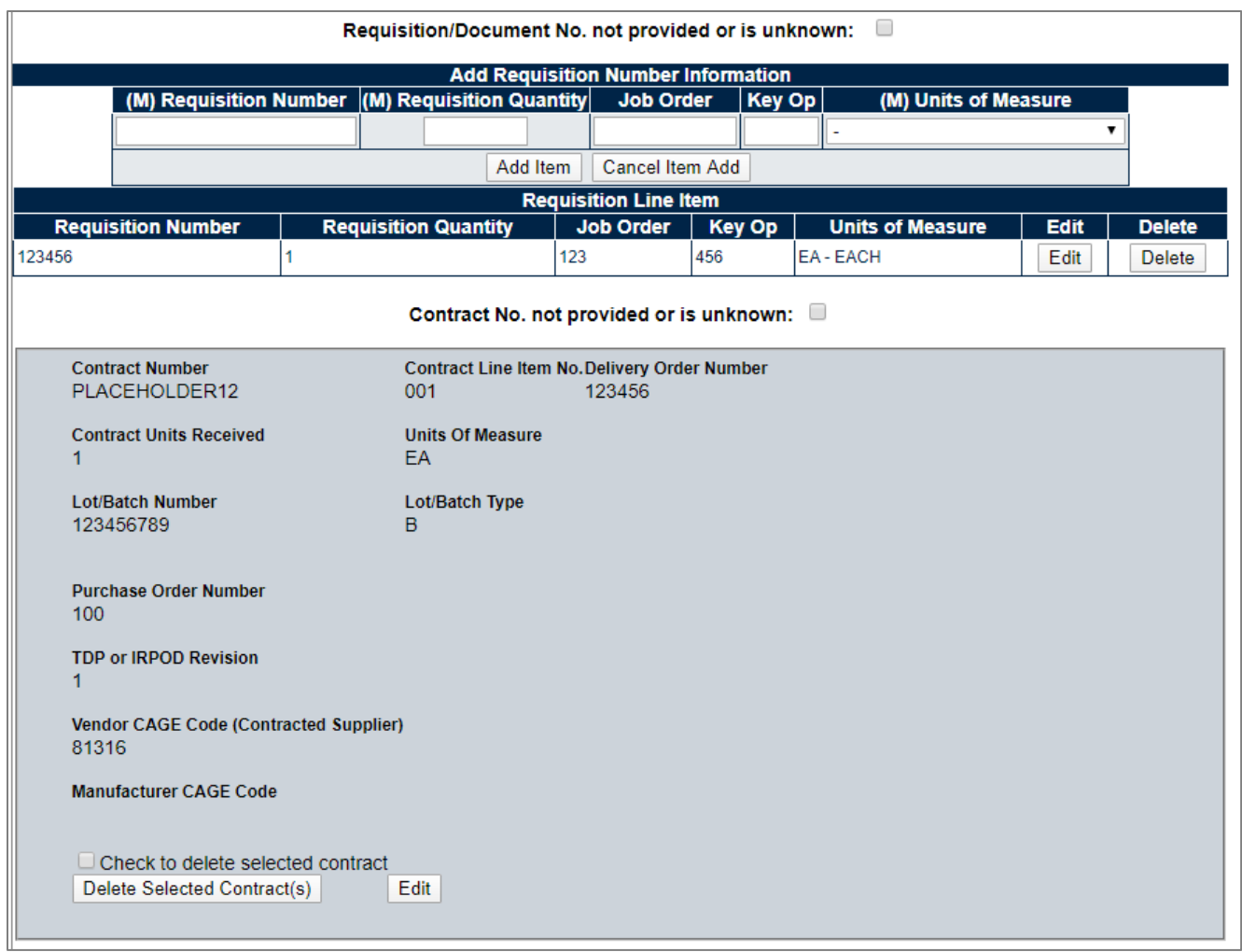

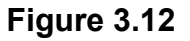

New buttons available in this section are as follows:

- **Add Item:** Saves the new Requisition Information.
- **Cancel Item Add:** Deletes the existing typed-in values in either the Requisition or Contract Number Information (depending on which box it is being used in).
- **Save Contract:** Saves the new Contract Information.
- **Lookup (CAGE):** Allows users to perform a CAGE Search and insert it into the Vendor CAGE field see **Section 3.5.13**.
- **Lookup (CAGE):** Allows users to perform a CAGE Search and insert it into the Manufacturer CAGE field see **Section 3.5.13**.

Click the Edit button on a requisition/contract row to edit those values.

Click the Delete button on a requisition/contract row to delete that row.

**NOTE:** *Deletion is required to modify the Document or Contract Number.*

**IMPORTANT:** *Further fields are associated with contract numbers. Clicking the Edit button will present you with the following (see Figure 3.13 & Figure 3.14).*

If no SAD has been written for the record, it can be immediately closed once all mandatory fields have been filled in. For further information on SADs, see **Section 4**.

If a SAD has been written, an additional mandatory field is added to the record for Technical Work Document Serial Number.

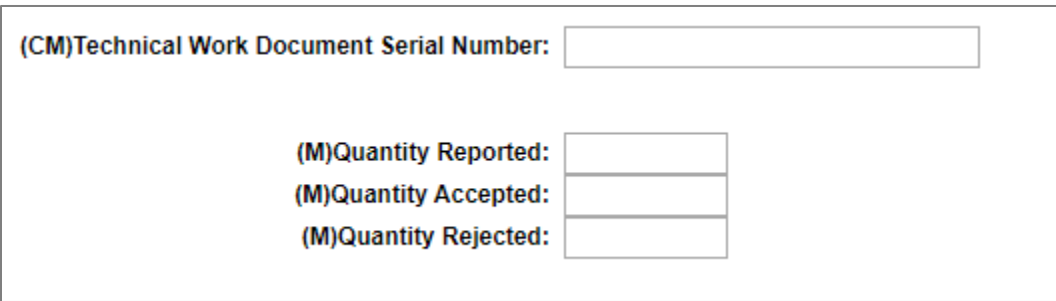

**Figure 3.13**

# <span id="page-31-0"></span>**3.2.3 Signatures**

If a SAD has been written, an additional mandatory signature will be added to the record. This signature is called the Corrective Action (CA) signature and is used to signify that the Corrective Action(s) as noted in the SADs have been completed.

- Corrective Action Signature can be signed by the following access levels:
	- o Inspector
	- o Supply
	- o Full
- Once signed, all fields except Action and Status are locked from being further edited.
- If any SAD has "QA Review Required" OR "Physical Inspection Required" selected, an additional mandatory signature will be added to the record. This is the QA Review Signature.
- QA Review Signature can be signed by the following access levels:
	- o Inspector
	- o Full
- Once all SADs and other mandatory signatures (if any) are signed, the record can be closed.
- Closer Signature can be signed by the following access levels:
	- o Supply
	- o Full

See **Figure 3.14** for a view of a fully completed Material Assessment record's signature block.

**NOTE:** *Up until the Closer Signature, the CA and QA signature can be modified by the user or an individual with Full Access.*

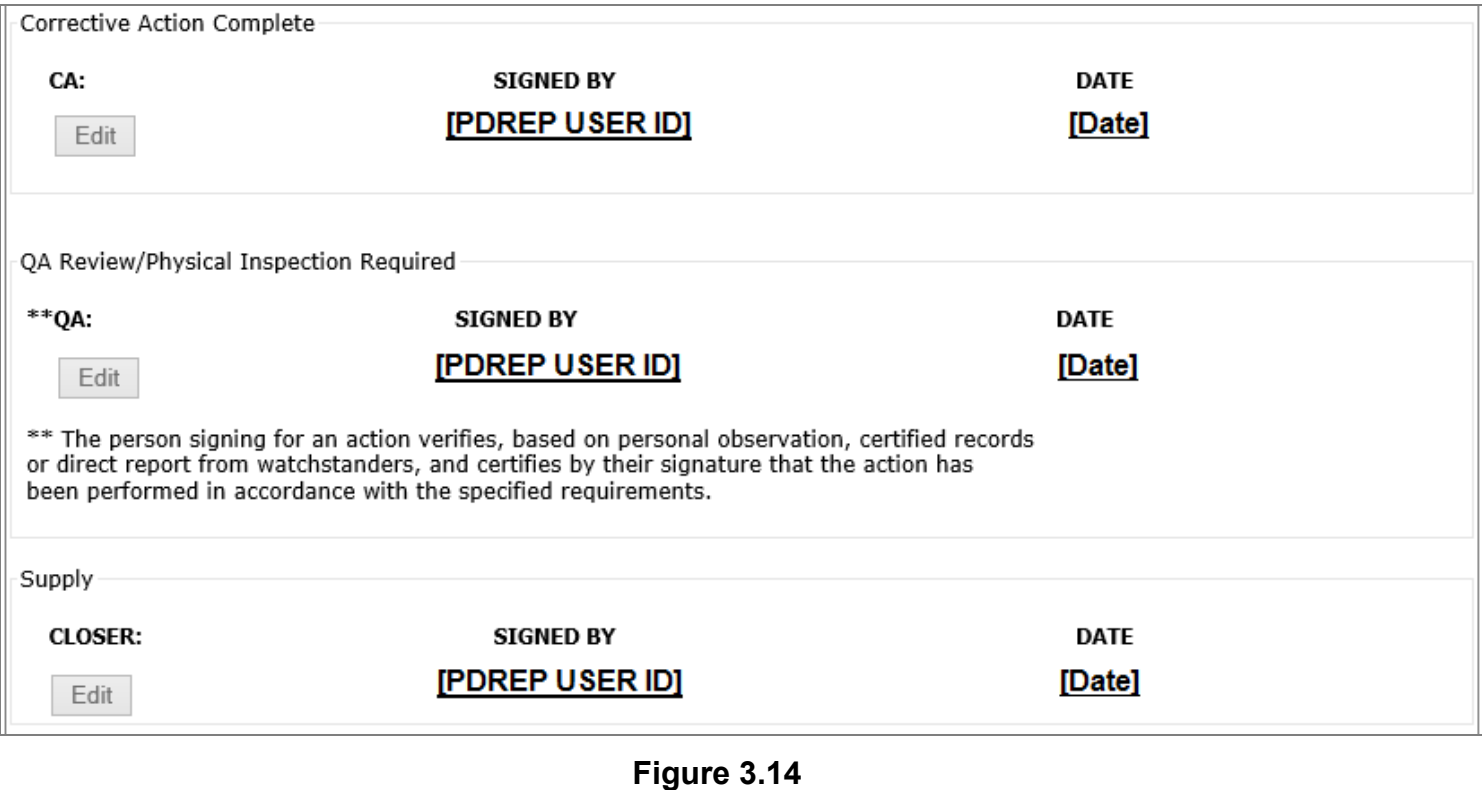

### <span id="page-32-0"></span>**3.2.4 Revision**

After a record has been closed. A new button option will appear at the top of the page.

Revise Record – Increment the Revision of the record and allow for another signature cycle; including the ability to make changes to any of the fields (see **Figure 3.15**).

| $REVISION$ 0 $\tau$         |                       |                                |                      |        |  |  |
|-----------------------------|-----------------------|--------------------------------|----------------------|--------|--|--|
|                             |                       | Once a record is closed, those |                      |        |  |  |
| <b>Add/View Attachments</b> | <b>Revise Record</b>  | with Full Access can revise    |                      |        |  |  |
|                             |                       | records.                       |                      |        |  |  |
| <b>Action History</b>       | <b>Status History</b> | Exhibit Tracking               | <b>Remarks Sheet</b> | Report |  |  |
|                             |                       |                                |                      |        |  |  |

**Figure 3.15**

# <span id="page-33-0"></span>**3.3 Working with a Material Screening Record**

For an example of the Material Screening .pdf report, see **Appendix 1**.

# <span id="page-33-1"></span>**3.3.1 Creation**

When Material Screening is selected as a record type (see **Figure 3.2** in **Section 3.1**), the first screen seen after clicking "Create New SAM" will be shown (see **Figure 3.16**).

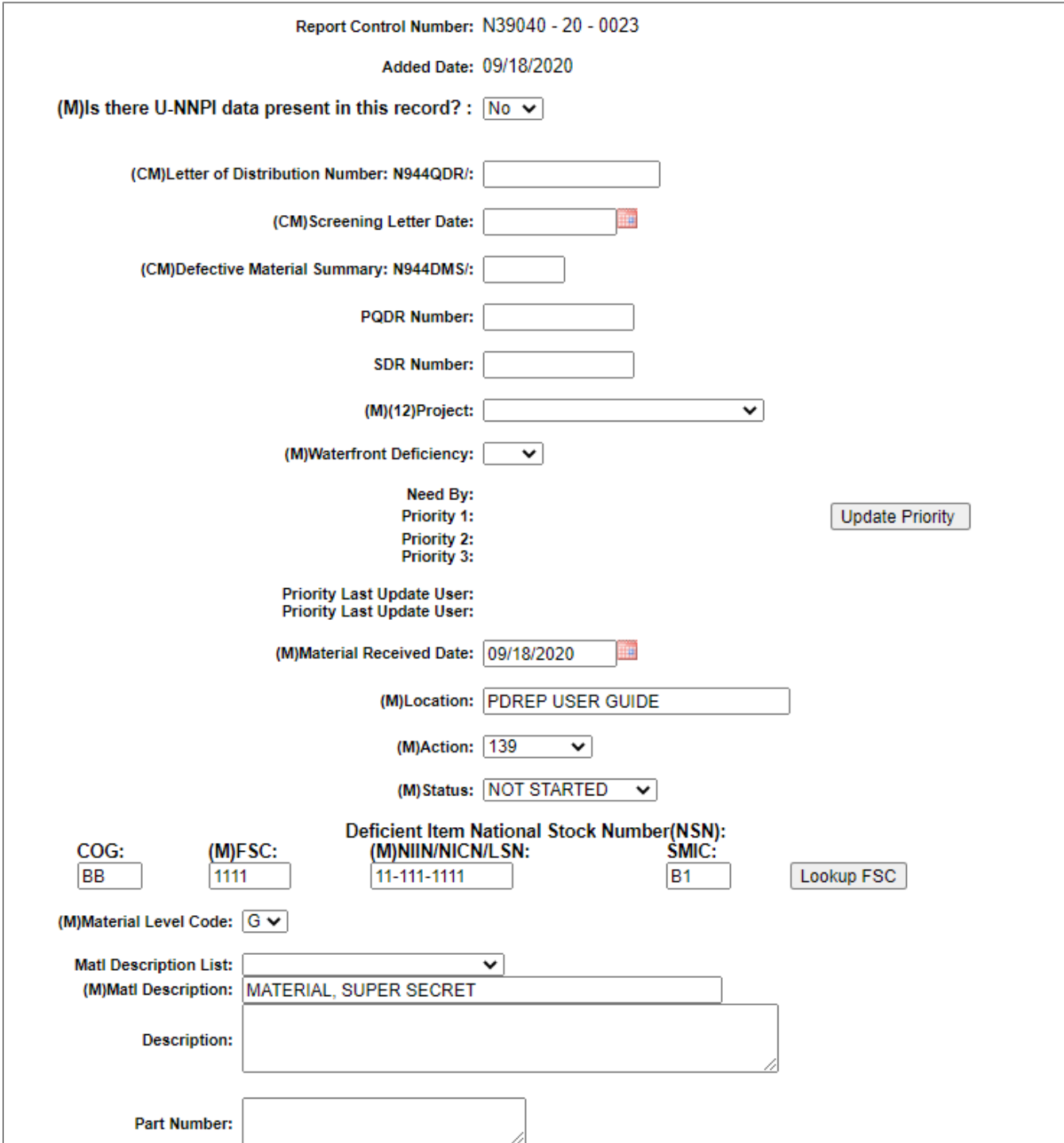

**Figure 3.16**

On this first screen, the following fields are available:

- **Report Control Number:** Auto-filled RCN from the creation page.
- **Added Date:** Auto-filled timestamp of when the record was created.
- **(M) Is there U-NNPI data present in this record?:** Yes/No dropdown for determining if the record should print as a FOUO or NOFORN pdf.
- **Letter of Distribution Number: N944QDR/:** Serial Number of the Screening Letter instigating the screening. (Formerly notated as "Screening Letter Serial Number") Note that either this field or the Defective Material Summary field is required.
- **Screening Letter Date:** Date of the Screening letter.
- **Defective Material Summary: N944DMS/:** Number associated with a DMS report if appropriate. Note that either this field or Letter of Distribution Number is required.
- **PQDR Number:** PQDR Number associated with this Screening.

**NOTE:** *Full PQDR RCN Required (ex: N39040201234).*

• **SDR Number:** SDR Number associated with this Screening.

**NOTE:** *Full SDR RCN Required (ex: N39040201234).*

- **Project (M):** Project drop down. Consists of a list of Ships or other misc. projects material generally gets ordered for. If this list needs a new addition, contact the PDREP Help Desk (See **Introduction**).
- **Waterfront Deficiency (M):** Is this record the result of a waterfront deficiency.
- **Material Received Date (M):** Date that the material was received.
- **Location (M):** Physical location of the material.
- **Action (M):** Shipyard code that has cognizant action on this record.
- **Status (M): Record Status.**

Options are:

- 1. Accepted
- 2. Awaiting Insp
- 3. Awaiting Mat"l
- 4. Cancel
- 5. Closed
- 6. Continual
- 7. Hold
- 8. In-Process
- 9. Lab
- 10.Not Started
- 11.Partial Reject
- 12.Rejected
- 13.Repair
- 14.SAD
- 15.Superseded
- 16.Supv Review
- **NSN:** National Stock Number of the material. Note that filling in a NIIN that matches against the FLIS information in PDREP will autofill the rest of the National Stock Number. Any data that does not match can be adjusted following this autofill.
	- o COG
	- $\circ$  (M) FSC
	- o (M) NIIN/NICN/LSN
	- o SMIC
- **Material Level Code (M):** Material Level Code of the material.
- **Matl Description (M):** Description of the material.
- **Part Number:** Part number of the material (if applicable).

The only buttons available at this stage are:

- **Save Record:** Saves the record (see **Section 3.5.1**).
- **Lookup FSC:** Allows for FSC lookup of a NIIN. Same as on the previous page. (see **Section 3.5.3**).

After the first instance of the record saving, more fields and buttons will appear (see **Figure 3.17 A**).
# **3.3.2 Editing**

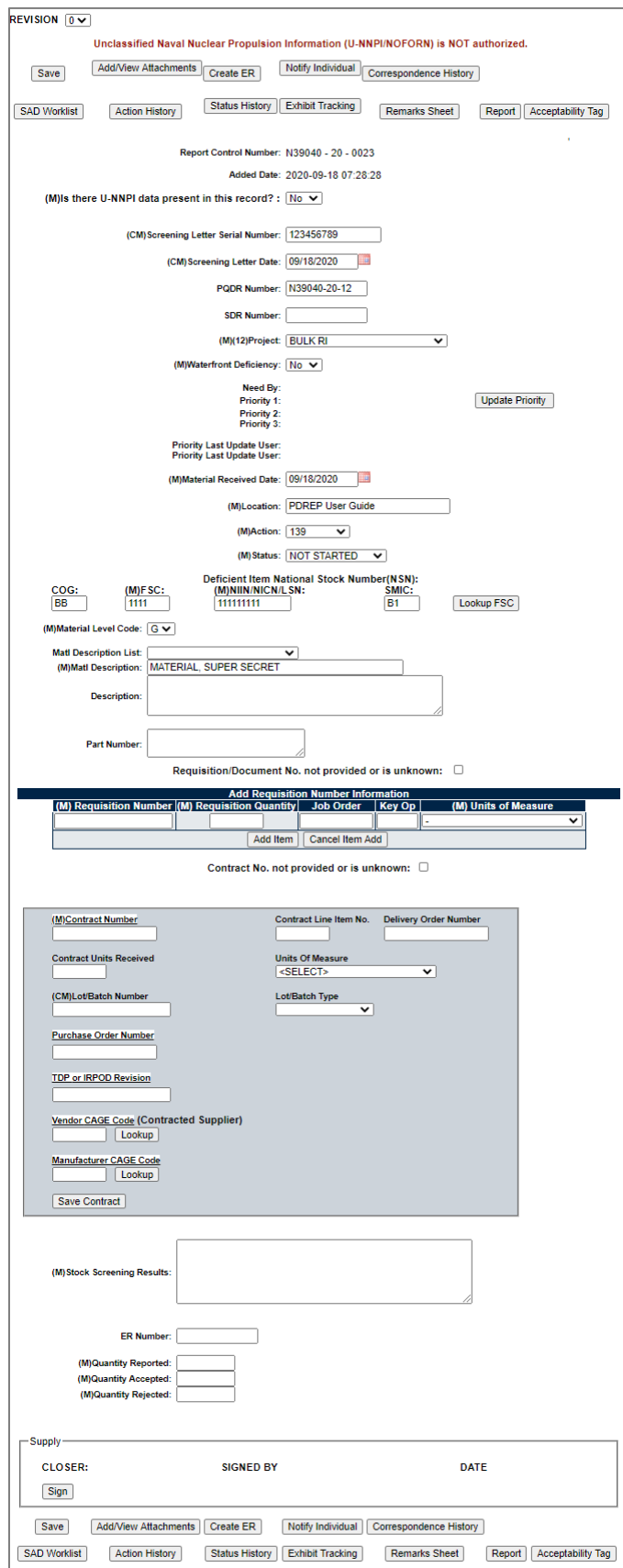

**Figure 3.17 A**

The new fields available are as follows:

- Priority fields: See **Figure 3.17 B** for the Update Priority page.
	- o Need by date
	- o Priority 1
	- o Priority 2
	- o Priority 3

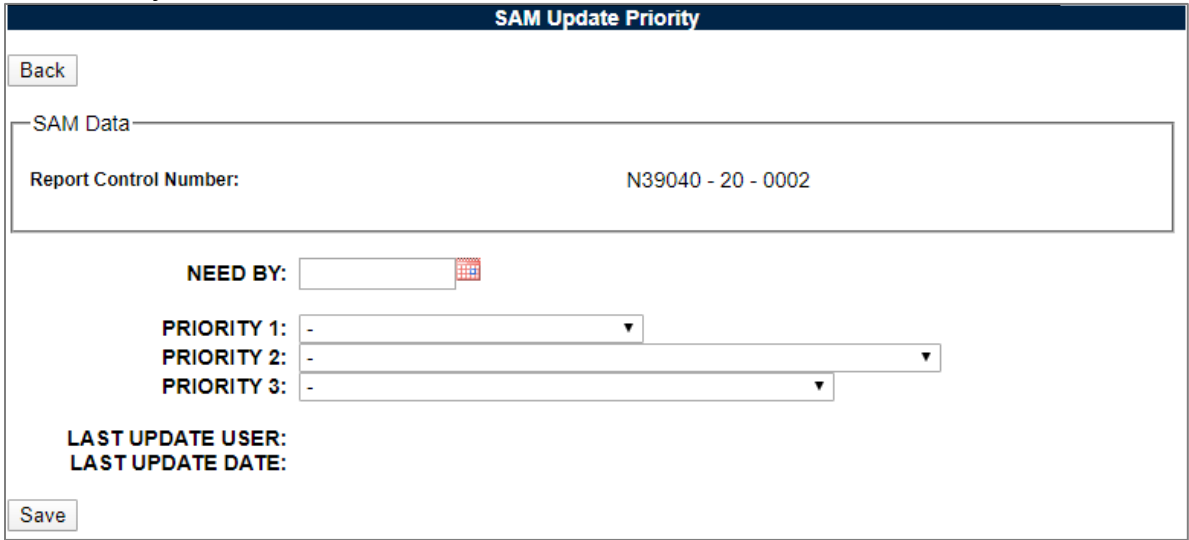

**Figure 3.17 B**

- Requisition Number Information:
	- $\circ$  Unknown check box If checked, no requisition number will be listed on the record. Either this must be checked, or a Requisition Number must be input.
	- $\circ$  Requisition Number (M)
	- o Requisition Quantity
	- o Job Order
	- o Key Op
	- $\circ$  Units of Measure standard drop down.
- Contract Number Information:
	- $\circ$  Unknown check box If checked, no contract number will be listed on the record. Either this must be checked, or a Contract Number must be input.
	- o Contract Number (M)
	- $\circ$  Line Item # (M)
	- o Contract Units Received
	- o Delivery Order Number
	- $\circ$  Units of Measure standard drop down.
	- o Lot/Batch Number
	- o Lot/Batch Type
- Drop down consisting of the following options:
	- 1. **B** Batch Number
	- 2. **H** Heat Number
	- 3. **L** Lot Number
	- 4. **S** Serial Number
- Purchase Order Number
- TDP or IRPOD Revision
- Vendor CAGE Code (Contracted Supplier)
- Manufacturer CAGE Code
- Request for Evaluation
- Quantity Reported Not Mandatory until Closer Signature
- Quantity Accepted Not Mandatory until Closer Signature
- Quantity Rejected Not Mandatory until Closer Signature

The new buttons available are as follows:

- Add/View Attachments (see **Section 3.5.4**)
- Notify Individual (see **Section 3.5.5**)
- Action History (see **Section 3.5.6**)
- Status History (see **Section 3.5.7**)
- Exhibit Tracking (see **Section 3.5.8**)
- Remarks Sheet (see **Section 3.5.9**)
- Report (see **Appendix 1**)
- Acceptability Tag (see **Section 2.1.3**)

Once requisition(s)/contract(s) have been entered into the record, it will look similar to **Figure 3.18**.

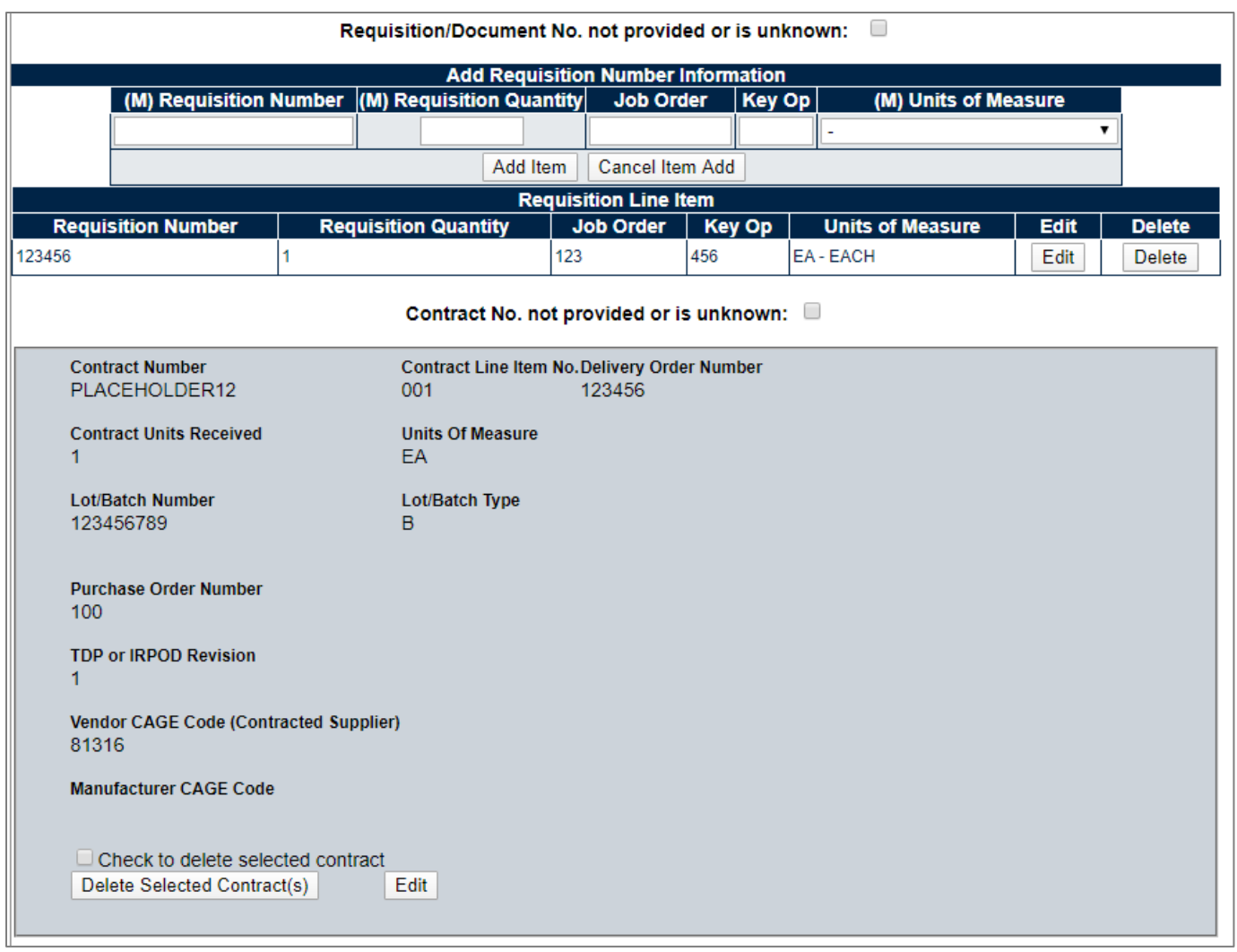

**Figure 3.18**

The new buttons available in this section are as follows:

- **Add Item:** Saves the new Requisition Information.
- **Cancel Item Add:** Deletes the existing typed-in values in either the Requisition or Contract Number Information (depending on which box it is used in).
- **Save Contract:** Saves the new Contract Information.
- **Lookup (CAGE):** Allows users to perform a CAGE Search and insert it into the Vendor CAGE field see **Section 3.5.13**.
- **Lookup (CAGE):** Allows users to perform a CAGE Search and insert it into the Manufacturer CAGE field see **Section 3.5.13**.

Click the Edit button on a requisition/contract row to edit those values.

Click the Delete button on a requisition/contract row to delete that row.

**NOTE:** *Deletion is required to modify the Document or Contract Number.*

If no SAD has been written for the record, it can be immediately closed once all mandatory fields have been filled in. For further information on SADs see **Section 4**.

If a SAD has been written, an additional mandatory field gets added to the record for Technical Work Document Serial Number (see **Figure 3.19**).

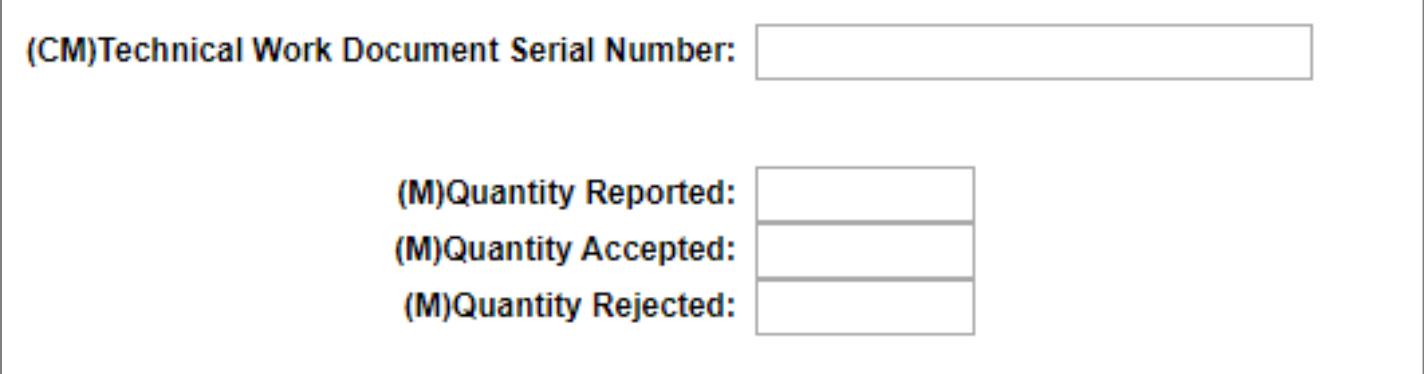

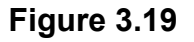

#### **3.3.3 Signatures**

If a SAD has been written, an additional mandatory signature will be added to the record. This signature is called the Corrective Action (CA) signature and is used to signify that the Corrective Action(s) as noted in the SADs have been completed.

- Corrective Action Signature can be signed by the following access levels:
	- o Inspector
	- o Supply
	- o Full
- Once signed, all fields except Action and Status are locked from being further edited.
- If any SAD has "QA Review Required" OR "Physical Inspection Required" selected, an additional mandatory signature will be added to the record. This is the QA Review Signature.
- QA Review Signature can be signed by the following access levels:
	- o Inspector
	- $\circ$  Full
- Once all SADs and other mandatory signatures (if any) are signed, the record can be closed.
- Closer Signature can be signed by the following access levels:
	- o Supply
	- o Full

See **Figure 3.20** for a view of a fully completed Material Screening record's signature block.

**NOTE:** *Up until the Closer Signature, the CA and QA signature can be modified by the user or an individual with Full Access.*

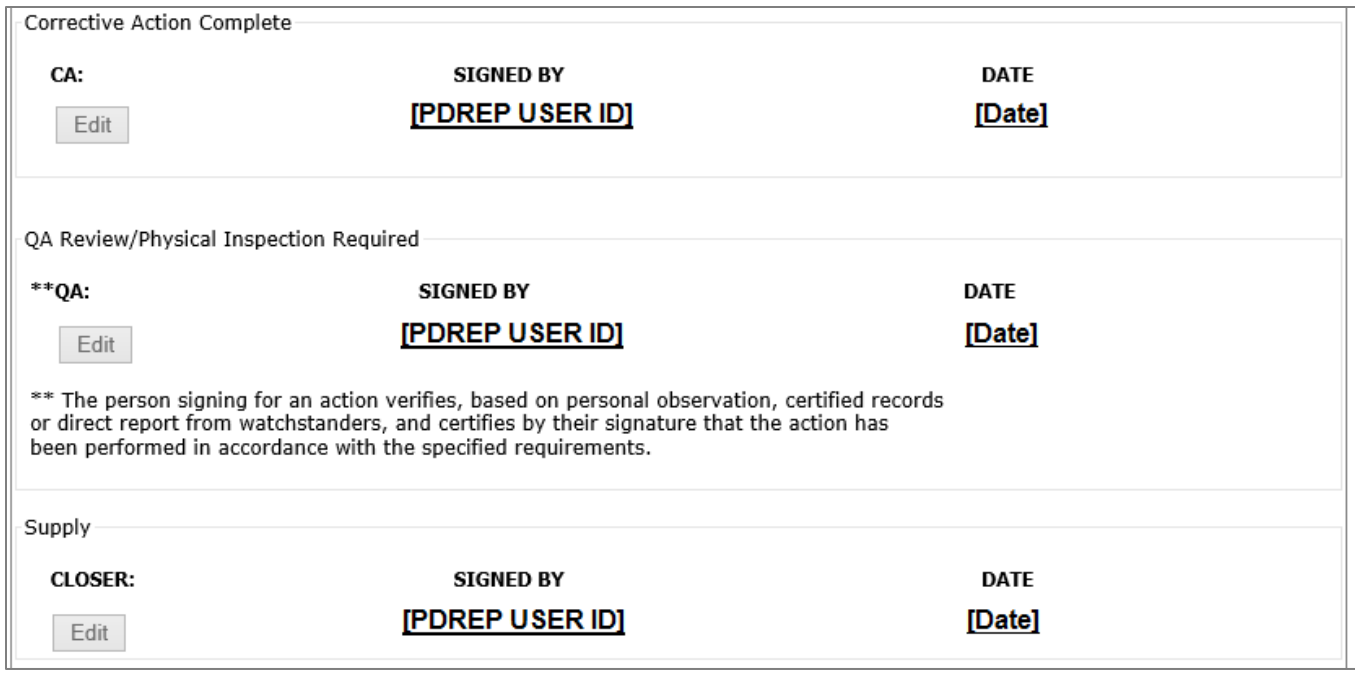

**Figure 3.20**

## **3.3.4 Revision**

After a record has been closed. A new button option will appear at the top of the page.

Revise Record – Increment the Revision of the record and allow for another signature cycle; including the ability to make changes to any of the fields (see **Figure 3.21**).

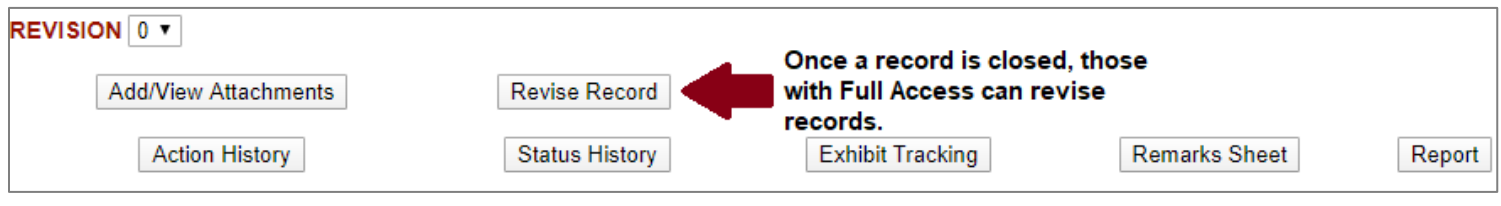

**Figure 3.21**

# **3.4 Working with a QDM Record**

For an example of a PDF version of the QDM report, see **Appendix 1**.

#### **3.4.1 Creation**

When Material Screening is selected as a record type (see **Figure 3.2** in **Section 3.1**), the first screen seen after clicking "Create New SAM" will be shown (see **Figure 3.22**).

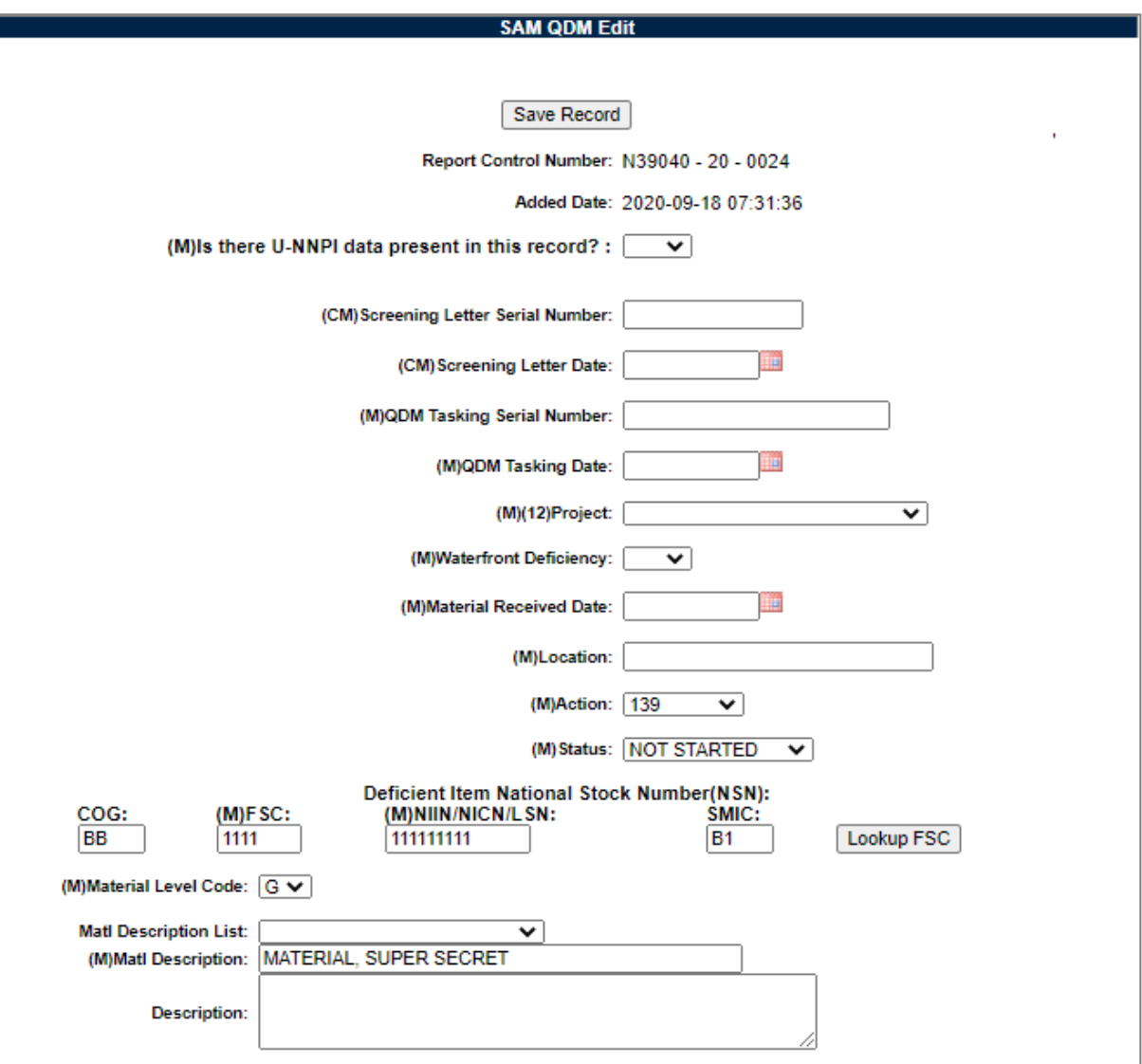

**Figure 3.22**

On this first screen, the following fields are available:

- **Report Control Number:** Auto filled RCN from the creation page.
- **Added Date:** Auto filled timestamp of when the record was created.
- **(M) Is there U-NNPI data present in this record?:** Yes/No dropdown for determining if the record should print as a FOUO or NOFORN pdf.
- **Screening Letter Serial Number:** Serial Number of the Screening Letter instigating the screening.
- **Screening Letter Date:** Date of the Screening letter.
- **QDM Tasking Serial Number:** Serial Number of the document starting the QDM Tasking.
- **QDM Tasking Date:** Date of QDM Tasking.
- **Project (M):** Project drop down. Consists of a list of Ships or other misc. projects material generally gets ordered for. If this list needs a new addition, contact the PDREP Help Desk (See Introduction).
- **Waterfront Deficiency (M):** Is this record the result of a waterfront deficiency.
- **Material Received Date (M):** Date that the material was received.
- **Location (M):** Physical location of the material.
- **Action (M):** Shipyard code that has cognizant action on this record.
- **Status (M):** Record Status.

Options are:

- 1. Accepted
- 2. Awaiting Insp
- 3. Awaiting Mat'l
- 4. Cancel
- 5. Closed
- 6. Continual
- 7. Hold
- 8. In-Process
- 9. Lab
- 10.Not Started
- 11.Partial Reject
- 12.Rejected
- 13.Repair
- 14.SAD
- 15.Superseded
- 16.Supv Review
- **NSN – National Stock Number of the material:** Note that filling in a NIIN that matches against the FLIS information in PDREP will autofill the rest of the National Stock Number. Any data that does not match can be adjusted following this autofill.
	- o COG
	- $\circ$  FSC (M)
	- $\circ$  NIIN (M)
	- o SMIC
- **Matl Description (M):** Description of the material.
- **Material Level Code (M):** Material Level Code of the material.
- **Part Number:** Part number of the material (if applicable).

The only buttons available at this stage are:

- **Save Record:** Saves the record (see **Section 3.5.1**).
- **Lookup FSC:** Allows for FSC lookup of a NIIN. Same as on the previous page (see **Section 3.5.3**).

After the first instance of the record saving, more fields and buttons will appear (see **Figure 3.23 A**).

# **3.4.2 Editing**

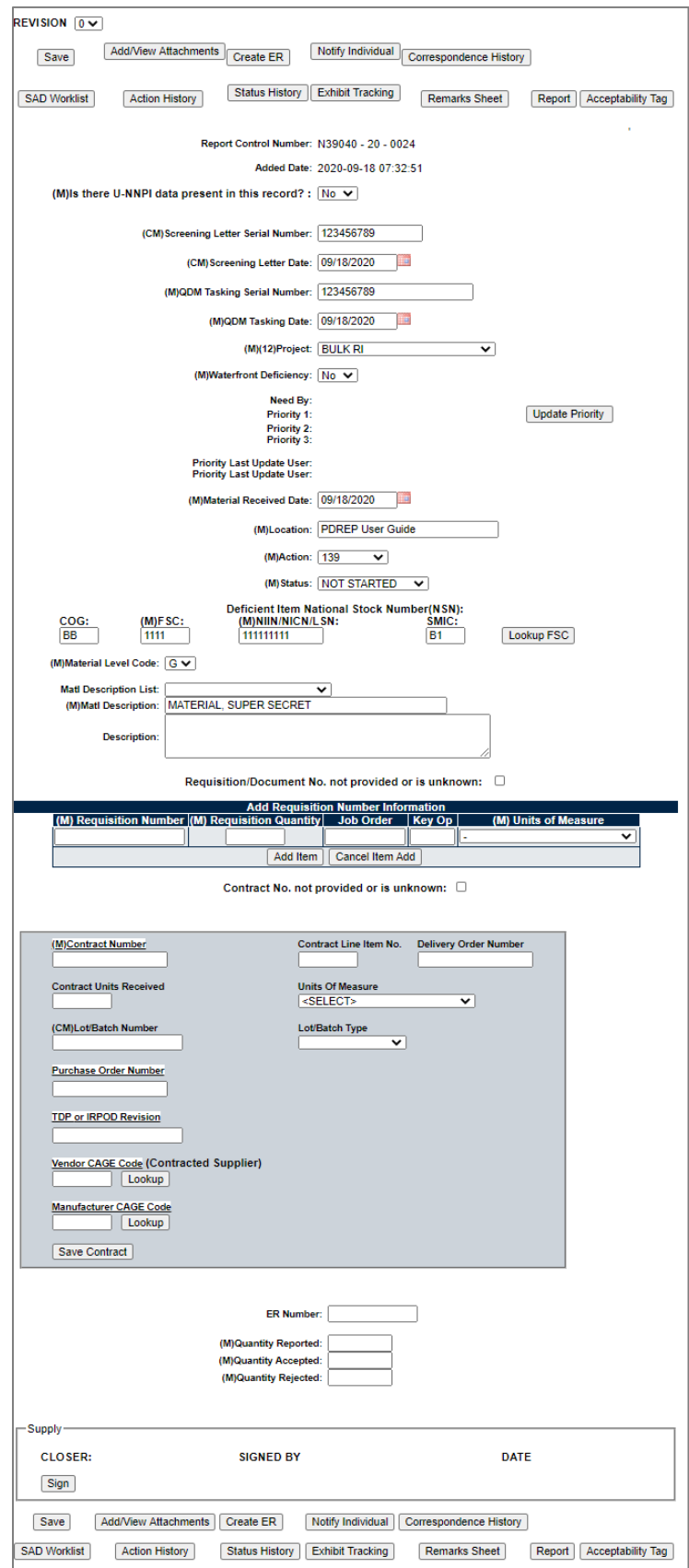

**Figure 3.23 A**

The new fields available are as follows:

- Priority fields: (see **Figure 3.25 B** for the Update Priority page.)
	- o Need by date
	- o Priority 1
	- o Priority 2
	- o Priority 3

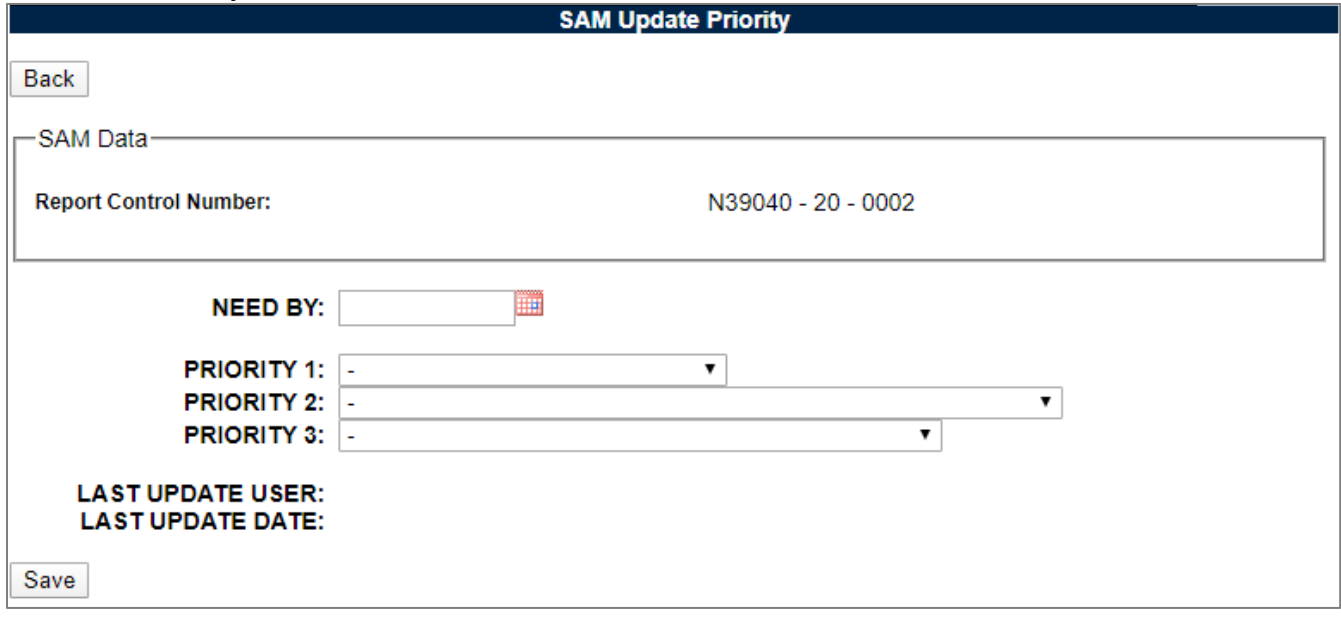

**Figure 3.23 B**

- Requisition Number Information:
	- $\circ$  Unknown check box If checked, no requisition number will be listed on the record. Either this must be checked, or a Requisition Number must be input.
	- $\circ$  Requisition Number (M)
	- o Requisition Quantity
	- o Job Order
	- o Key Op
- Contract Number Information:
	- $\circ$  Unknown check box If checked, no contract number will be listed on the record. Either this must be checked, or a Contract Number must be input.
	- o Contract Number (M)
	- $\circ$  Line Item # (M)
	- o Contract Units Received
	- o Delivery Order Number
	- $\circ$  Units of Measure Drop down with a variety of selections
	- o Purchase Order Number
- o TDP or IRPOD Revision
- o Vendor CAGE Code (Contracted Supplier)
- o Manufacturer CAGE Code
- Quantity Reported Not Mandatory until Closer Signature
- Quantity Accepted Not Mandatory until Closer Signature
- Quantity Rejected Not Mandatory until Closer Signature

The new buttons available are as follows:

- Add/View Attachments (see **Section 3.5.4**)
- Notify Individual (see **Section 3.5.5**)
- Action History (see **Section 3.5.6**)
- Status History (see **Section 3.5.7**)
- Exhibit Tracking (see **Section 3.5.8**)
- Remarks Sheet (see **Section 3.5.9**)
- Report (see **Appendix 1**)
- Acceptability Tag (see **Section 2.1.3**)

Once requisition(s)/contract(s) have been entered onto the record, it will look similar to **Figure 3.24**.

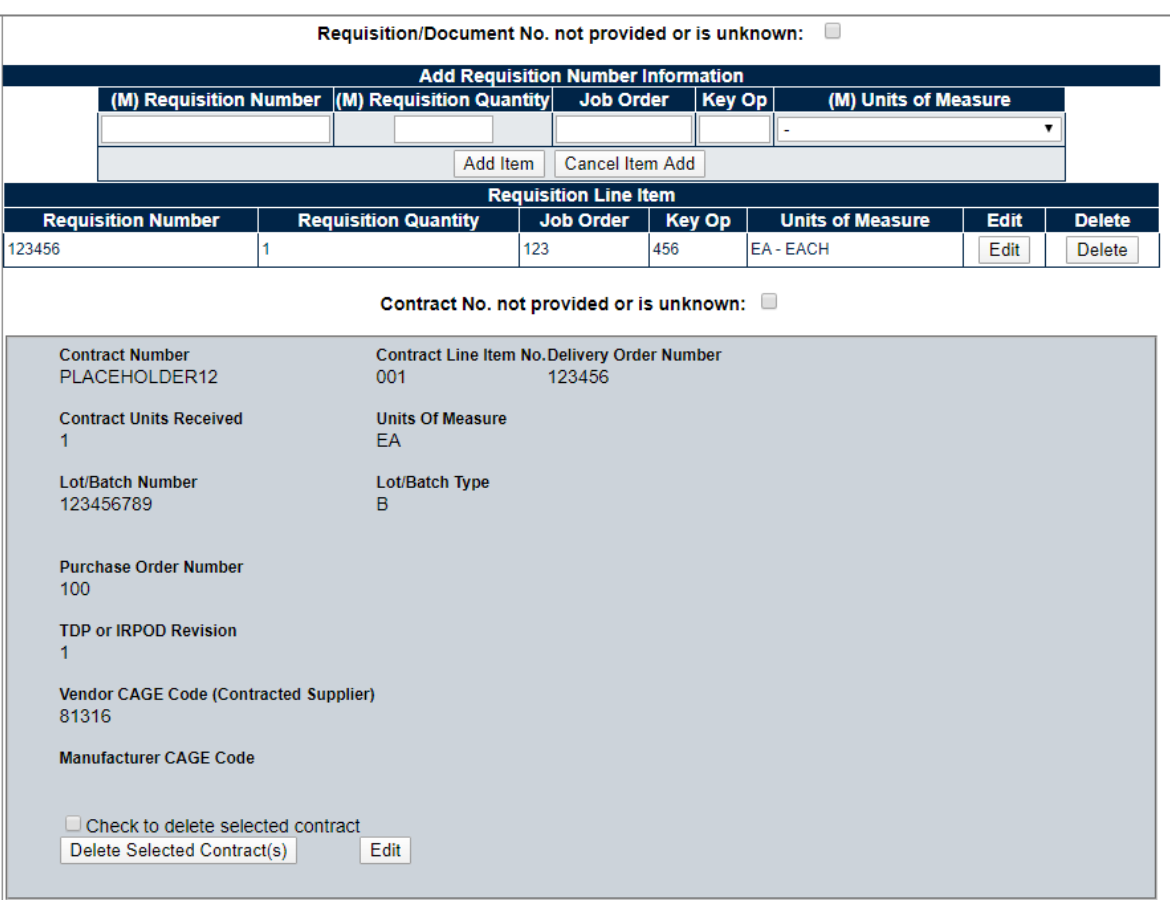

**Figure 3.24**

New buttons available in this section are as follows:

- **Add Item:** Saves the new Requisition Information.
- **Cancel Item Add:** Deletes the existing typed-in values in either the Requisition or Contract Number Information (depending on which box it is being used in).
- **Save Contract:** Saves the new Contract Information.
- **Lookup (CAGE):** Allows users to perform a CAGE Search and insert it into the Vendor CAGE field see **Section 3.5.13**.
- **Lookup (CAGE):** Allows users to perform a CAGE Search and insert it into the Manufacturer CAGE field see **Section 3.5.13**.

Click the Edit button on a requisition/contract row to edit those values.

Click the Delete button on a requisition/contract row to delete that row.

**NOTE:** *Deletion is required to modify the Document or Contract Number.*

**IMPORTANT:** *Further fields are associated with contract numbers. Clicking the Edit button will present you with the following (see Figure 3.27 & Figure 3.28).*

If no SAD has been written for the record, it can be immediately closed once all mandatory fields have been filled in. For further information on SADs, see **Section 4**.

If a SAD has been written, an additional mandatory field gets added to the record for Technical Work Document Serial Number (see **Figure 3.25)**.

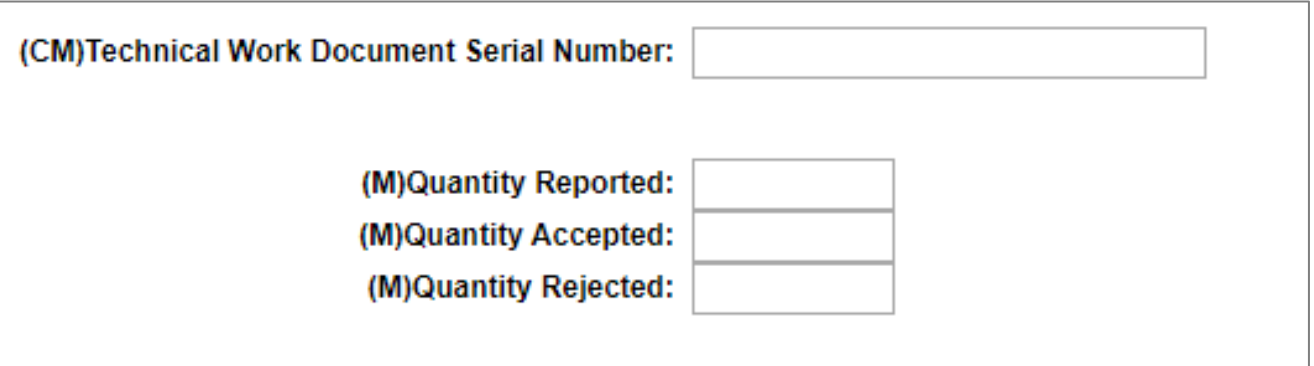

**Figure 3.25**

#### **3.4.3 Signatures**

- If a SAD has been written, an additional mandatory signature will be added to the record. This signature is called the Corrective Action (CA) signature and is used to signify that the Corrective Action(s) as noted in the SADs have been completed.
	- Corrective Action Signature can be signed by the following access levels:
		- o Inspector
- o Supply
- o Full
- Once signed, all fields except Action and Status are locked from being further edited.
- If any SAD has "QA Review Required" OR "Physical Inspection Required" selected, an additional mandatory signature will be added to the record. This is the QA Review Signature.
- QA Review Signature can be signed by the following access levels:
	- o Inspector
	- o Full
- Once all SADs and other mandatory signatures (if any) are signed, the record can be closed.
- Closer Signature can be signed by the following access levels:
	- o Supply
	- o Full

See **Figure 3.26** for a view of a fully completed QDM record's signature block.

**NOTE:** *Up until the Closer Signature, the CA and QA signature can be modified by the user or an individual with Full Access.*

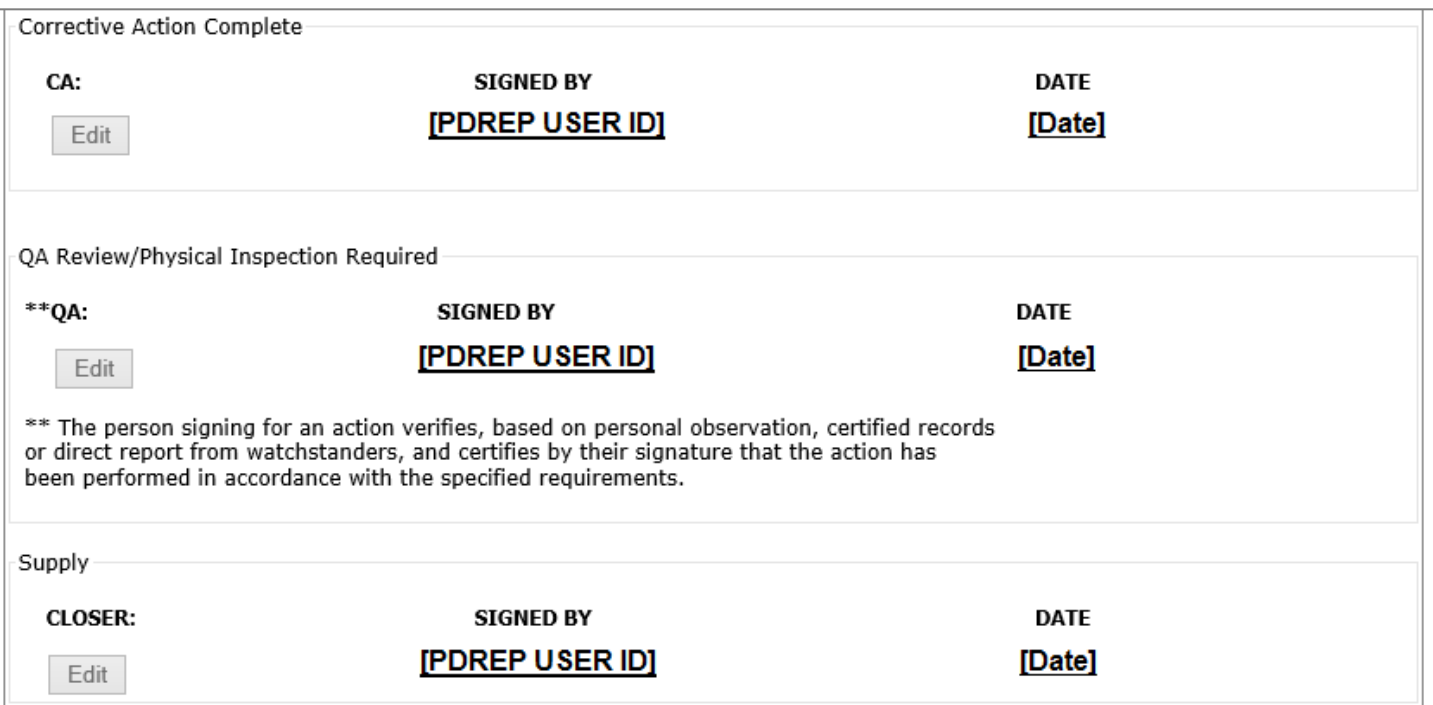

**Figure 3.26**

### **3.4.4 Revision**

After a record has been closed. A new button option will appear at the top of the page.

Revise Record – Increment the Revision of the record and allow for another signature cycle; including the ability to make changes to any of the fields (see **Figure 3.27**).

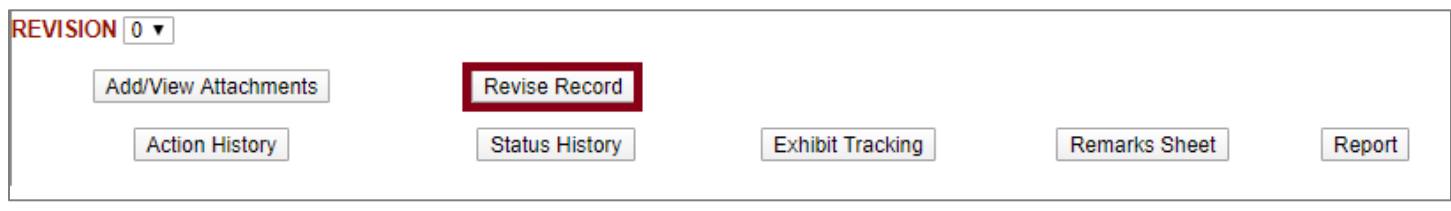

**Figure 3.27**

# **3.5 Additional Functions & Pages**

Buttons available on the SAM record page and their functionality are described below.

#### **3.5.1 Save Record**

Clicking this button saves the entries made on the page.

### **3.5.2 Lookup FSC**

Clicking the Lookup FSC button will open a page to search for FSCs (see **Figure 3.28**).

Use a known FSC or name to find the FSC.

Click the Search button.

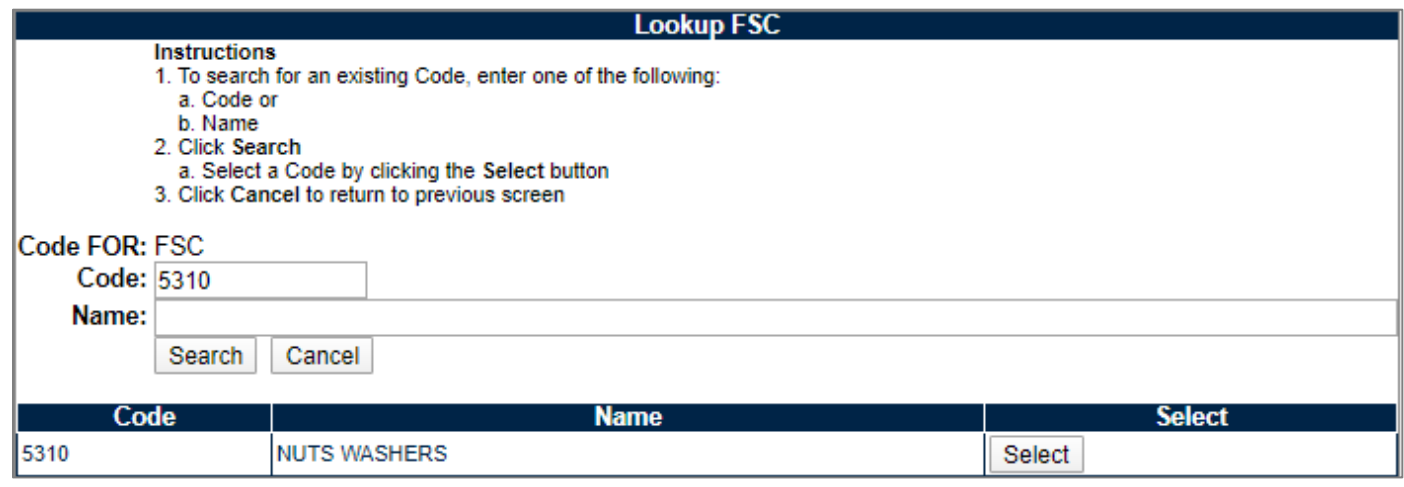

**Figure 3.28**

After loading a list of FSCs that meet the criteria, click the Select button to fill that FSC into the FSC field on the record.

#### **3.5.3 Add/View Attachments**

The Add/View Attachment button allows uploading, viewing and deleting of attachments. To Add or View Attachments, click the Add/View Attachments button. For further instructions, please follow the guide to Attaching a File in PDREP, found [here.](https://www.pdrep.csd.disa.mil/pdrep_files/reference/guides_manuals/guides_manuals.htm)

#### **3.5.4 Notify Individual**

This button will display the SAM Email Notice page (see **Figure 3.29**). Click the cancel button to return to the SAM Record.

- Select the code of the user who the notification will be sent to.
- Select the user from the list.

**NOTE:** *In order to appear in the "Choose Email" drop-down, the Organization Code field on the user profile must be equal to one of the selections available. This can be modified by hovering over [your name] at the top right of any PDREP screen and selecting "Edit Profile".* 

• To add multiple users, select a user from the "Choose CC User" box and click the "Add CC" button.

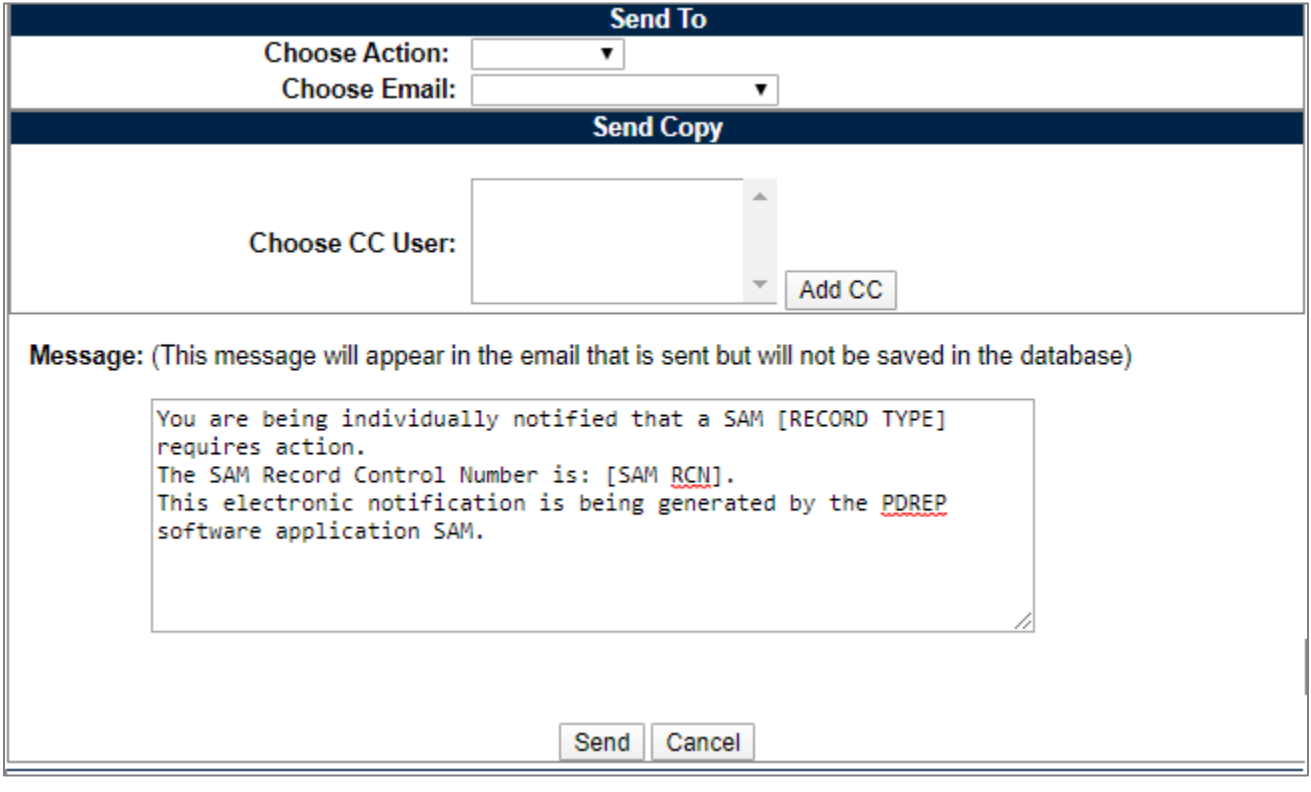

**Figure 3.29** 

### **3.5.5 Action History**

This button will display the SAM Action History (see **Figure 3.30**). Click the Back button to return to the SAM Record.

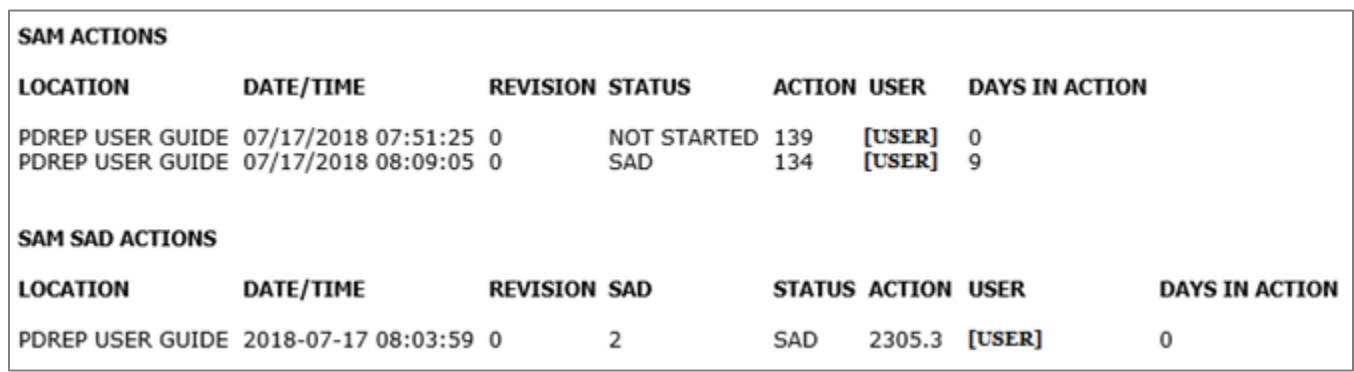

**Figure 3.30**

### **3.5.6 Status History**

This button will display the SAM Status History (see **Figure 3.31**). Click the Back button to return to the SAM Record.

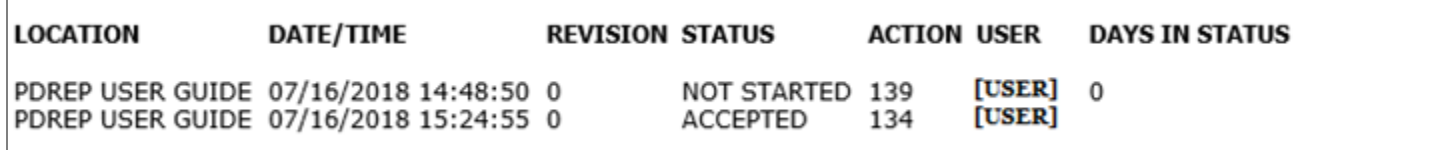

**Figure 3.31**

# **3.5.7 SAM Exhibit Tracking**

To access SAM Exhibit Tracking, click the Exhibit Tracking button on the record page (see **Figure 3.32**).

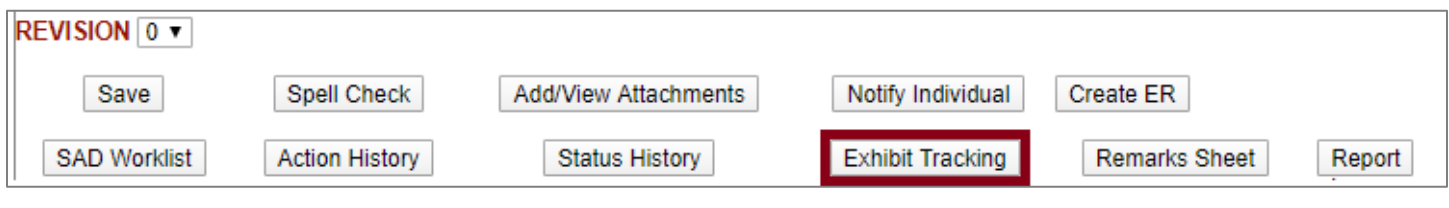

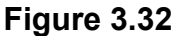

# **3.5.7.1 Adding a New Exhibit**

After entering RIMS Exhibit Tracking via the button, the Exhibit Tracking worklist will load (see **Figure 3.33**). To add a new exhibit to the record, press the Add Exhibit button.

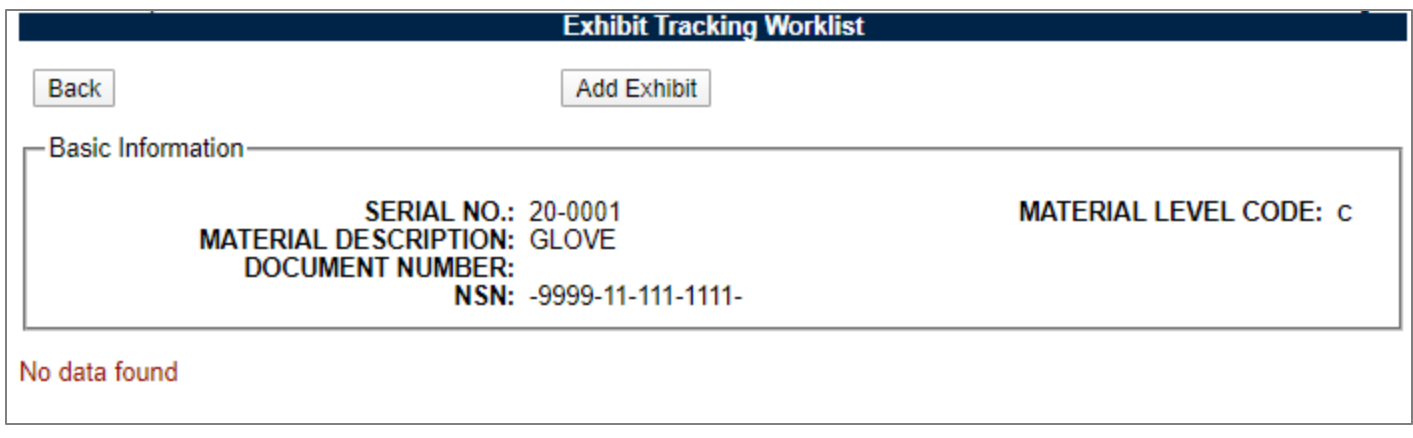

**Figure 3.33**

After pressing the Add Exhibit button, the Exhibit Details page will load (see **Figure 3.34**). Input the information related to the exhibit on this page and press Save to save the information.

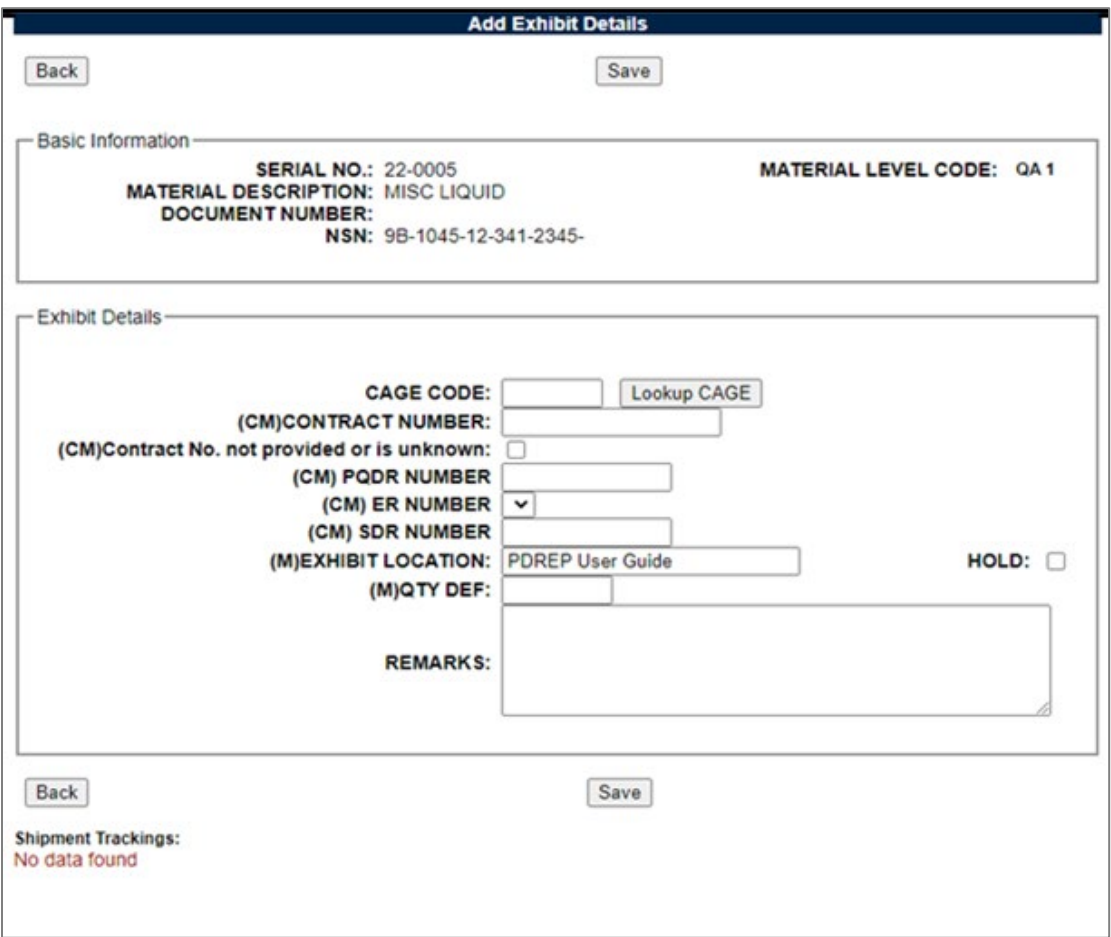

**Figure 3.34**

Fields in the Exhibit Details area are as follows:

• **CAGE Code:** CAGE source of the deficient material.

- **Contract Number + Contract No. not provided or is unknown checkbox:** One or the other of these needs to be filled out on the Exhibit record.
- **PQDR Number:** The full PQDR RCN, which includes DODAAC, if a PQDR is attributed to this exhibit.
- **ER Number:** The full ER RCN. If an ER RCN is included on the parent SAM record it will be available in the dropdown.
- **SDR Number:** The full SDR RCN, if an SDR is attributed to this exhibit.
- **Exhibit Location:** Location of the deficient material.
- **QTY DEF:** Quantity of deficient material.
- **Hold:** Select if the material is in hold condition.
- **Remarks:** Enter additional information. *Do not enter NOFORN into this block.*

Saving the record will refresh the page and more buttons will be available (see **Figure 3.35**).

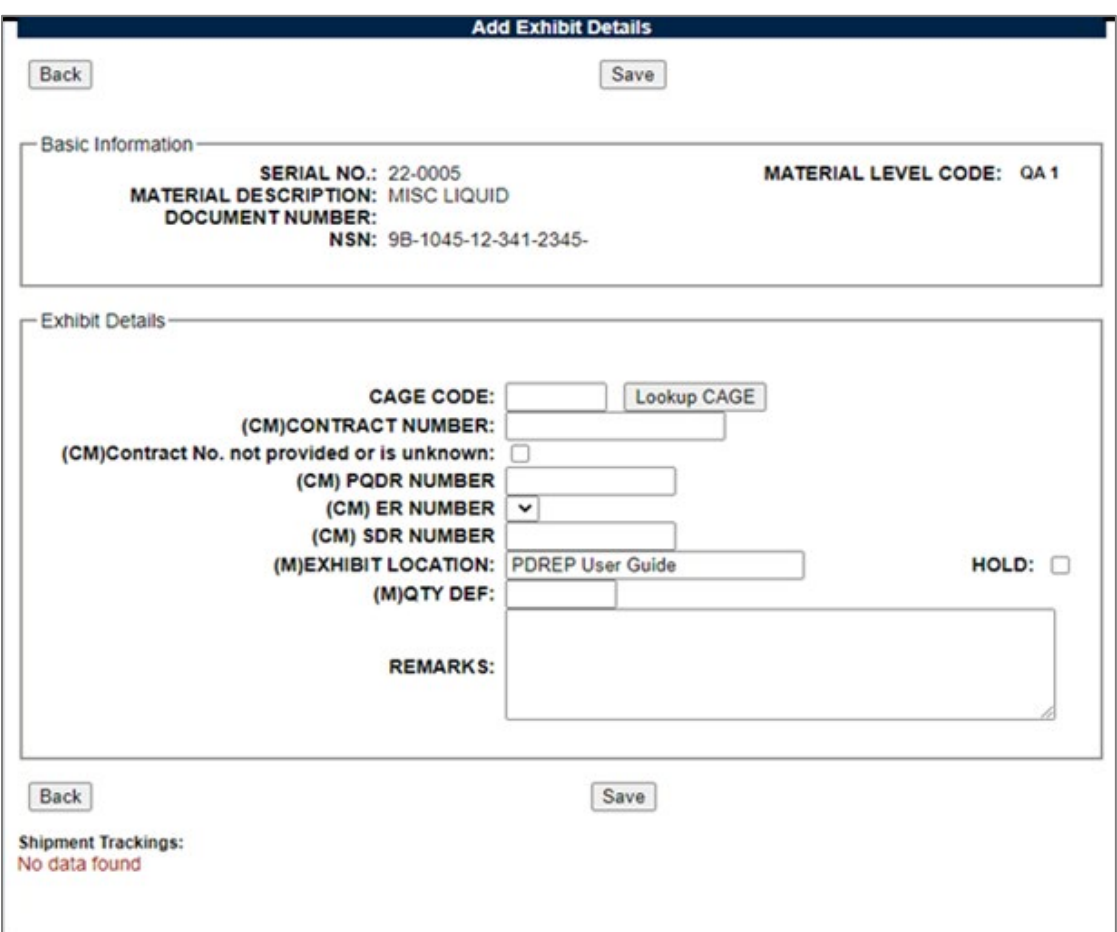

**Figure 3.35**

Some of these buttons will not appear for all users. For example, the Delete Exhibit button is not available for most users and is for those with Full Access. The action of these buttons is described as follows:

• **Back:** Return to the SAM Record screen.

- **Save:** Save the information entered on this screen.
- **Close:** Close the Exhibit. Exhibit will be locked and cannot be further edited unless it is reopened.
- **Add Shipment Tracking:** Record a shipment on the exhibit. See **Section 3.5.8.2**.
- **Add/View Attachments:** Add/View attachments associated with the parent SAM Record.
- **Delete Exhibit:** Only available for Full Access. Delete the exhibit record.
- **Reopen (not pictured):** Only available for Full Access. Unlocks the exhibit record and it can be edited.

# **3.5.7.2 Adding a Shipment Tracking to an Exhibit**

After creation of an exhibit, the Add Shipment Tracking button will now be available (see **Figure 3.42**). Click that button to begin adding a Shipment to the Exhibit.

Next, the Shipment Tracking screen will load (see **Figure 3.36**). Add all the relevant information about the shipment on this screen, and click the Add Shipment Tracking button at the bottom of the page.

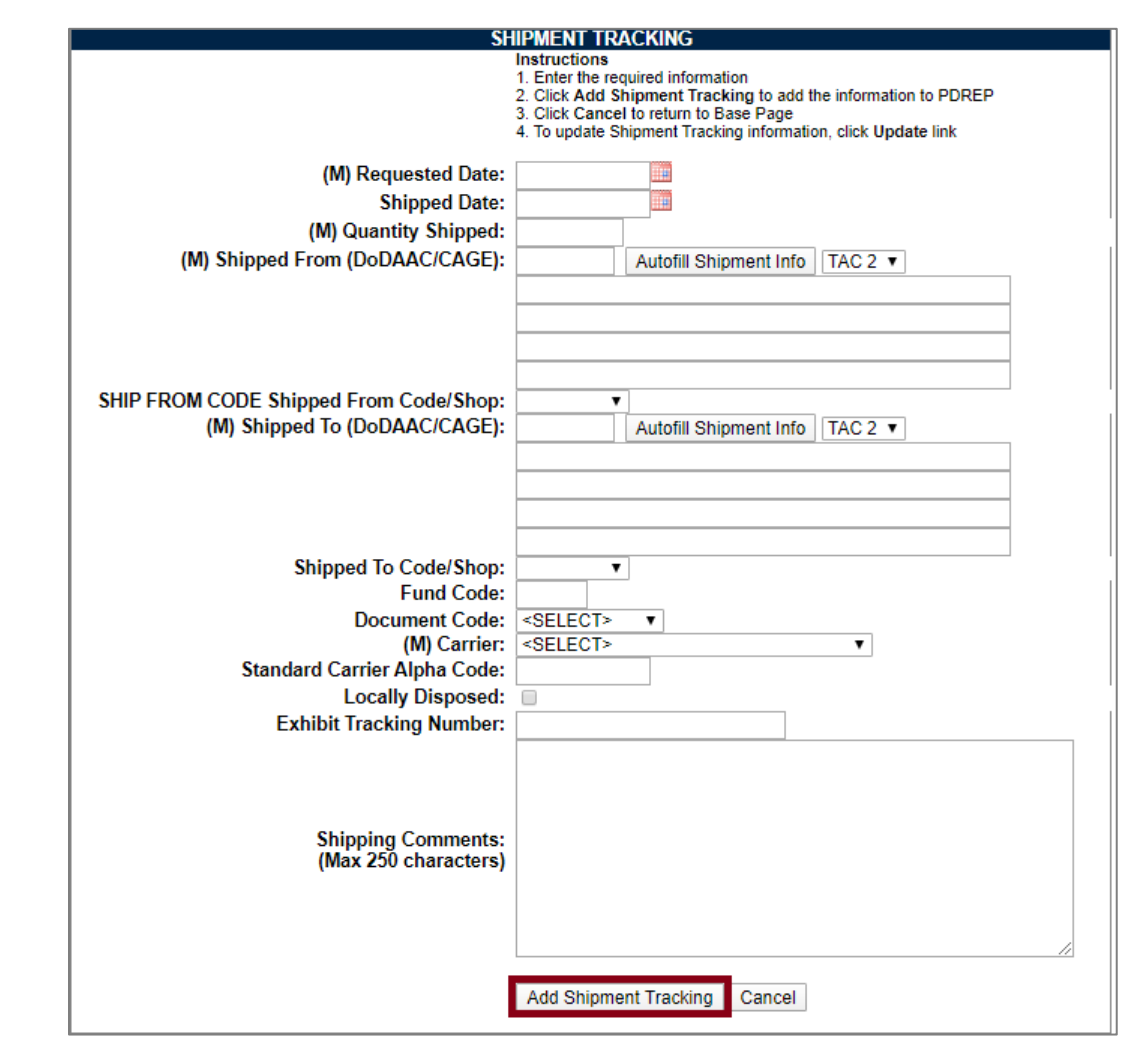

**NOTE:** *"Autofill Shipment Info" must be clicked for each DODAAC/CAGE in order to load the address information.*

**Figure 3.36**

The page will refresh and a few new buttons will appear on the bottom of the page (see **Figure 3.37**). The Update Shipment Tracking button saves any changes made to the page, and the Delete Shipment Tracking button will delete the Shipment.

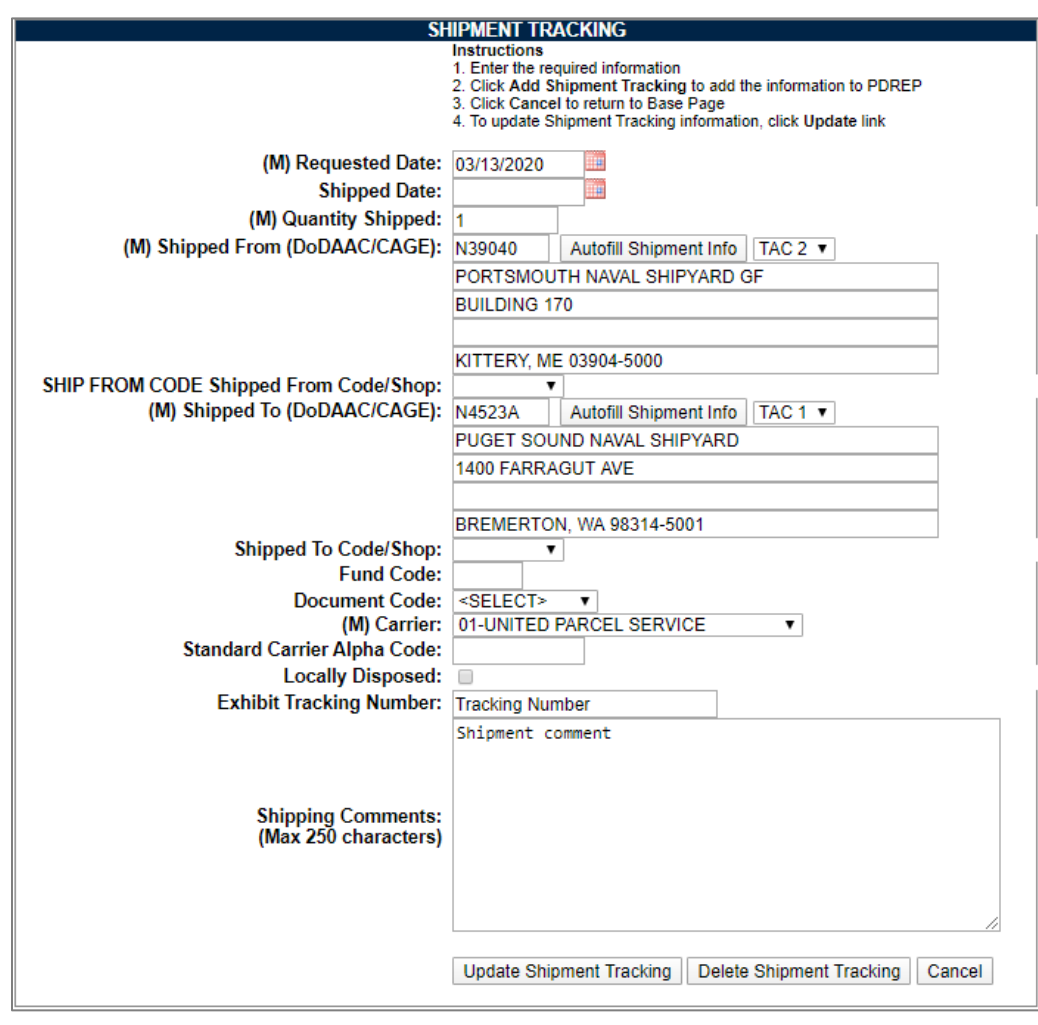

**Figure 3.37**

Clicking on the Cancel button will return to the Exhibit Details page, but now the Shipment will be located on the bottom (see **Figure 3.38**). To view the shipment again, click the blue record number on the left hand side of the shipment row.

Fields on the Shipment Tracking screen are as follows:

- **(M) Request Date:** Date the material was requested to be moved.
- **(M) Shipped Date:** Date the material was taken from its location.
- **(M) Quantity Shipped:** Quantity of the material moved.
- **(M) Shipped From (DODAAC/CAGE):** The DODAAC or CAGE of the shipper (ex: A Shipyard).

**NOTE:** *"Autofill Shipment Info" must be clicked for each DODAAC/CAGE in order to load the address information.*

- **Shipped from Code/Shop:** The Shop or Code receiving the shipment.
- **(M) Shipped to (DODAAC/CAGE):** The DODAAC or CAGE of the receiver (ex: A Shipyard, NAVSUP, Vendor etc.).

**NOTE:** *"Autofill Shipment Info" must be clicked for each DODAAC/CAGE in order to load the address information.* 

- **Shipped to Code/Shop:** The Shop or Code receiving the shipment.
- **Fund Code:** Fund code of the shipment.
- **Document Code:** The type of document the material is being shipped on.
- **(M) Carrier:** The carrier that is being used to ship the material.
- **Standard Carrier Alpha Code:** A two-to-four letter identification used by the transportation industry to identify freight carrier in computer systems and shipping documents such as Bill of Lading, Freight Bill, and Packaging List. See **Appendix 5** for list of common carriers.
- **Locally Disposed:** Select if local disposal has been authorized.
- **Exhibit Tracking Number:** Shipment carrier tracking number.
- **Shipping comments:** Any additional comments or remarks concerning the shipment. *Do not enter NOFORN into this box.*

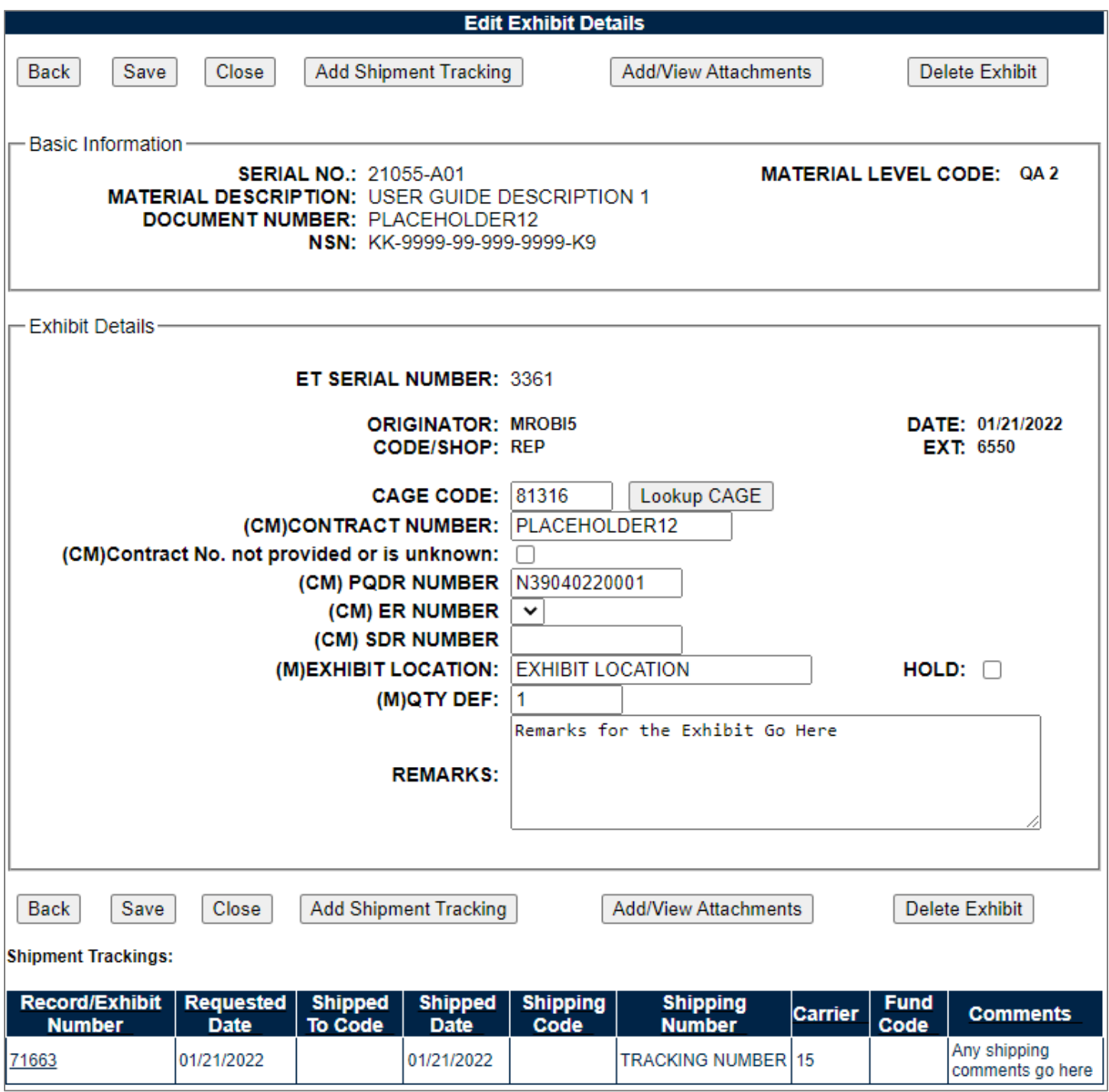

**Figure 3.38**

# **3.5.7.3 Returning to the Exhibit Tracking Worklist**

Backing out one more time will return to the Exhibit Tracking worklist (see **Figure 3.39**). From there, you can add another exhibit if required, or return to the inspection record by hitting the Back button.

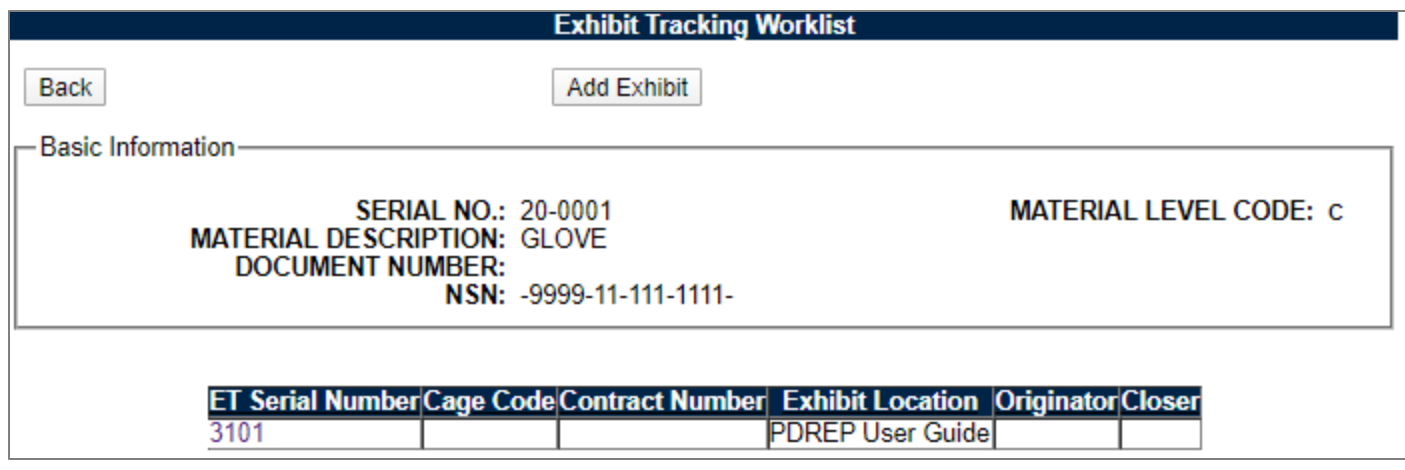

**Figure 3.39**

# **3.5.8 Remarks Sheet**

The Remarks Sheet allows multiple separate remarks to be signed by the users who write them so that others cannot edit them who may be working on the same record.

- Access the Remarks Sheet by clicking the Remarks Sheet button on any SAM Record.
- Add a new remark by typing into the box labeled "Add Remark" and then hit the Save button. After hitting the Save button, the page now allows for signing of the remark to lock it down and keep its contents separate from the other remarks associated with the record.
- Signatures function identically as on the SAM Record (see **Appendix 2**). Remarks must be signed for the SAM record to be closed.
- Return to the record by hitting the Back button.

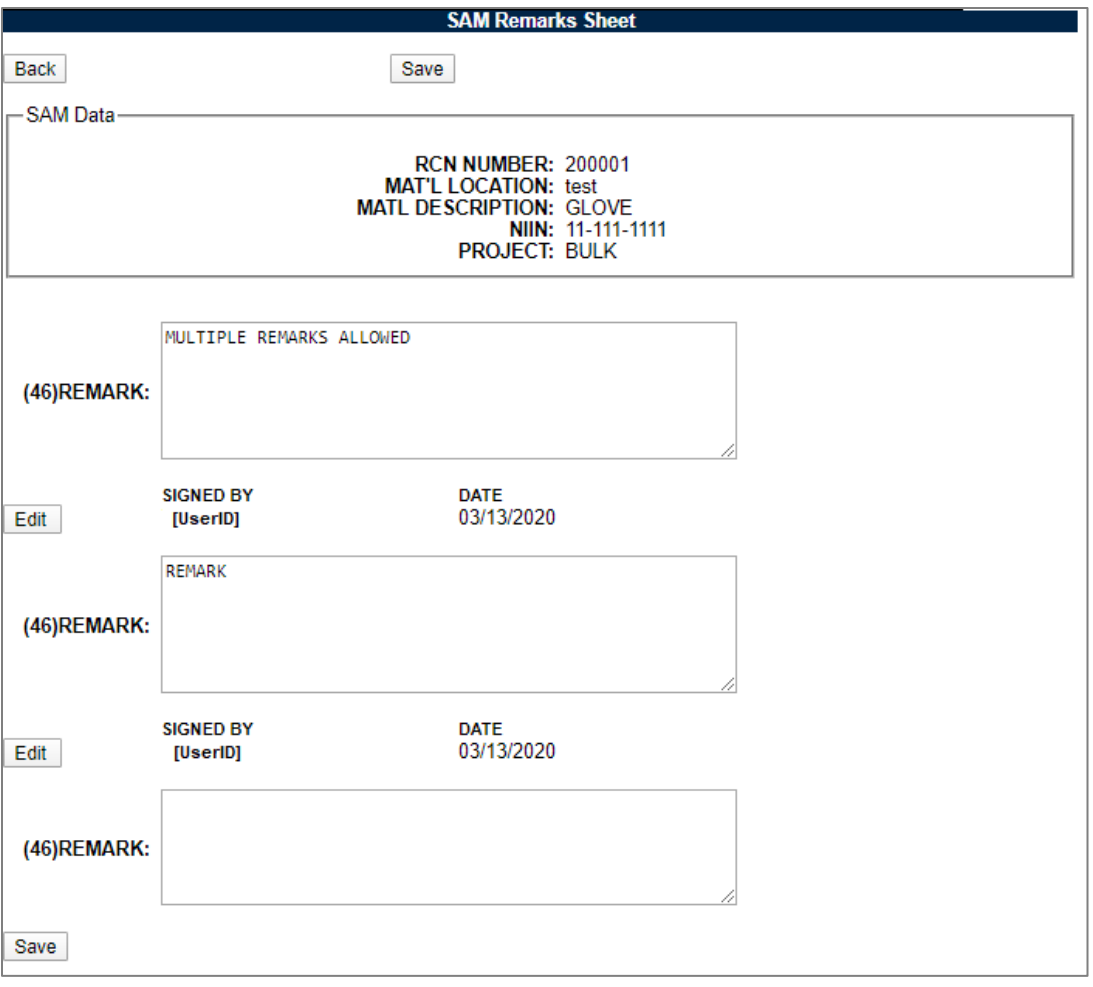

**Figure 3.40**

#### **3.5.9 SAD Worklist**

Clicking the SAD Worklist button will redirect to the SAD Worklist page for the SAM Record (see **Figure 3.41)**. Click the Back button to return to the SAM Record. See **[Section 4](#page-62-0)** for working with SADs. Note that if a SAD has been generated and has not yet been denoted if it contains U-NNPI data, a Y/N selection will appear on this screen. Click the "SAD" hyperlink to view the SAD.

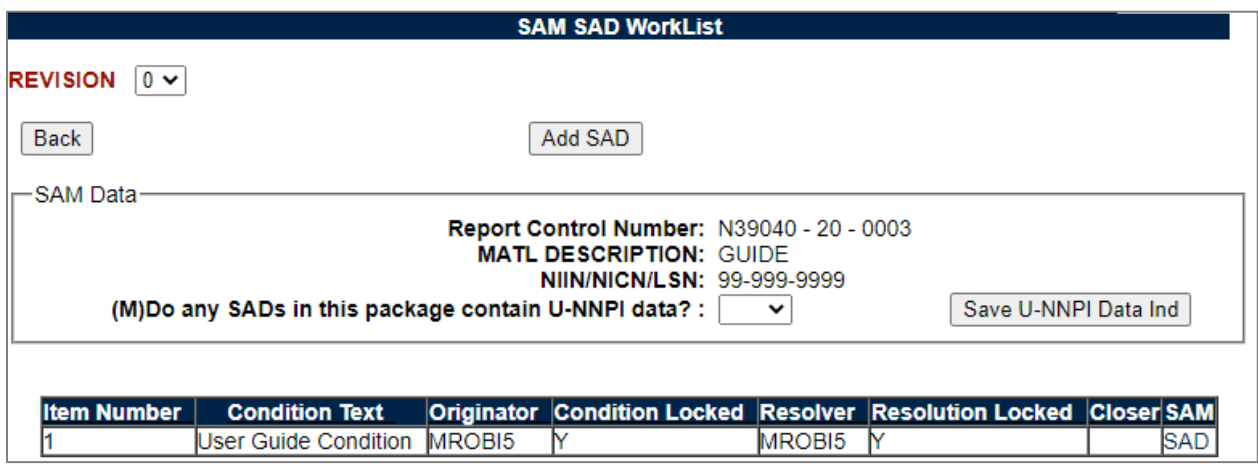

**Figure 3.41**

## **3.5.10 Cancelling a Record**

To cancel any type of SAM record, the mandatory fields must be filled in, the status must be set to "CANCEL", and the closer signature must be signed.

#### **3.5.11 SAM Clone**

Cloning a SAM record is a way to create a new SAM record with the same base info as another SAM record. To access SAM clone, select SAM Clone on the main menu fly-out, or click the SAM Clone tab once in SAM (see **Figure 3.42** & **Figure 3.43**).

| <b>APPLICATIONS</b>                           |                             |
|-----------------------------------------------|-----------------------------|
| Receipt Inspection Management System (RIMS) ▶ |                             |
| Supply Action Module (SAM) ▶                  | <b>Ad Hoc Reports</b>       |
| Engineering Referral System (EF               |                             |
| <b>SEARCHES</b>                               | Clone                       |
| <b>REPORTS</b>                                | <b>Create SAM Record</b>    |
| <b>Contractor Profile</b>                     | <b>Exhibit Search</b>       |
| <b>Material Profile</b>                       | <b>SAD Requiring Action</b> |
|                                               |                             |
|                                               | <b>Search</b>               |
|                                               | <b>Worklist</b>             |

**Figure 3.42**

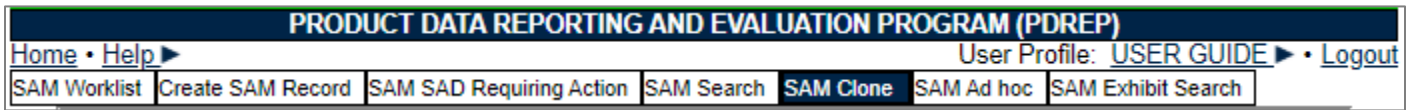

#### **Figure 3.43**

Once on the SAM Clone screen, enter the 6-digit number that follows the DODAAC in the SAM RCN or a requisition/document number. SAM records can only be cloned from existing records within the user's DODAAC (see **Figure 3.48**).

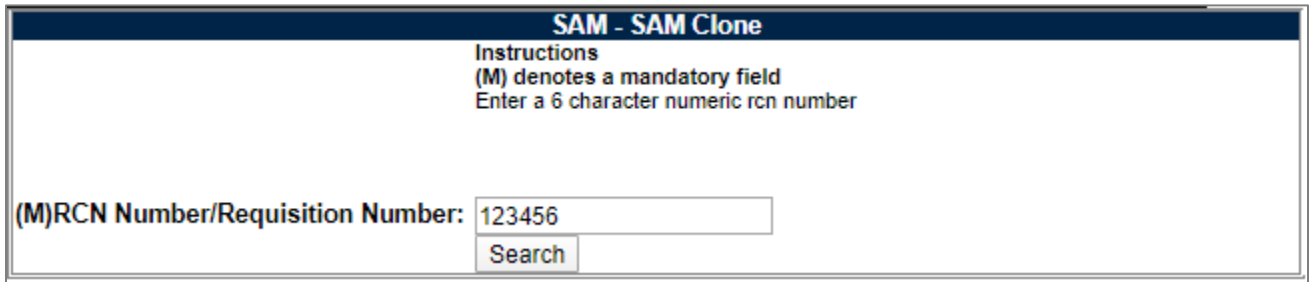

**Figure 3.44**

Once "Search" is clicked, one of two actions will occur:

- If there is only one record with the requisition/document number, the Create New SAM page will load with the basic information filled in from the selected record.
- If there are multiple records with the requisition/document number, a list will show the available records to clone. Click the RCN of the record to initiate the cloning as displayed in **Figure 3.45**.

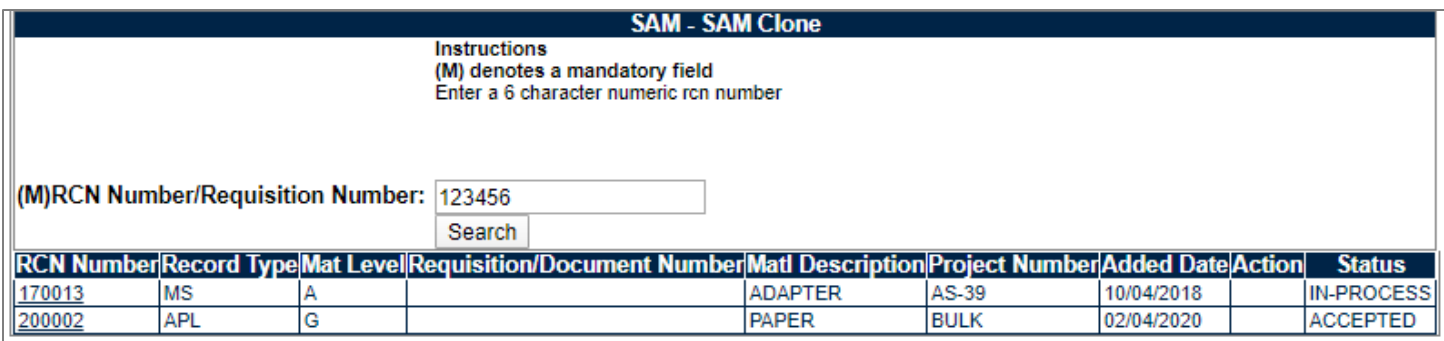

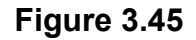

For more information on how to create SAM Records once a clone has taken place, see **Section 3.1, Section 3.2, Section 3.3** and **Section 3.4** regarding how to create each type of SAM Record. SAM Records will clone as the same type as the parent record.

# **3.5.12 Lookup CAGE**

Vendor and Manufacturer CAGE codes utilized in the application are validated against the PDREP database. The Lookup Cage button allows the user to lookup vendor information either by CAGE Code or vendor/manufacturer name. When a CAGE is selected from the lookup page, it populates the field associated with the button.

Partial searches are supported. Enter either a CAGE or Name and click the search button.

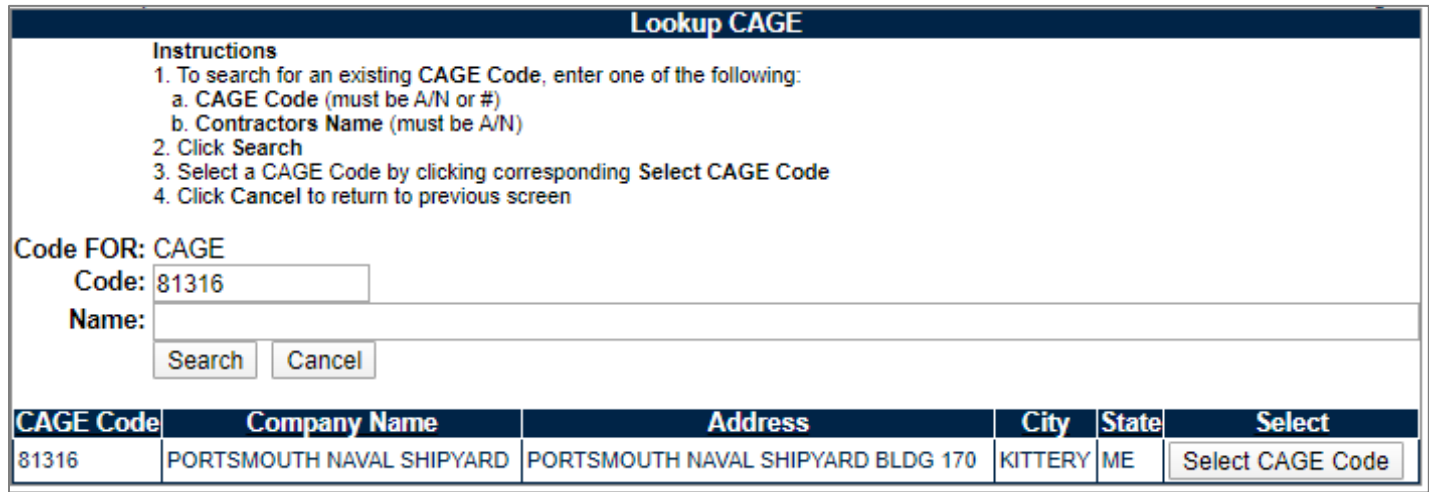

**Figure 3.46**

**Figure 3.50** illustrates the Lookup CAGE Code functionality with a result set. Click the Select CAGE Code to add it to the CAGE field on the SAM Record that the lookup was associated with (Vendor / Manufacturer).

# <span id="page-62-0"></span>**3.5.13 Create ER**

The Create ER button initiates an Engineering Referral with basic information automatically filled in based on the data from the SAM Record. See the Engineering Referral user guide for more information.

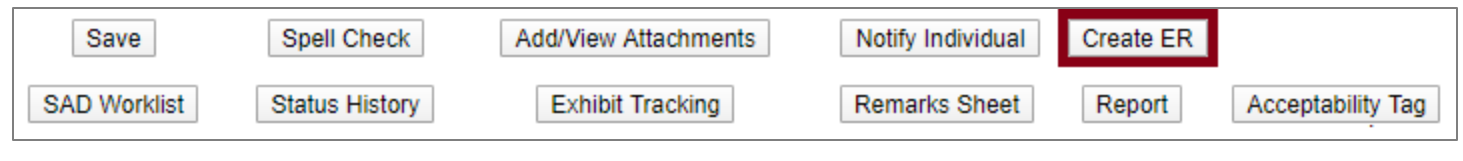

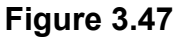

# **3.5.14 Acceptability Tag**

The Acceptability Tag button allows the user to create an acceptability tag for the material. The tag must first be saved, and then previewed in order to view (see **Figure 3.48**).

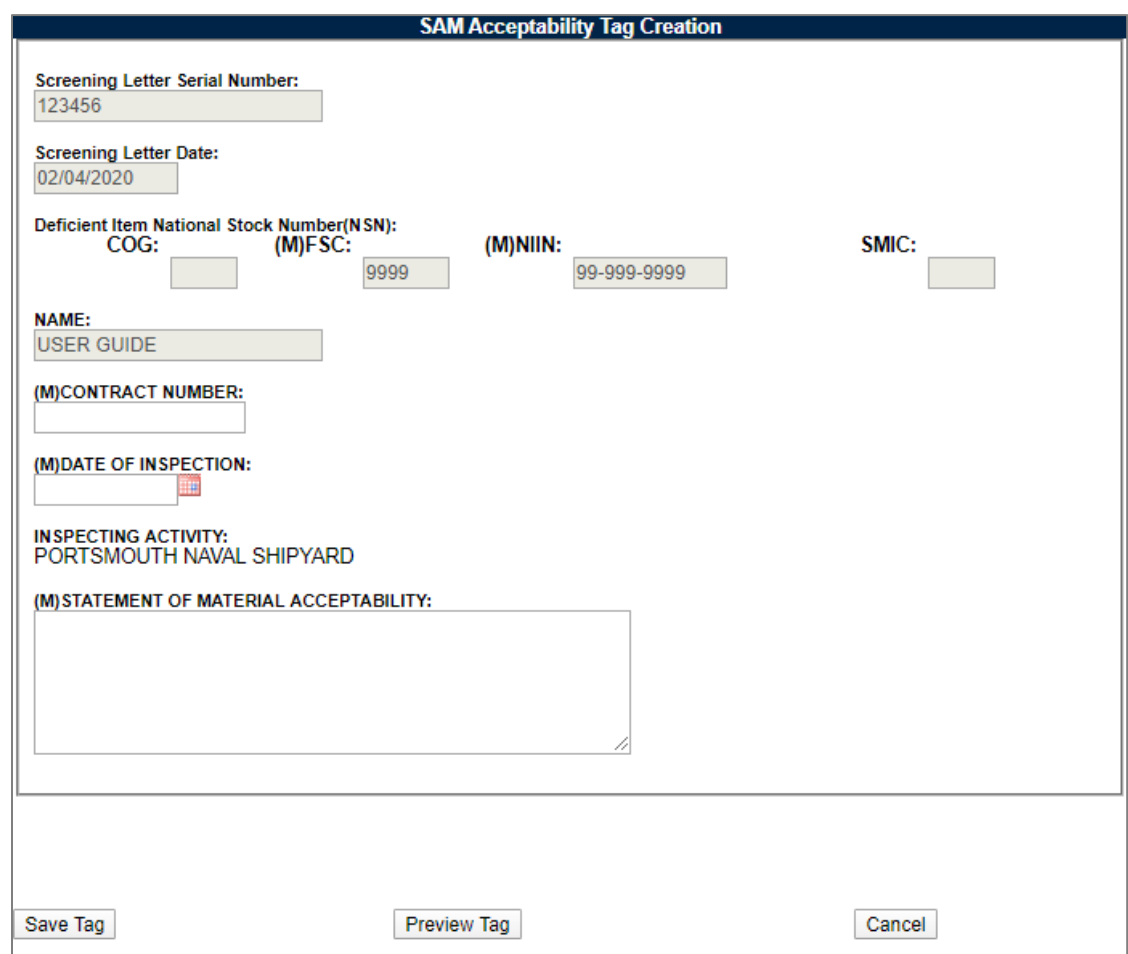

**Figure 3.48**

#### **4 WORKING WITH SADS**

# **4.1 Adding and Editing a SAD**

The Supply Action Deficiency (SAD) is a means of communication used to resolve any questions or issues the user may have. All SADs must be closed on a MIR before the record can be closed.

To add a SAD, click the Add SAD button, which is available on the SAD worklist. **Figure 4.1** is an example of a blank SAD.

**NOTE:** *Users familiar with the Receipt Inspection Management System can compare the SAD functionality to that of the RIDL functionality.*

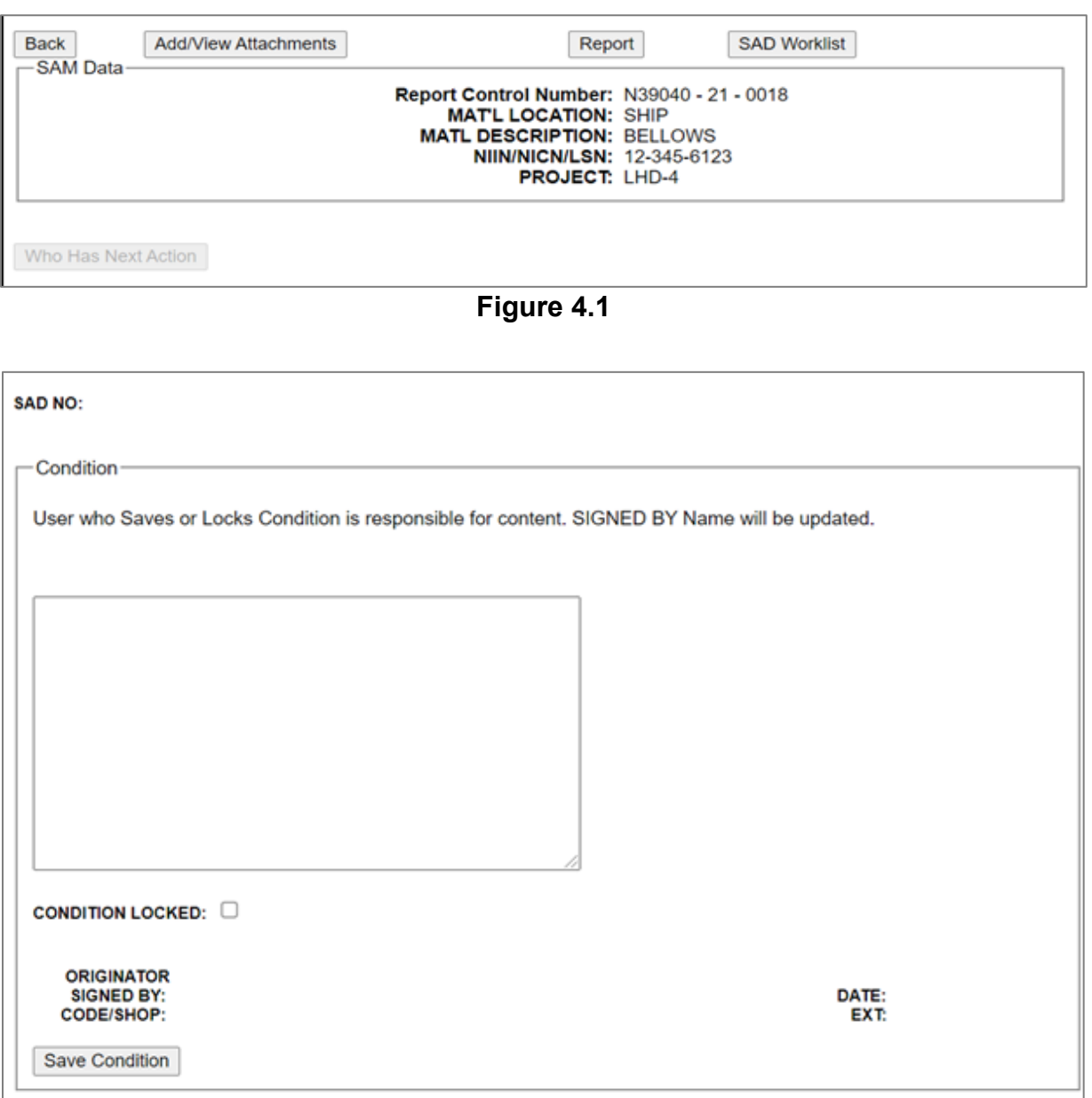

**Figure 4.2 A**

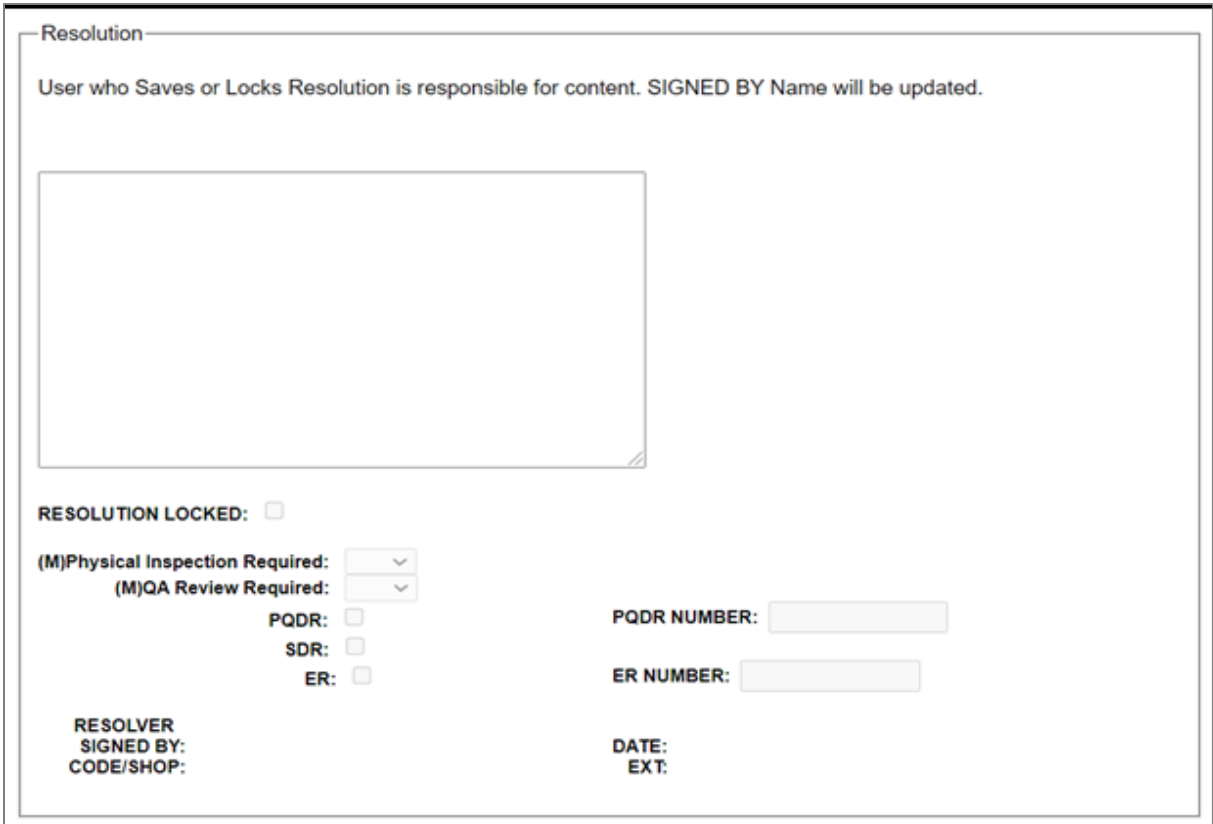

**Figure 4.3 B**

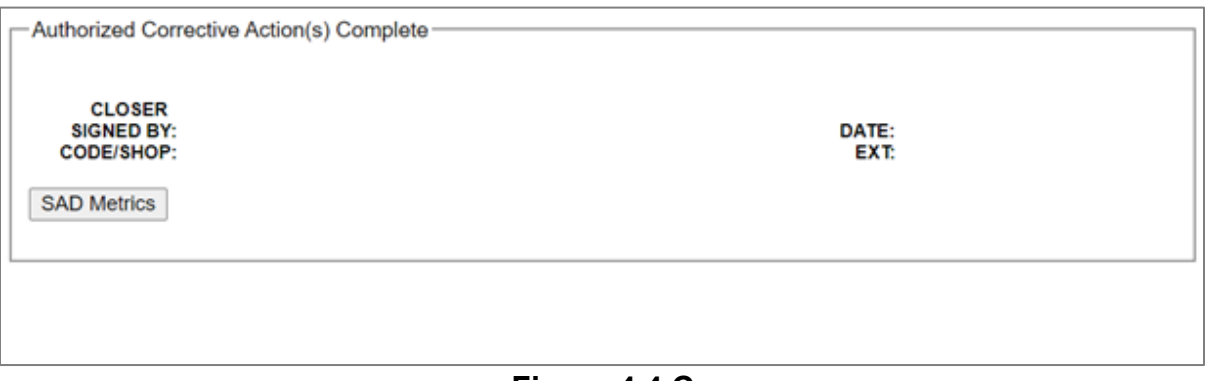

**Figure 4.4 C**

# **4.1.1 Enter SAD Condition**

Complete the Condition section: enter a description of the condition, and check the Condition Locked indicator box. Click the Save Condition button.

The user will automatically be re-directed to the Action Routing for SAD page (see **Figure 4.2**) after locking and saving a Condition or Resolution. This page can also be displayed at any time by clicking the Who has the Next Action button.

If an action is complete, check the Action Complete box and click Save.

Select the recipient for the Next Action and a Description from the dropdowns. A new line for action will be generated upon clicking the Save button, and existing lines may be deleted by clicking the Delete button.

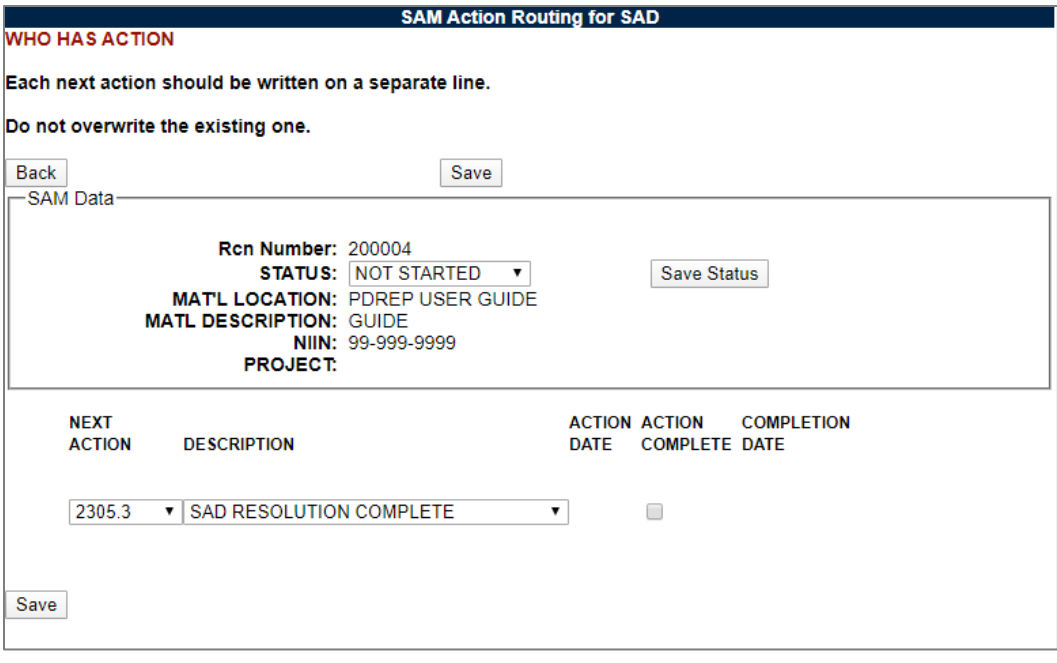

**Figure 4.2**

The Status of the SAM Record may be changed from this page. Select a Status and click Save Status.

**NOTE:** *The Save button on this screen does not save a Status. Status changes will be reflected in the Status History page for the record (see Section 3.5.7).*

Click the Back button to return to the SAD.

The Resolution fields will now be enabled for the SAD (see **Figure 4.3**).

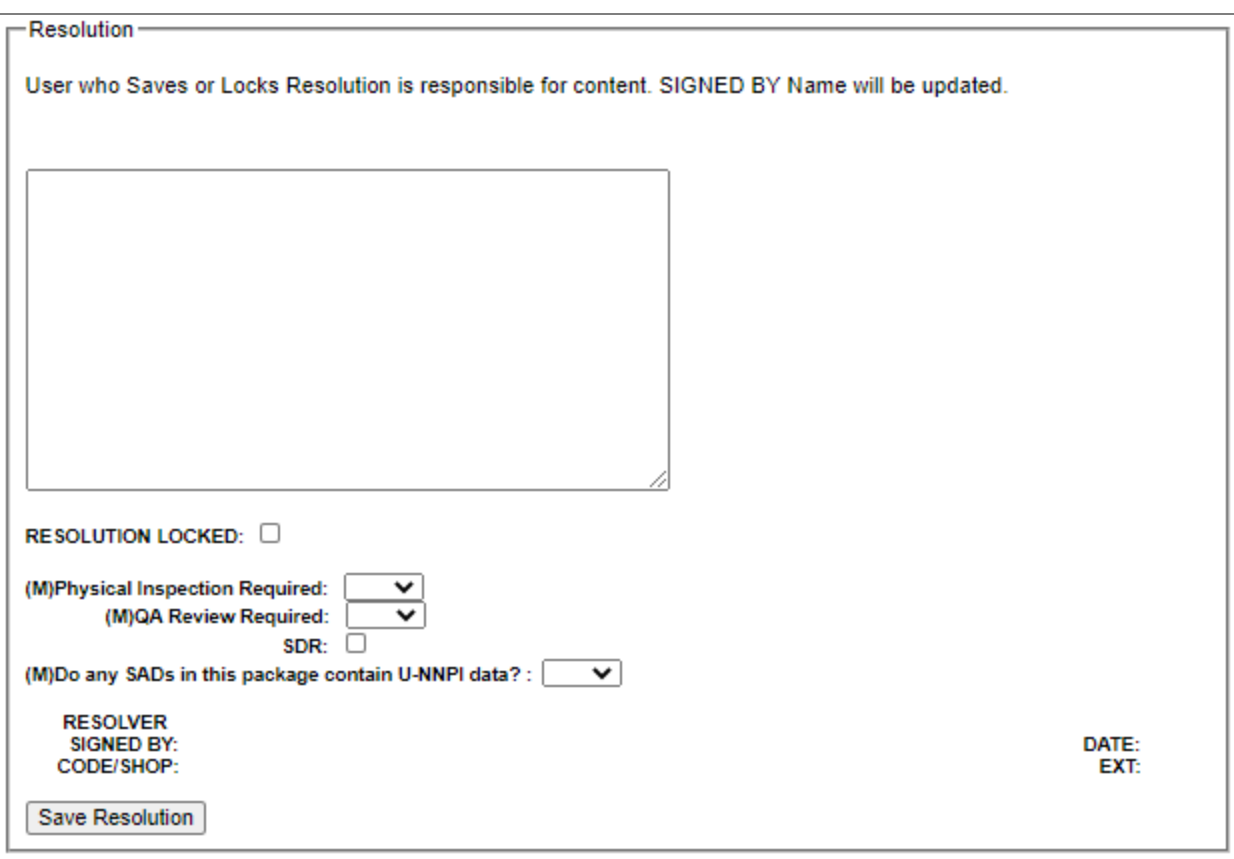

**Figure 4.3**

The Save Condition button is now replaced by an Unlock Condition button. If the Condition is unlocked, the Resolution fields will return to a disabled state. A Condition will have to be locked and saved again (see **Figure 4.4**).

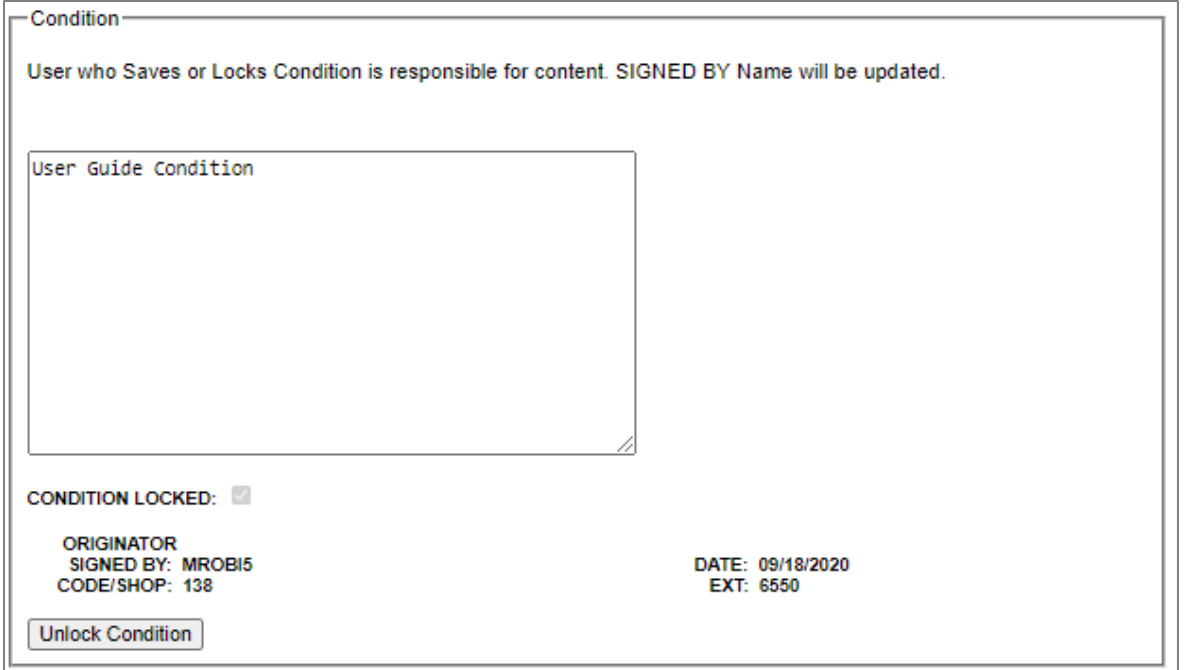

**Figure 4.4**

# **4.1.2 Enter a SAD Resolution**

Before the Resolution can be edited, the SAD Condition must be locked and saved (see **Figure 4.4**).

Completing the Resolution section of the SAD is nearly identical to completing the Condition section. A Resolution can be saved before being locked in order to save the text and Resolution fields entered. Locking and saving the Resolution page will direct the user to the Action Routing for RIDL page. **Figure 4.5** displays the Resolution section. Note that the first SAD on any given record will be provided the option to select if the SAD contains U-NNPI data. Subsequent changes to this selection can be made from the SAD worklist.

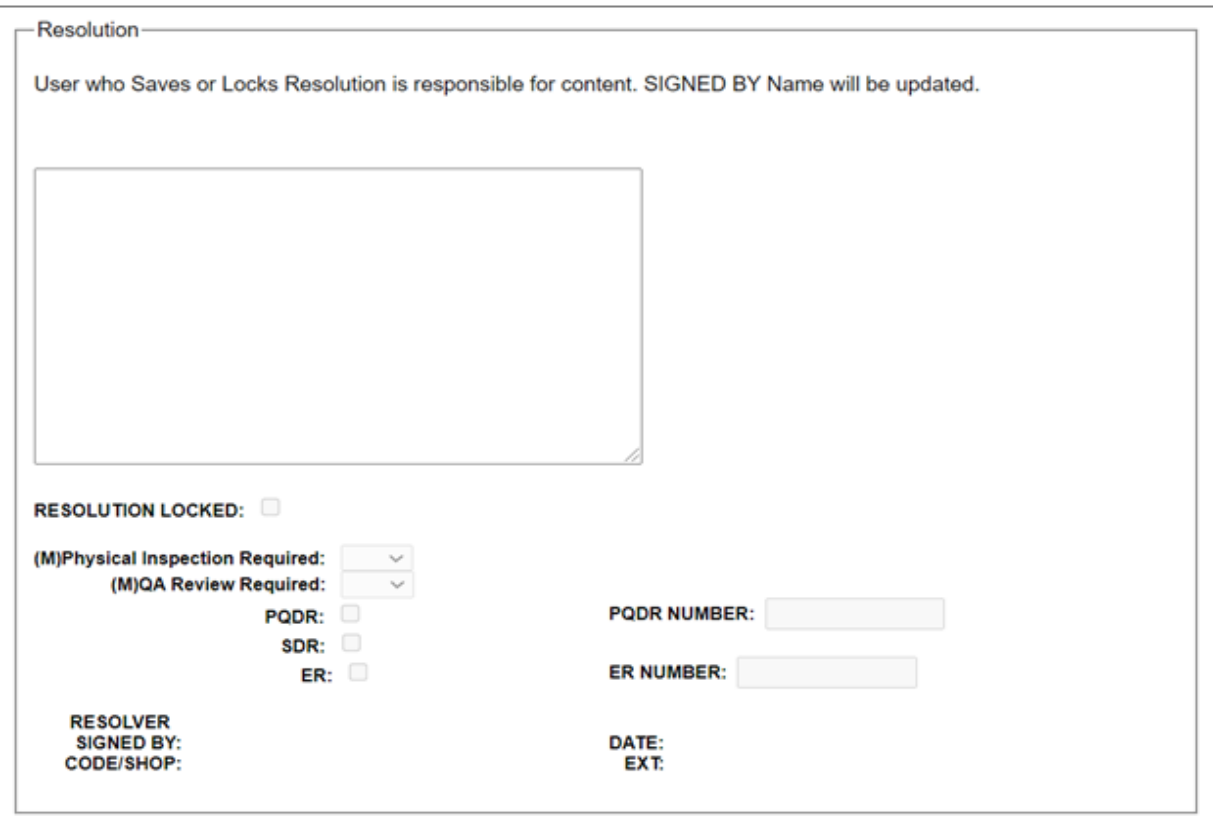

**Figure 4.5**

# **4.1.3 Closing a SAD**

All of the Actions must be marked complete on the Action Routing for SAD page in order to close the SAD.

The SAD may be closed by clicking the Close SAD button.

Once a SAD is closed, it may not be unlocked and is not editable (read-only). The Action Routing for SAD page is not editable (read-only). Reports can still be generated and email notifications can still be sent. **Figure 4.6** shows the Close SAD button.

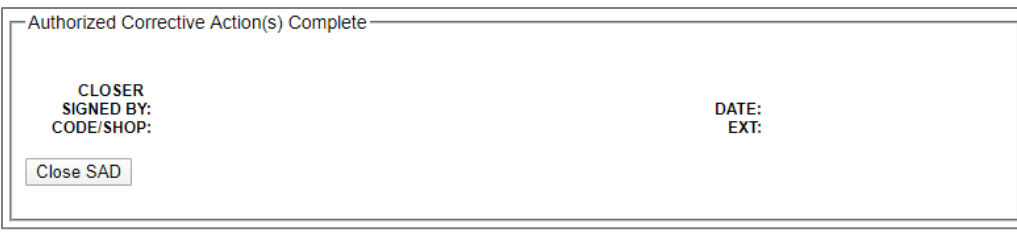

#### **Figure 4.6**

## **4.2 SAD Tools**

Buttons on the SAD page provide access to additional functionality. These functions are described below.

#### **4.2.1 Add/View Attachments**

The Add/View Attachment button allows uploading, viewing and deleting of attachments. Attachments on SADs are unique to the SAM Record, not each SAD specifically. Functionality is described in **Section 3.5.3**.

#### **4.2.2 Report**

Clicking the Report button displays the SAD PDF Report. Although the Report button exists on each individual SAD, the report contains data from all SADs for the SAM Record.

#### **4.2.3 SAD Worklist**

Click the SAD Worklist button for a list of SADs associated with the SAM record. The SAD Worklist is described in **Section 3.5.9**.

#### **4.2.4 Notify Individual**

The Notify Individual button displays the SAM Email Notice page (see **Section 3.5.5**).

**NOTE**: *In order to appear in the "Choose Email" drop-down, the Organization Code field on the user profile must be equal to one of the selections available. This can be modified by hovering [your name] at the top right of any PDREP screen and selecting "Edit Profile".*

#### **4.2.5 Who Has Next Action**

The Who Has Next Action button is described in **Section 4.1.1**.

# **4.3 SAM SAD REQUIRING ACTION**

# **4.3.1 Accessing the SAD Requiring Action Page**

To access this screen, either select SAM SAD Requiring Action from the main menu fly-out, or click the SAM SAD Requiring Action tab once in SAM (see **Figure 4.7** & **Figure 4.8**).

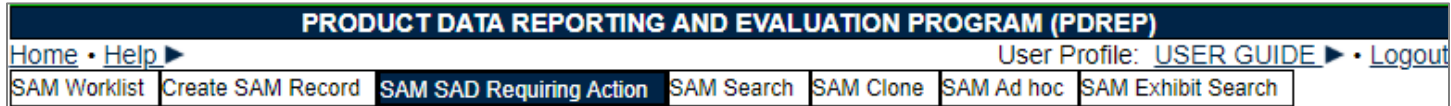

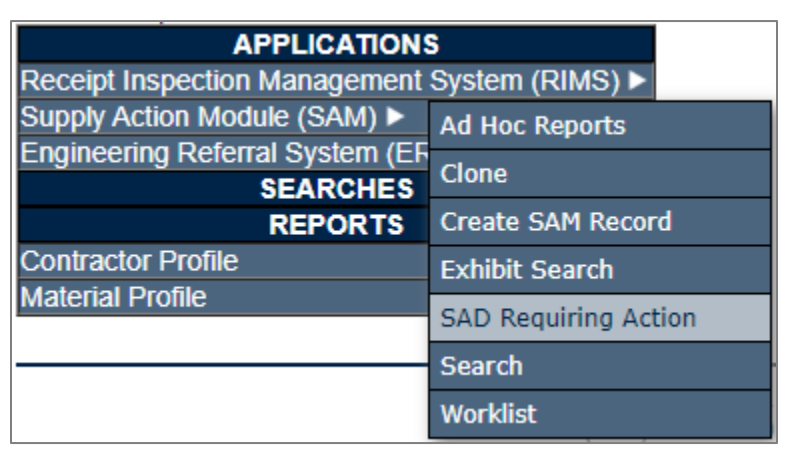

#### **Figure 4.7**

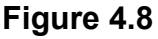

# **4.3.2 Using SAM SAD Requiring Action**

SAM SAD Requiring Action contains the following criteria fields: (see **Figure 4.9**)

- The "status" selection box will display only the records for the specified status.
- The date range for the Worklist defaults to the present date minus one year but can be changed if needed.
- To search by Document or Requisition Number, the full document number or a partial number may be entered. A search on a partial value will return results.
- To search by Contract Number, the full Contract Number or a partial number may be entered. A search on a partial value will return results.
- Options in the Action field are the available shipyard codes plus the ALL option.
- Options in the Matl Level Code dropdown are: QA1, QA2, QA3, or QA4 (non-nuclear) and A, C, D, E, or G (nuclear). The Matl Level Codes defaults to blank.
- The Sort field allows you to specify the order by which the results should be displayed. Sort options are: Added Date – Ascending, Added Date – Descending, MIR Serial Number, Status, Material Level, Action, and Contract Number.
- When you have selected the criteria, click "Display Worklist" to view all RIM records matching the criteria entered. A sample set of results is illustrated in **[Figure 2.3](#page-10-0)**.

• Any of the fields in the search results can be sorted in ascending or descending order by clicking on that field heading.

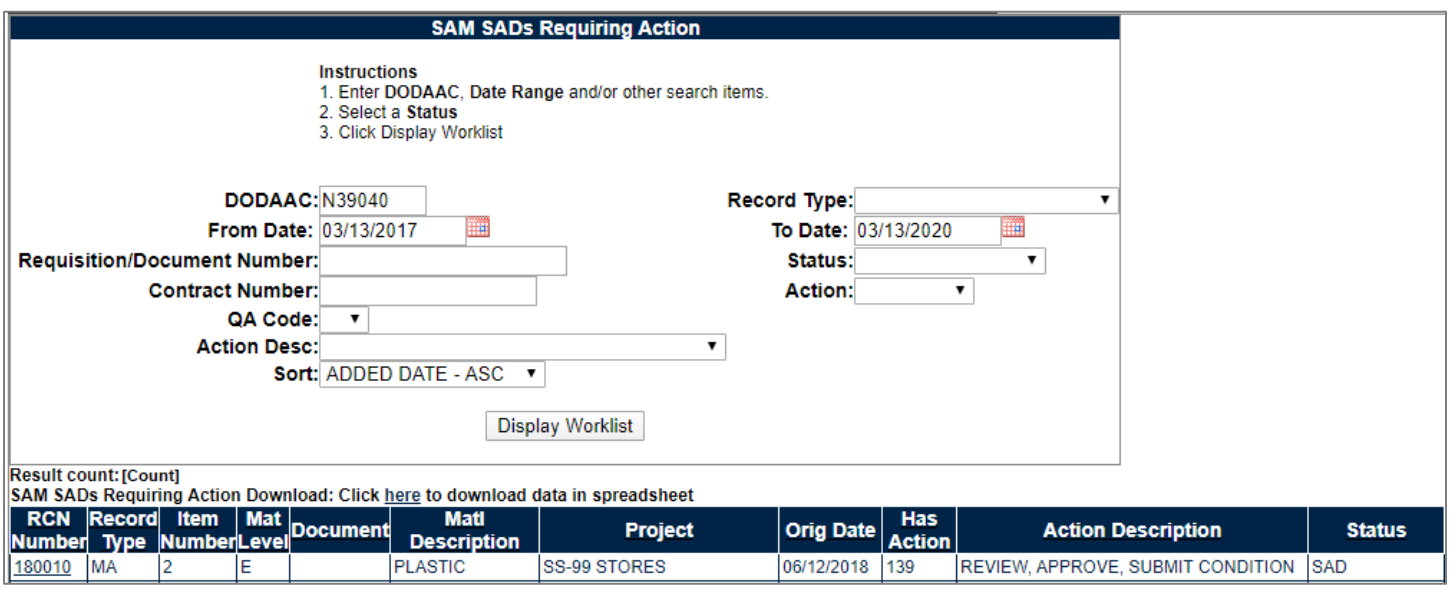

**Figure 4.9**

Once all criteria are input, press the Display Worklist button to return a list of SAD records that meet the search criteria.

To access a SAD from the list, click on the RCN of the parent SAM record.

# **5 SEARCHING THE SAM DATABASE**

# **5.1 SAM APL/QPL Search**

SAM contains a search tool for searching APL/QPL records.

#### **5.1.1 Accessing SAM APL/QPL Search**

To access this screen, either select SAM Search from the main menu fly-out, or click the SAM Search tab once in SAM (see **Figure 5.1** & **Figure 5.2**).

SAM Worklist Create SAM Record SAM SAD Requiring Action SAM Search SAM Clone SAM Ad hoc SAM Exhibit Search

**Figure 5.1**
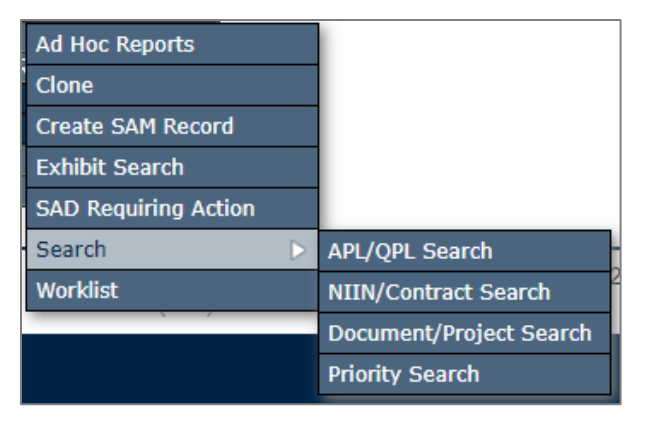

**Figure 5.2**

#### **5.1.2 Using SAM Search**

SAM Search Contains APL/QPL Search, NIIN/Contract Search, Document/Project Search, and Priority Search. All pages react similarly. An example can be seen in **Figure 5.3**.

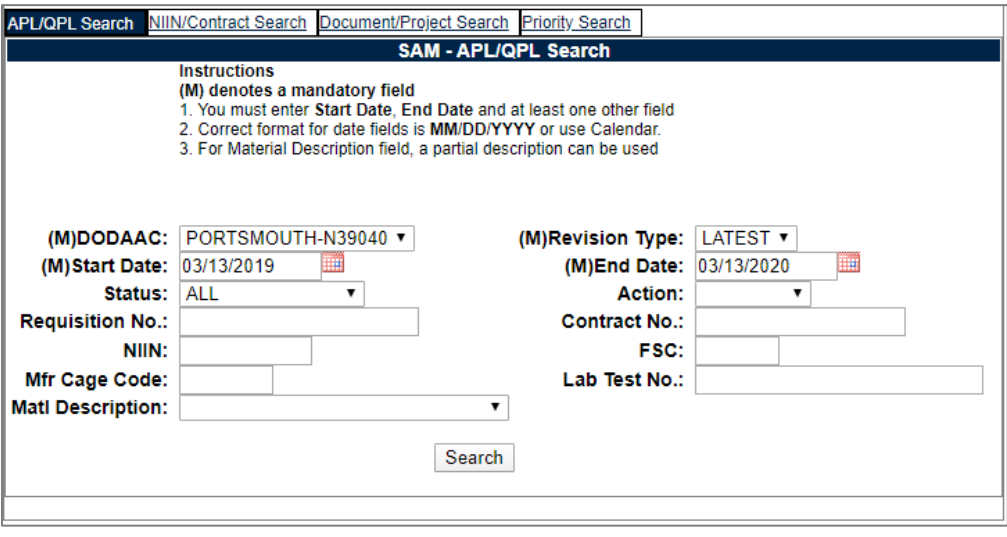

**Figure 5.3**

The fields marked with an (M) are considered mandatory. To search, all mandatory fields plus an additional field of any type are required.

Once all criteria are input, press the Search button to return a list of records that meet the search criteria.

#### **5.1.3 SAM Exhibit Search**

SAM Exhibit Search functions similarly to the SAM Worklist (see **Section 2.1**) as well as the SAM Searches (see **Section 5.1.2**). The Exhibit Search screen can be seen in **Figure 5.4**.

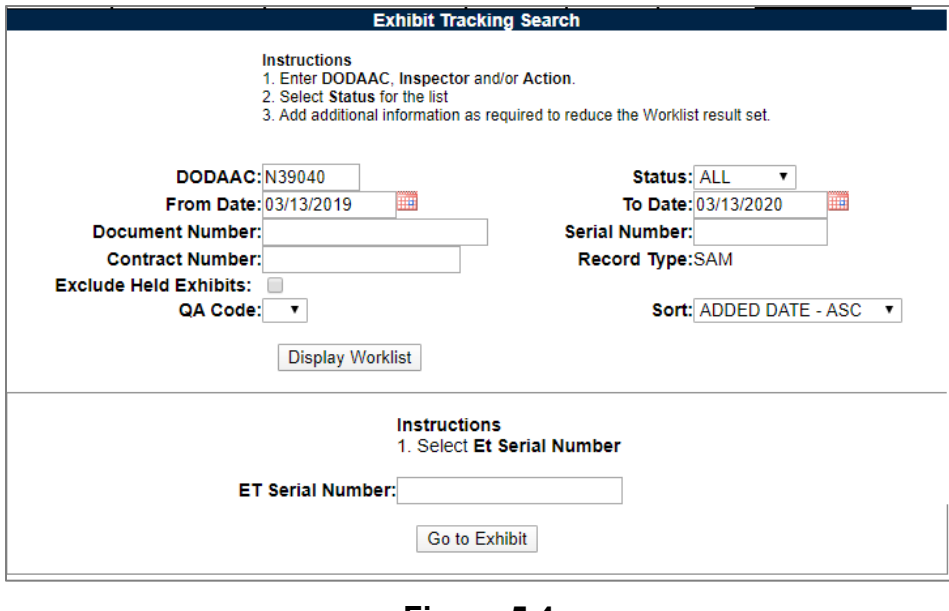

**Figure 5.4**

#### **5.2 SAM Ad Hoc**

#### **5.2.1 Accessing SAM Ad Hoc**

To access the SAM Ad Hoc report, either select SAM Ad Hoc from the main menu flyout, or click the SAM Ad Hoc tab once in SAM (see **Figure 5.5** & **Figure 5.6**). **[Figure 5](#page-74-0).7** illustrates the default display of the SAM Ad Hoc Report interface. Instructions on the screen provide additional direction for using the interface for query development.

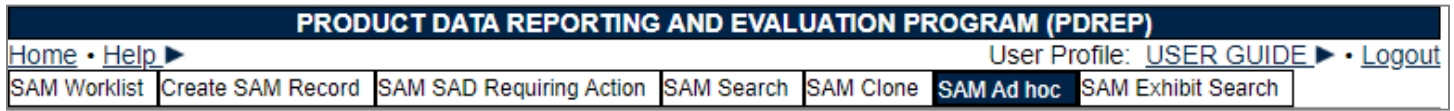

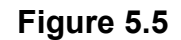

| <b>APPLICATIONS</b>                           |                             |
|-----------------------------------------------|-----------------------------|
| Receipt Inspection Management System (RIMS) ▶ |                             |
| Supply Action Module (SAM) ▶                  | Ad Hoc Reports              |
| <b>Engineering Referral System (EF</b>        |                             |
| <b>SEARCHES</b>                               | Clone                       |
| <b>REPORTS</b>                                | <b>Create SAM Record</b>    |
| <b>Contractor Profile</b>                     | <b>Exhibit Search</b>       |
| <b>Material Profile</b>                       |                             |
|                                               | <b>SAD Requiring Action</b> |
|                                               | <b>Search</b>               |
|                                               | <b>Worklist</b>             |

**Figure 5.6**

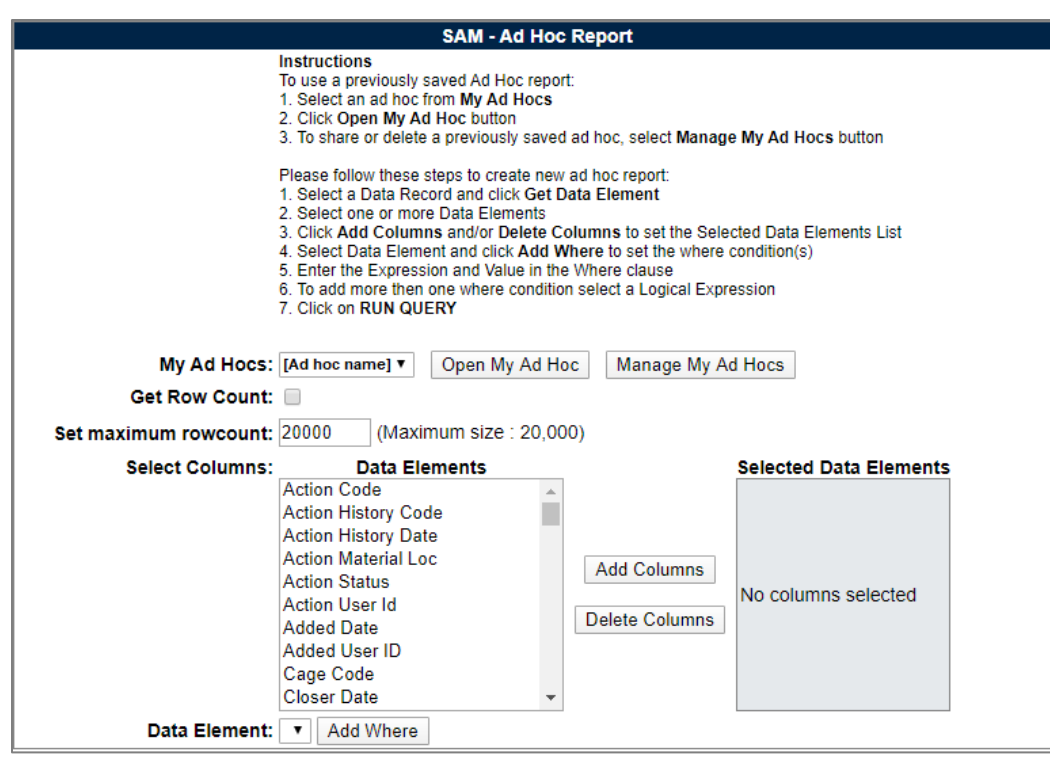

**Figure 5.7**

#### <span id="page-74-0"></span>**5.2.2 Using SAM Ad hoc**

Please refer to the Ad hoc Search Tool User Guide for assistance using the SAM Ad hoc Tool.

The ad hoc query generator can be used to generate a variety of reports; all results are downloadable to MS Excel spreadsheets. On-screen instructions are available as a reminder on how to create the ad hoc query. The web page provides a method for users to choose a record type to query, select specific data elements from that record, and base the query on criteria like a date range or code used in the record to get the results.

Users can run the query and adjust it if necessary. The results can be downloaded to a spreadsheet when complete.

The Ad hoc Search Tool User Guide can be located at:

**https://www.pdrep.csd.disa.mil/pdrep\_files/reference/guides\_manuals/guides\_manuals.htm** (see **Figure 5.9**) or can be found by clicking the selection for user guides under the help menu on the top of any PDREP window (see **Figure 5.8**).

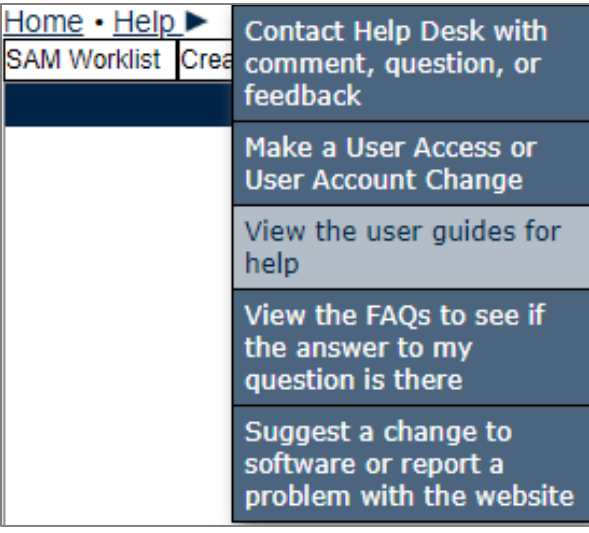

**Figure 5.8**

# **Guides and Manuals**

## PDREP Guides and Manuals (pdf format)

#### General

- Attaching a file in PDREP A
- Search Tools A
- User Access Request A

#### **PDREP Tools**

- ADHOC Search A
- Contract Award and Delivery (CAD) Data Application **A**
- Contractor Profile A
- Corrective Action Request (CAR) A
- Customer Service Request Module [3]
- Engineering Referral System (ERS) A
- Material Inspection Records (MIR) A
- PDREP Search **A**
- Quality Assurance Letter of Instruction/Letter of Delegation (QALI/LOD) D
- Receipt Inspection Management System (RIMS) <a>
- Supply Action Module (SAM) A
- Supplier Audit Program (SAP) A
- Supply Discrepancy Report (SDR) A
- Surveillance Plan (SP) A  $\bullet$
- Survey, Special Quality, and Test Records Applications [3]
- Virtual Shelf <a>

#### **Product Quality Deficiency Reports**

- Originator Documents
	- Originator Instructions A
	- Local Purchase Instructions A
- Screening Point Documents
	- o Screening Point Instruction A
	- o Army Master Screener Instruction A
- Action Point Documents
	- o Action Point Instructions 固
	- o Army Action Officer Instruction A
- Support Point Documents
	- 1227 Instructions A
	- o QAR Investigation A
	- o DRPM Investigation A

#### **Other Programs**

- Exhibit and Shipment Tracking A
- PDREP Prime Contractor A
- Warranty and Source of Repair Tracking A

#### **Figure 5.9**

### **6 SAM EXHIBIT TRACKING**

### **6.1 Adding a New Exhibit**

### **6.1.1 Accessing SAM Exhibit Tracking**

To access SAM Exhibit Tracking, click the Exhibit Tracking button on the record page (with the appropriate access level) as seen in **Figure 6.1**. Note that some of the following screenshots were taken in RIMS Exhibit Tracking; the functionality is identical between the two modules.

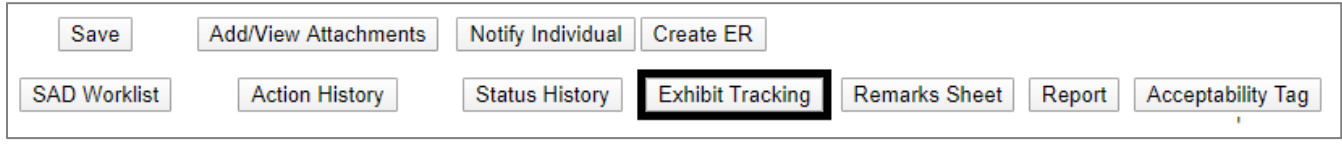

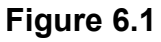

## **6.1.2 Creating the Exhibit Record**

After entering RIMS Exhibit Tracking via the button, the Exhibit Tracking worklist will load (see **Figure 6.2**). To add a new exhibit to the record, press the Add Exhibit button.

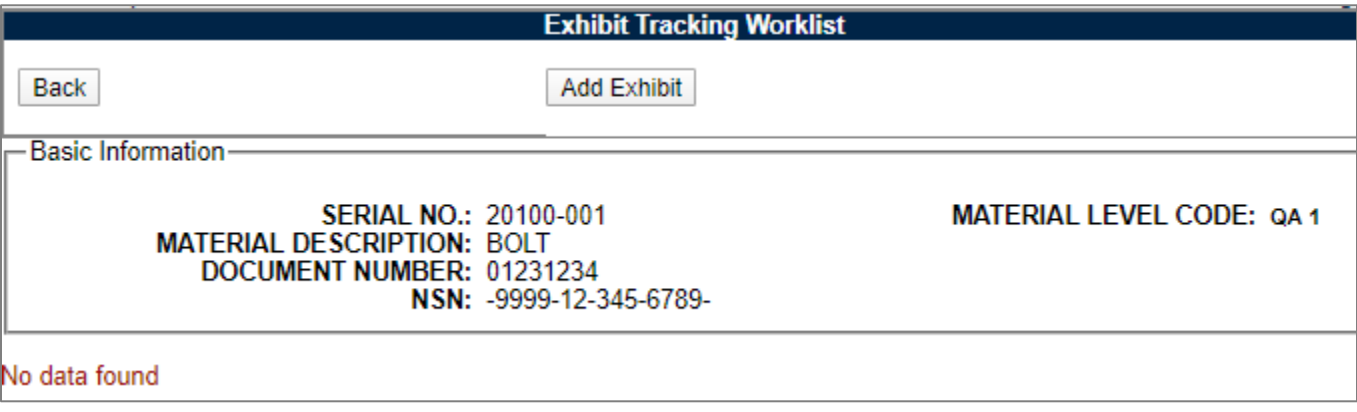

**Figure 6.2**

After pressing the Add Exhibit button, the Exhibit Details page will load (see **Figure 6.3**). Input the information related to the exhibit on this page and press Save to save the information.

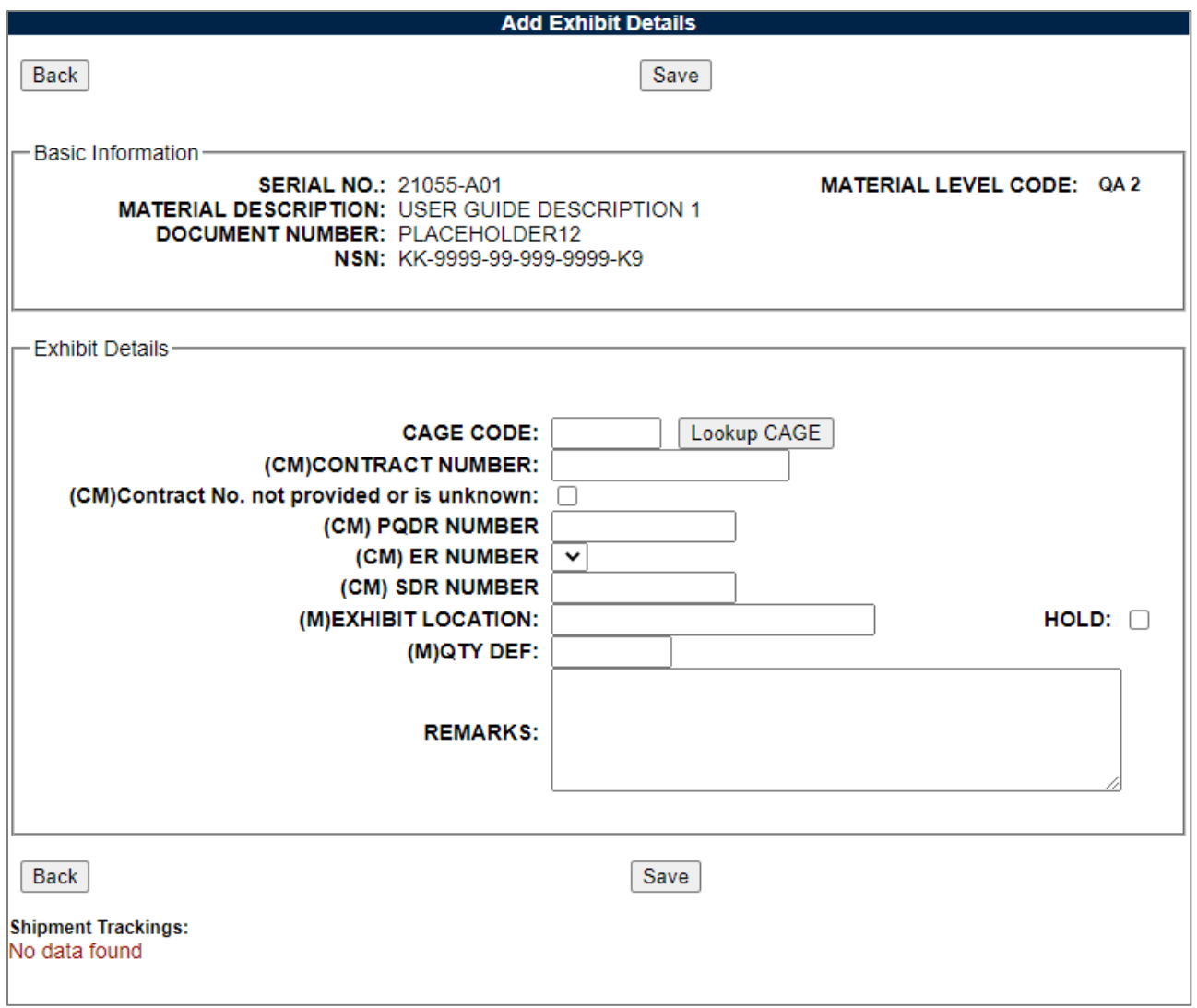

**Figure 6.3**

Fields in the Exhibit Details area are as follows:

- **CAGE Code:** CAGE source of the deficient material.
- **Contract Number + Contract No. not provided or is unknown checkbox:** One or the other of these needs to be filled out on the Exhibit record.
- **PQDR Number:** The full PQDR RCN, which includes DODAAC.
- **ER Number:** The full ER RCN this only allows picking the ER associated with the RIMS record
- **Exhibit Location:** Location of the deficient material.
- **QTY DEF:** Quantity of deficient material.
- **Remarks:** Enter additional information.

**NOTE:** *Nuclear users: Do not enter NOFORN into this block.*

Saving the record will refresh the page and more buttons will be available (see **Figure 6.4**).

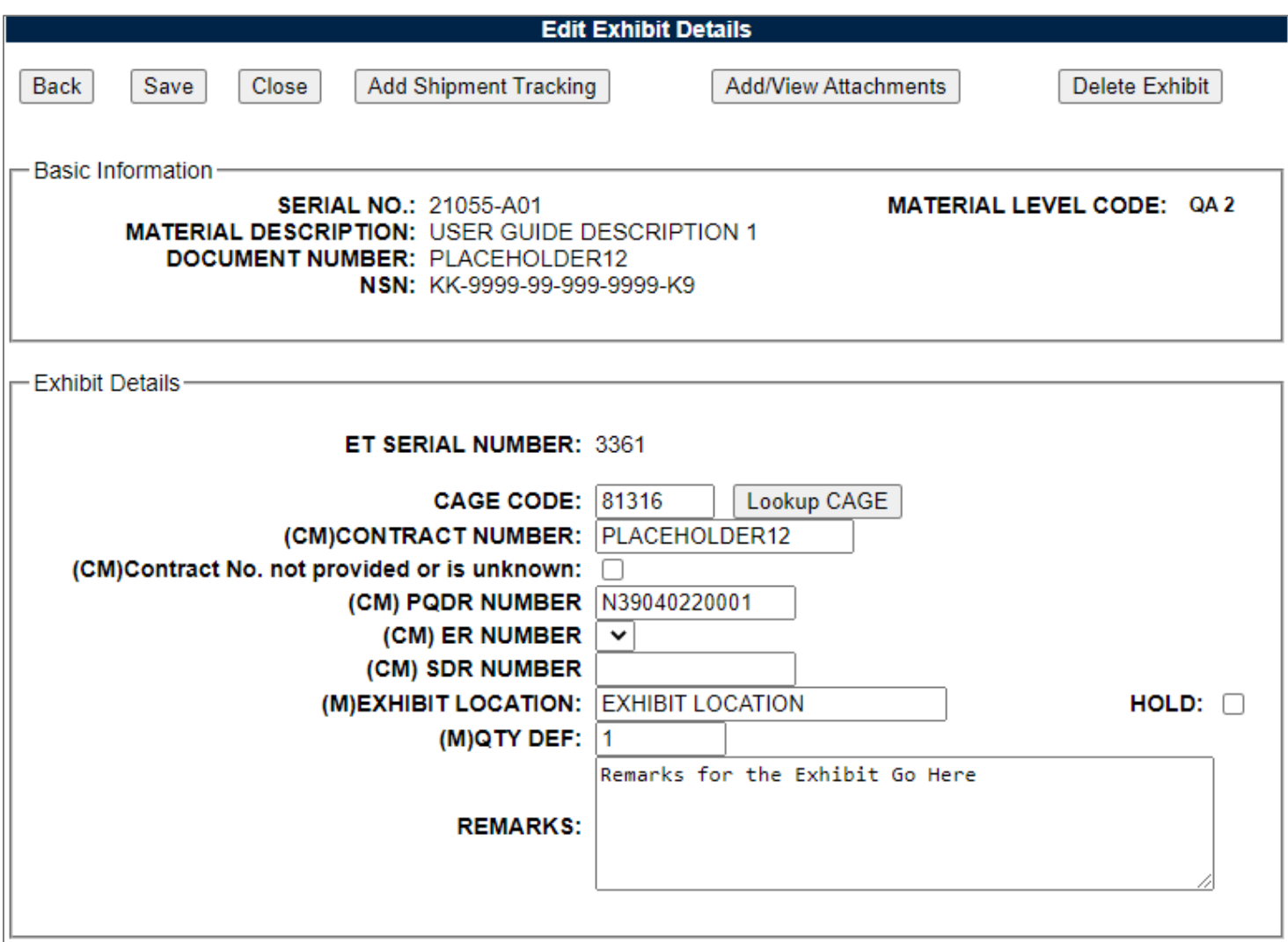

**Figure 6.4**

Some of these buttons will not appear for all users. For example, the Delete Exhibit button is not available for most users and is for those with Full Access. The action of these buttons is described below:

- **Back:** Return to the Receipt Inspection Record Add/Edit screen.
- **Save:** Save the information entered on this screen.
- **Close:** Close the Exhibit. Exhibit will be locked and cannot be further edited unless it is reopened.
- **Add Shipment Tracking:** Record a shipment on the exhibit (see **Section 6.1.3**).
- **Add/View Attachments:** Add/View attachments associated with the parent MIR.
- **Delete Exhibit:** Only available for Full Access. Delete the exhibit record.
- **Reopen:** Only available for Full Access. Unlocks the exhibit record and it can be edited (not pictured).

# **6.1.3 Adding a Shipment Tracking to an Exhibit**

After creation of an exhibit, the Add Shipment Tracking button will now be available (see **Figure 6.4**). Click that button to begin adding a Shipment to the Exhibit.

Next, the Shipment Tracking screen will load (see **Figure 6.5**). Add all the relevant information about the shipment on this screen and click the Add Shipment Tracking button at the bottom of the page.

**NOTE:** *"Autofill Shipment Info" must be clicked for each DODAAC/CAGE in order to load the address information.*

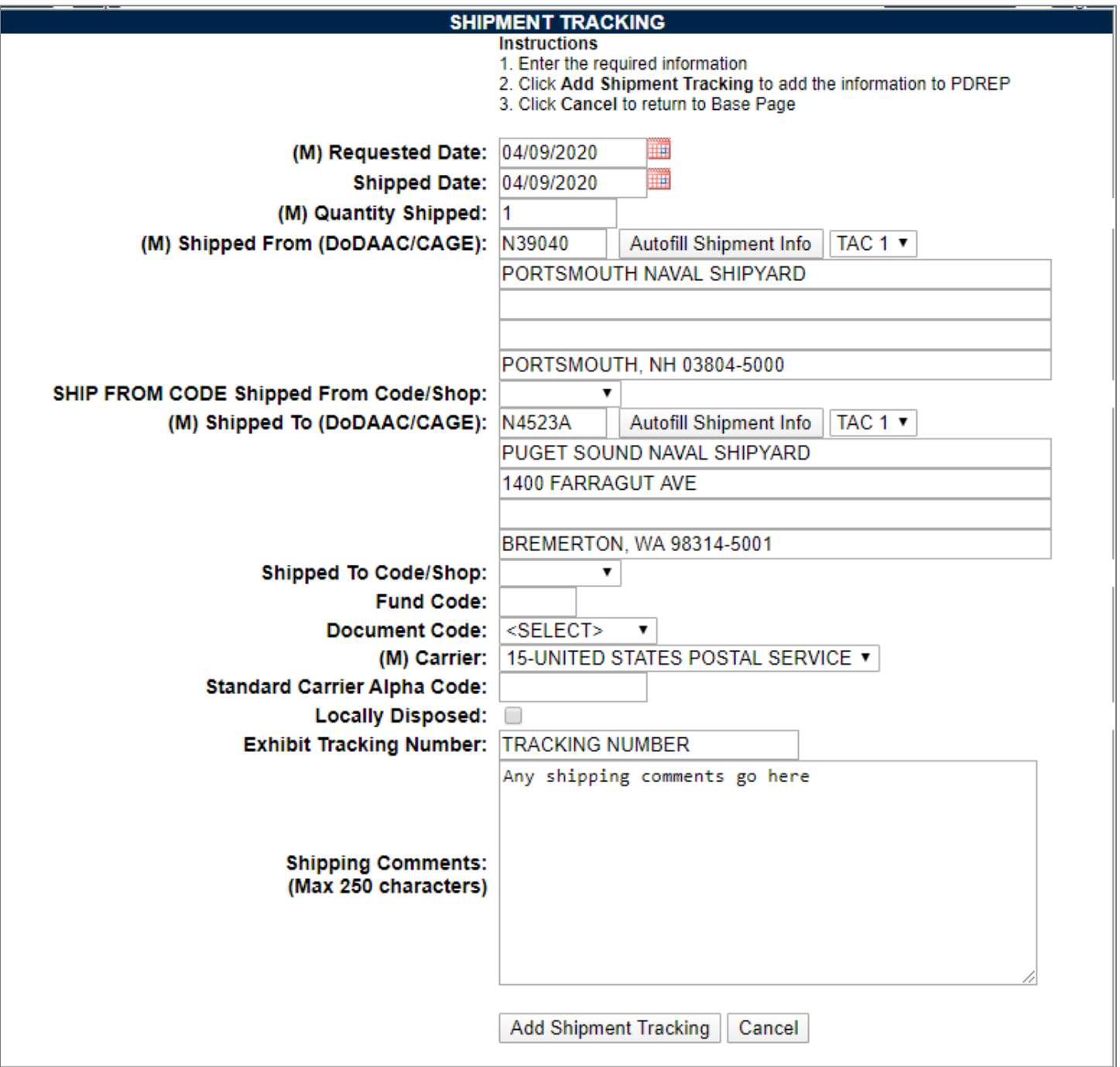

The page will refresh and a few new buttons will appear on the bottom of the page (see **Figure 6.6**). The Update Shipment Tracking button saves any changes made to the page and the Delete Shipment Tracking button will delete the Shipment.

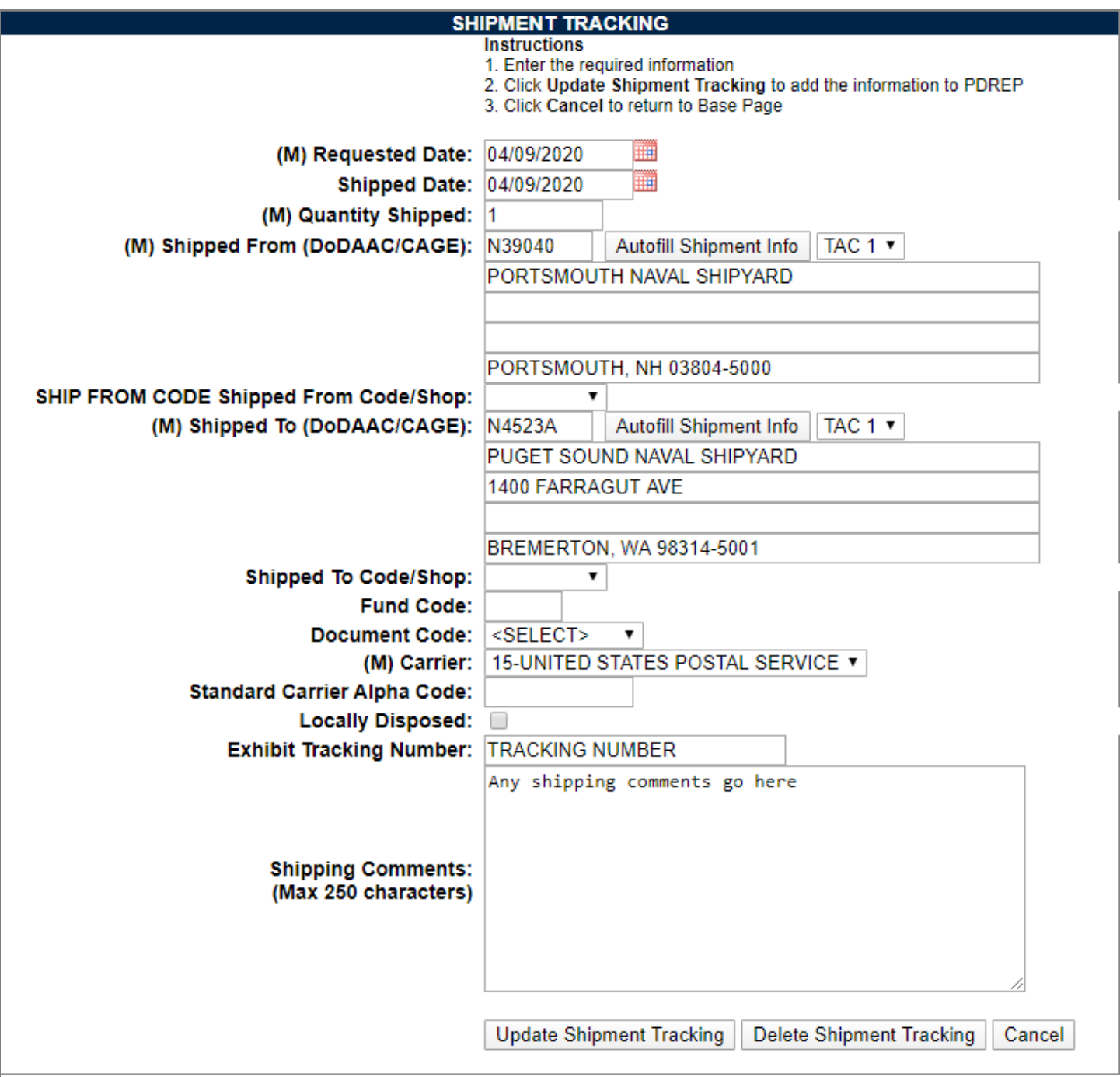

**Figure 6.6**

Clicking on the Cancel button will return to the Exhibit Details page, but now the Shipment will be located on the bottom (see **Figure 6.7**). To view the shipment again, click the blue record number on the left hand side of the shipment row.

Fields on the Shipment Tracking screen are as follows:

• **(M) Request Date:** Date the material was requested to be moved.

- **(M) Shipped Date:** Date the material was taken from its location.
- **(M) Quantity Shipped:** Quantity of the material moved.
- **(M) Shipped From (DODAAC/CAGE):** The DODAAC or CAGE of the shipper (ex: a Shipyard).

**NOTE:** *"Autofill Shipment Info" must be clicked for each DODAAC/CAGE in order to load the address information.*

- **Shipped from Code/Shop:** The Shop or Code receiving the shipment.
- **(M) Shipped to (DODAAC/CAGE):** The DODAAC or CAGE of the receiver (ex: a Shipyard, NAVSUP, Vendor etc.).

**NOTE:** *"Autofill Shipment Info" must be clicked for each DODAAC/CAGE in order to load the address information.*

- **Shipped to Code/Shop:** The Shop or Code receiving the shipment.
- **Fund Code:** Fund code of the shipment.
- **Document Code:** The type of document the material is being shipped on.
- **(M) Carrier:** The carrier that is being used to ship the material.
- **Standard Carrier Alpha Code:** A two-to-four letter identification used by the transportation industry to identify freight carrier in computer systems and shipping documents such as Bill of Lading, Freight Bill and Packaging List. See **Appendix 5** for list of common carriers.
- **Locally Disposed:** Select if local disposal has been authorized.
- **Exhibit Tracking Number:** Shipment carrier tracking number.
- **Shipping comments:** Any additional comments or remarks concerning the shipment.

**NOTE:** *For Nuclear users, do not enter NOFORN into this box.*

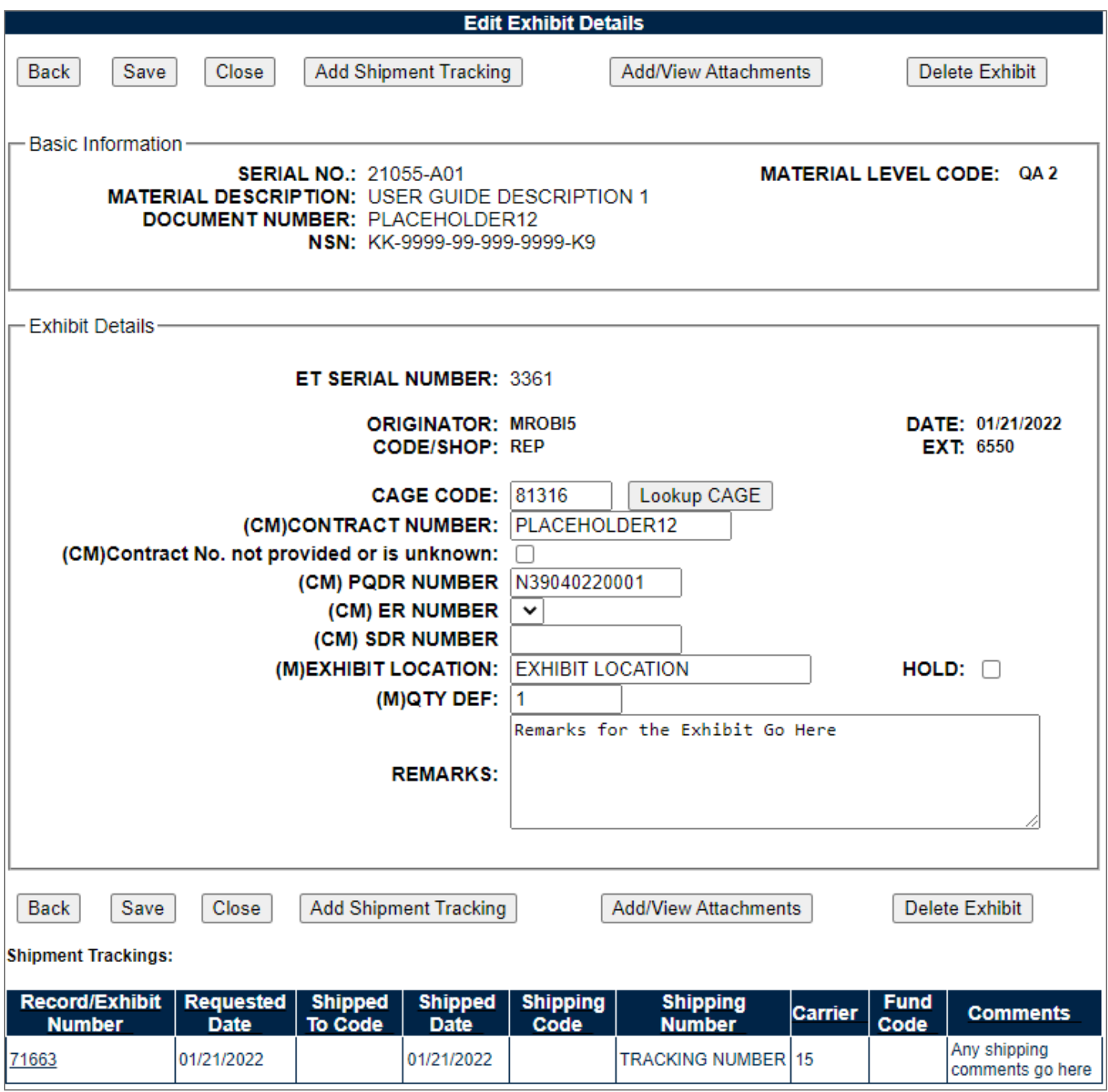

**Figure 6.7**

### **6.1.4 Returning to the Exhibit Tracking Worklist**

Backing out one more time will return to the Exhibit Tracking worklist (see **Figure 6.8**). From there, you can add another exhibit if required or return to the material inspection record by hitting the Back button.

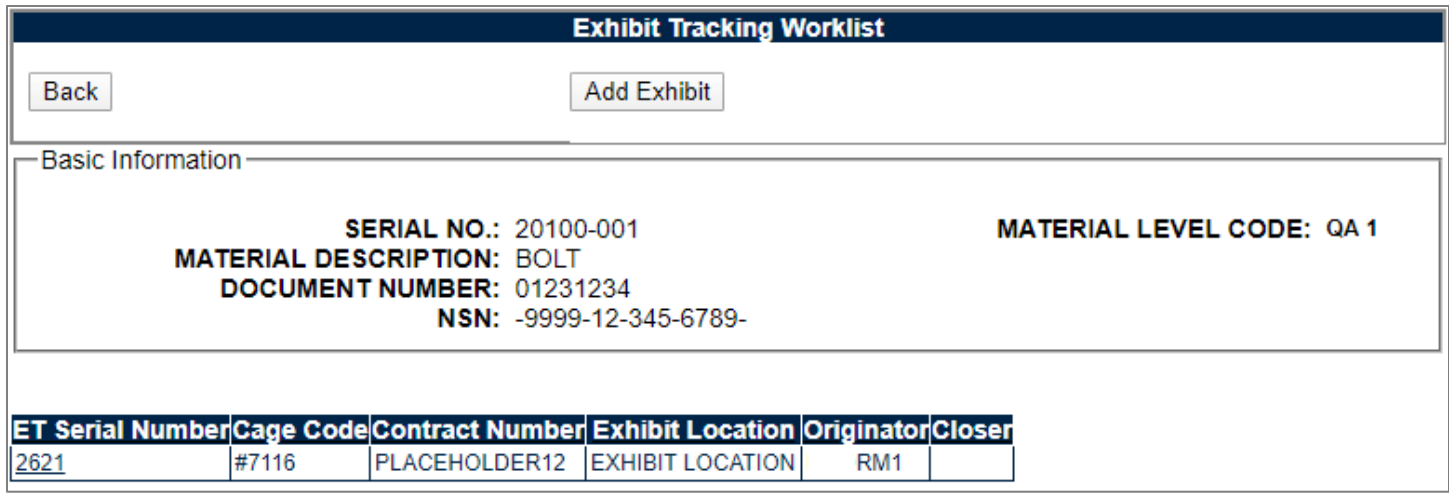

**Figure 6.8**

### **6.2 Exhibit Tracking Search**

For users with Supply and Full Access, the ability to run searches on Exhibits written in SAM is available through the SAM Exhibit Search tab (See **Figure 6.9**). This page runs similarly to the SAM Worklist. For instructions regarding the SAM Worklist, see **Section 2.1**.

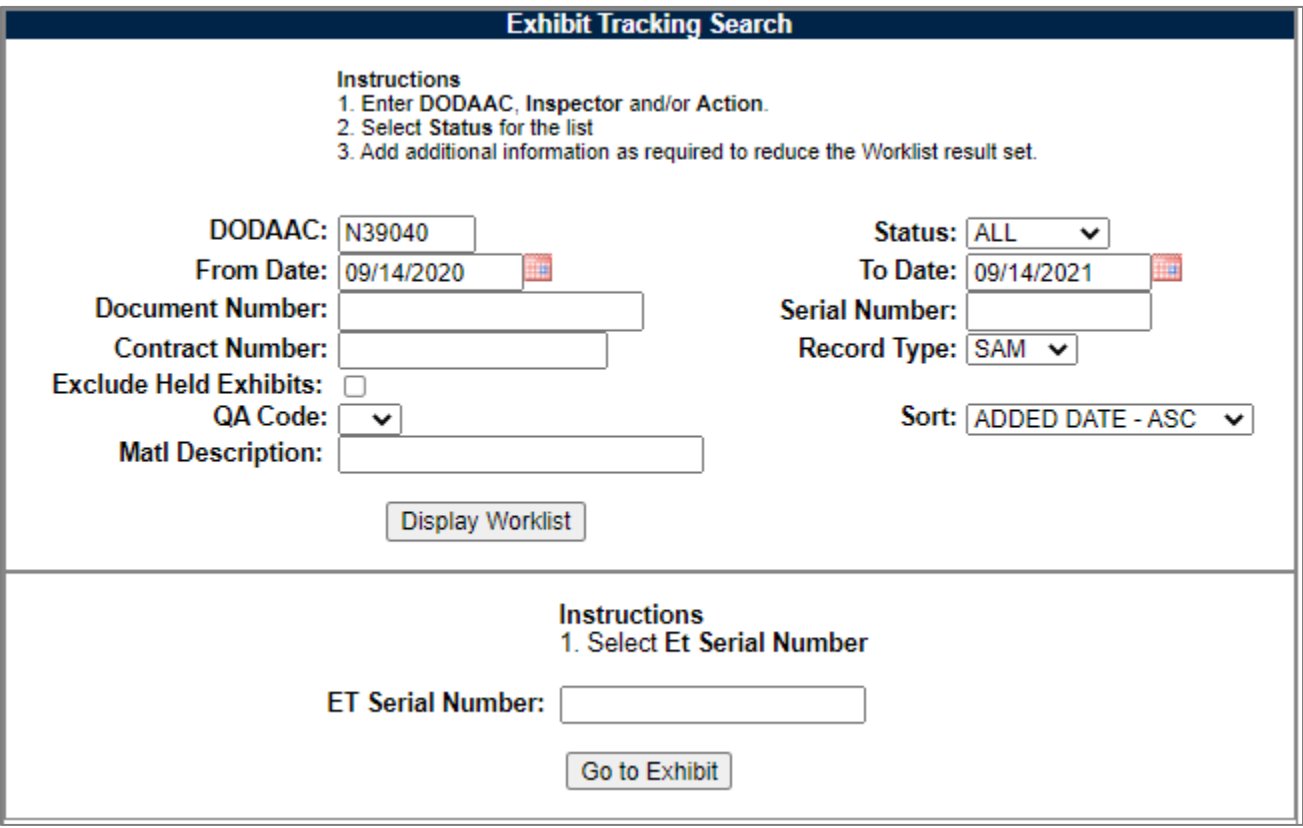

**Figure 6.9**

On this page, you can insert an Exhibit Serial Number that you know to go directly to the record by typing it in the "ET Serial Number" box and clicking the Go to Exhibit button. Otherwise, to load the worklist, type in your criteria and click on display worklist. See below for filter criteria information. Search results display as seen in **Figure 6.10**.

• **DODAAC:** Mandatory search term. Defaults to the user's primary DODAAC but any DODAAC can be used.

Minimum search results can be obtained by entering just the DODAAC and setting a date range (defaults to a one-year range).

- **Status:** Selection for a particular status of the records.
- **Document Number:** A full or partial document number may be entered to return results.
- **Contract Number:** A full or partial contract number may be entered to return results.
- **Serial Number:** A full or partial exhibit tracking serial number may be entered to return results.
- **Record Type:** Displays "RIM" for RIMS and "SAM" for SAM. If the user has RIMS access as well as SAM access, RIMS exhibits may also be queried and entered via this screen.
- **Exclude held Exhibits:** Checking this block will exclude all exhibits that have the hold block checked (see **Figure 6.7**).
- **QA Code:** A selection for Exhibits associated with certain Material Levels of material.
- **Sort:** Allows for selection for the order by which the results should be displayed.

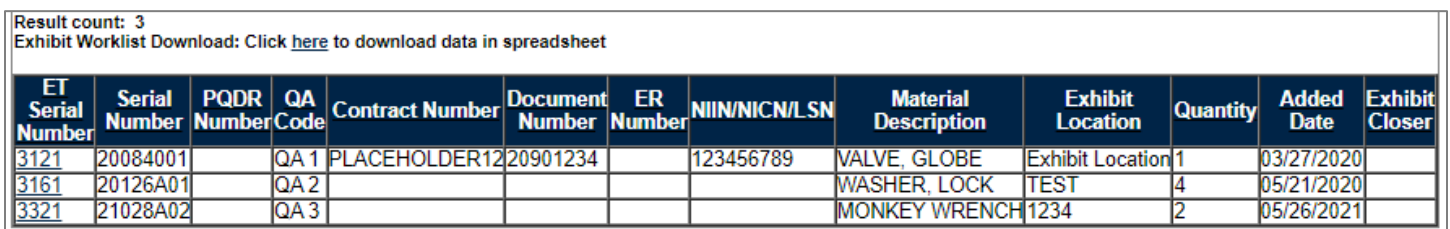

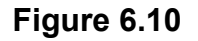

Clicking on the ET Serial Number on the left-hand side will open the exhibit record (see **Figure 6.3**).

**NOTE:** *The Navigation Tabs (top of Figure 6.9) will disappear upon backing out of the record. This is normal behavior. Return to the PDREP Home Page and Re-Enter SAM to go to different areas of the SAM Application.*

#### **7 SUMMARY**

This concludes the Supply Action Module (SAM) user guide.

The PDREP-AIS Team at the Naval Sea Logistics Center Portsmouth maintains content provided within this document.

This user guide is intended as a technical reference document to assist users with system navigation and basic operational functionality within PDREP-AIS. Questions, comments, or concerns regarding the SAM module or this guide should: Contact us by submitting a help desk ticket either via the "Contact Help Desk" button in the lower right corner of our PDREP website or via the "Help" menu within the PDREP-AIS Application.

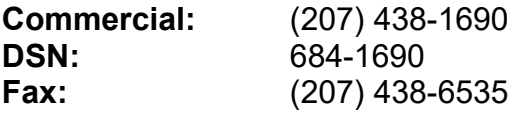

### **8 APPENDIX 1 – REPORT VIEWS**

**NOTE:** *Some Nuclear SAM Reports will be accompanied by a "NOFORN" Label on the top and bottom of the report.*

#### **1. APL/QPL**

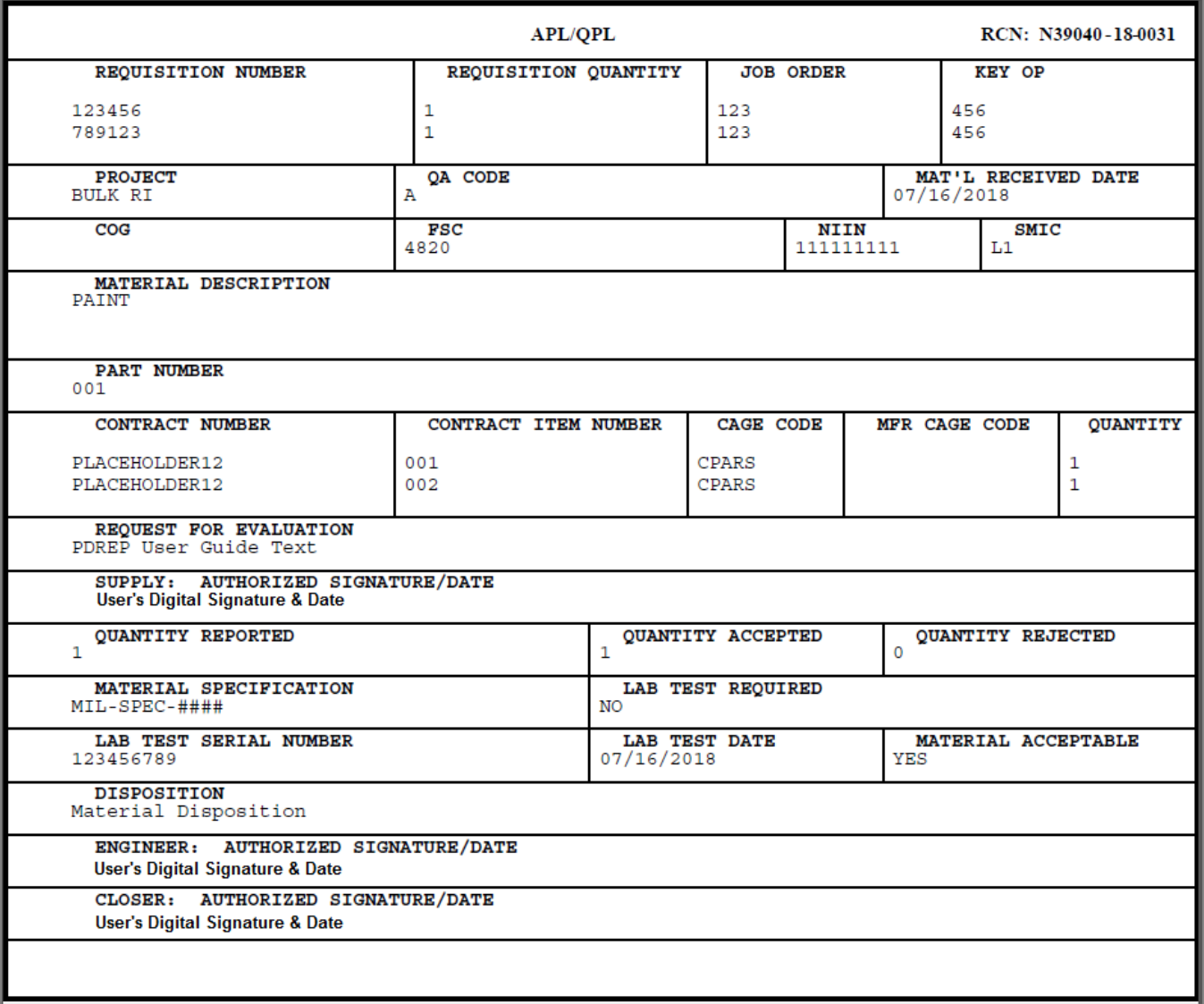

#### **2. Material Assessment**

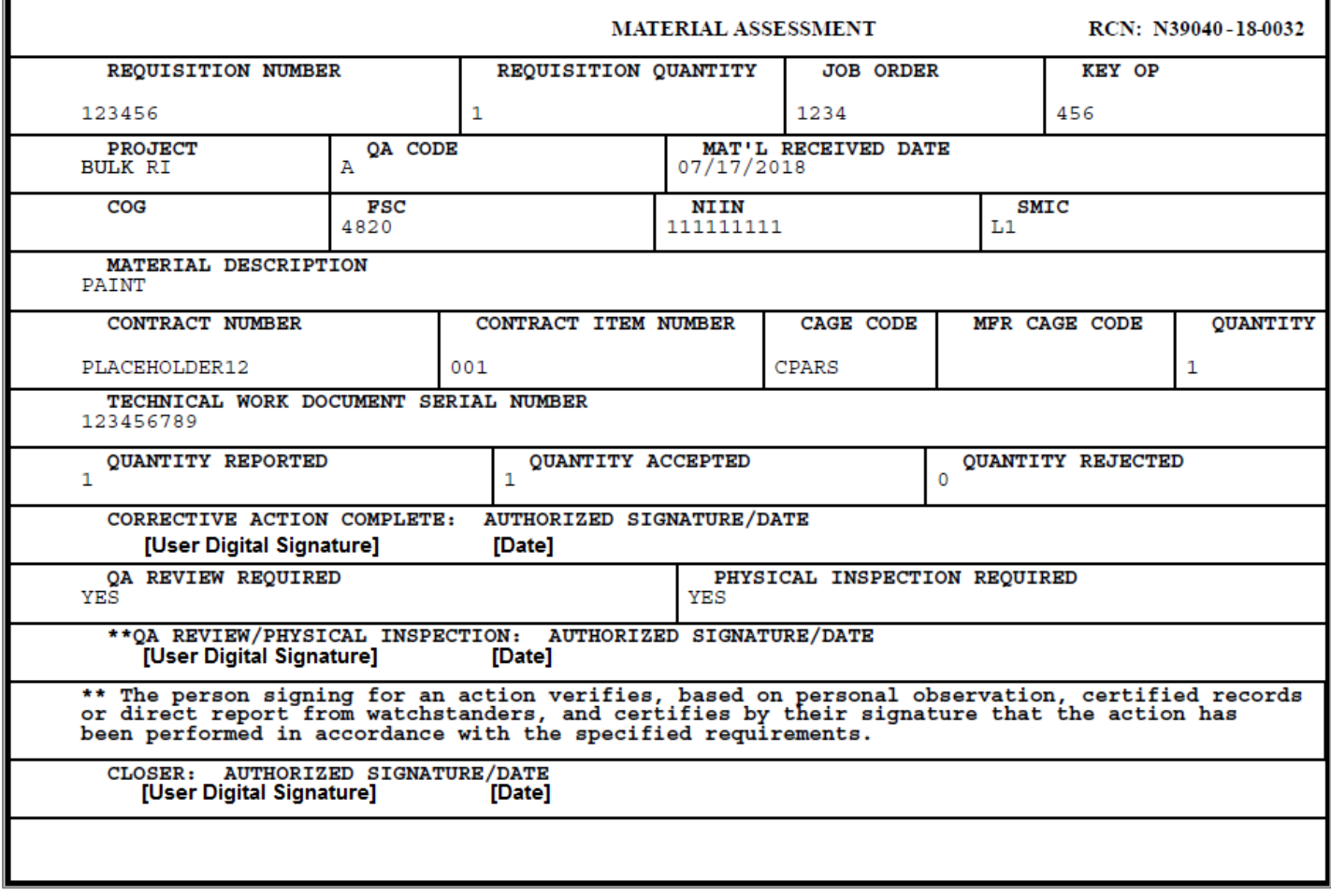

#### **3. Material Screening**

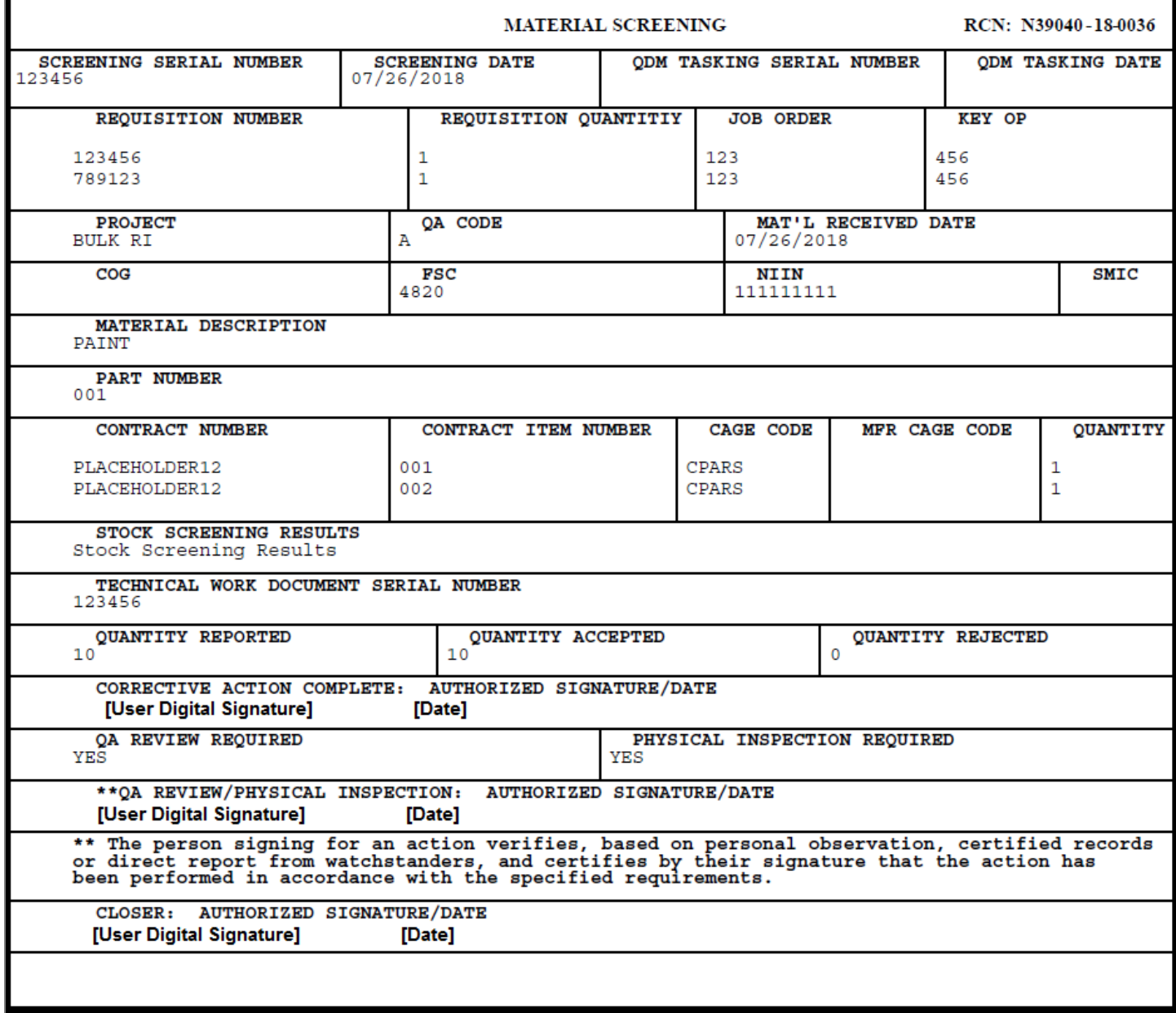

#### **4. QDM**

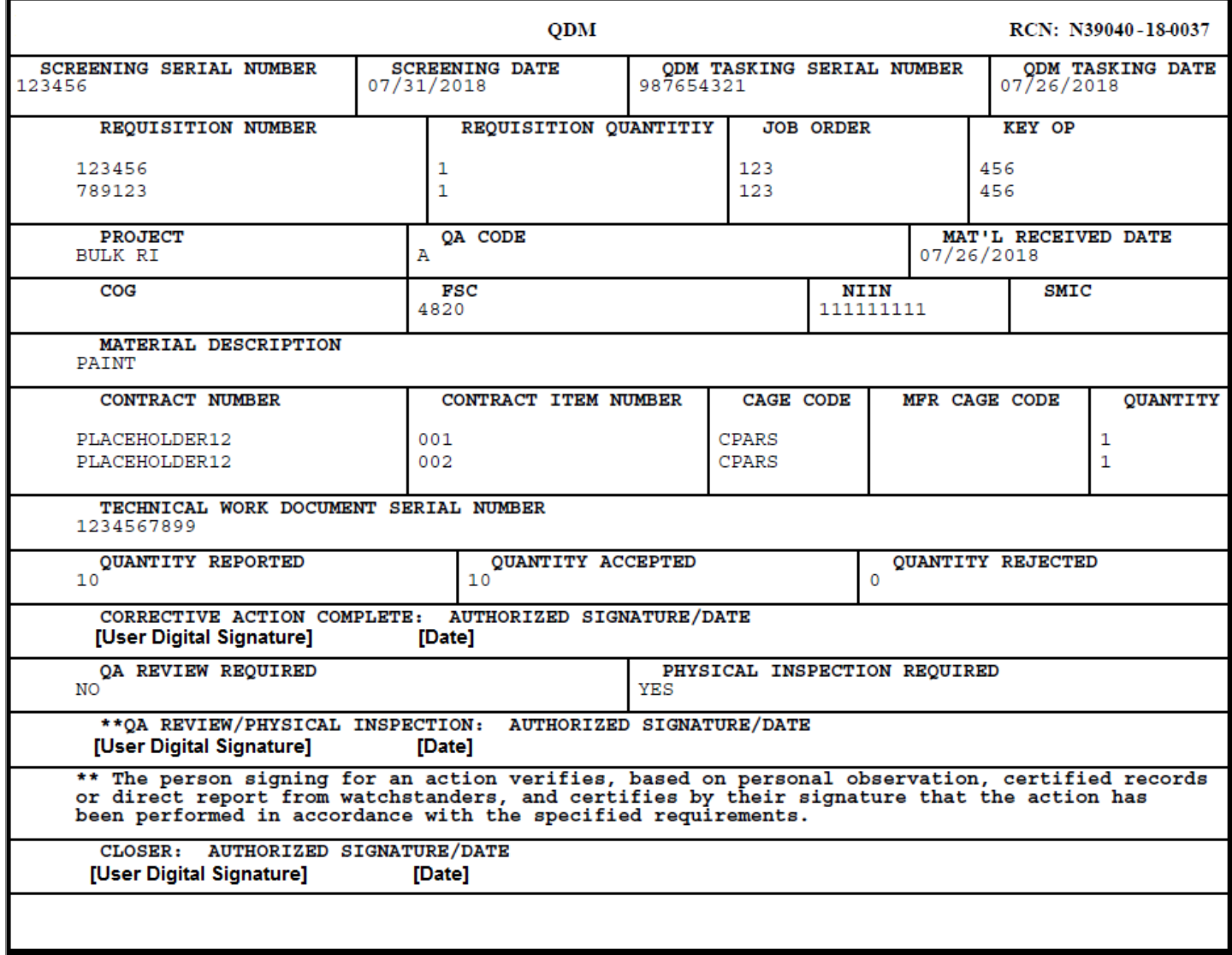

# **9 APPENDIX 2 – DIGITAL SIGNATURES**

Digital Signatures are used across the SAM Module to sign off the various signatures required for each step on a SAM Record. For the SAM Records themselves, they are CAC-enabled digital signatures that use the certificate from the CAC that is used to log-in to the PDREP system, and for SADs, they are plain signatures that do not use the CAC and are based off the user's PDREP profile.

When performing a CAC-enabled digital signature, a Signature Confirmation screen displays (see **Figure A 2.1**).

| <b>Signature Confirmation</b>                                     |                                                                                                    |
|-------------------------------------------------------------------|----------------------------------------------------------------------------------------------------|
| <b>Instructions</b>                                               |                                                                                                    |
|                                                                   | By clicking on the "Sign" button below, you are confirming                                                      |
| the following:                                                    |                                                                                                    |
|                                                                   | 1. That your are lawfully using the network you are on<br>2. You are logged into SAM as yourself(e.g. not using |
|                                                                   | another users account)                                                                                          |
| 3. You are authorized to electronically sign an attribute in RIMS |                                                                                                    |
| 4. You understand that you are electronically                     |                                                                                                    |
|                                                                   | signing this attribute in SAM when you hit the                                                                  |
| "Sign" button below                                               |                                                                                                    |
|                                                                   |                                                                                                    |
|                                                                   | acknowledge having read, understood, and fully                                                                  |
|                                                                   | agreed with the above statement                                                                                 |
| Sign                                                              | Cancel                                                                                                    |
|                                                                   |                                                                                                    |
|                                                                   |                                                                                                    |

**Figure A 2.1**

To perform the signature, the checkbox must be checked, and the user must click Sign.

# **10 APPENDIX 3 – COMMON STANDARD CARRIER ALPHA CODES**

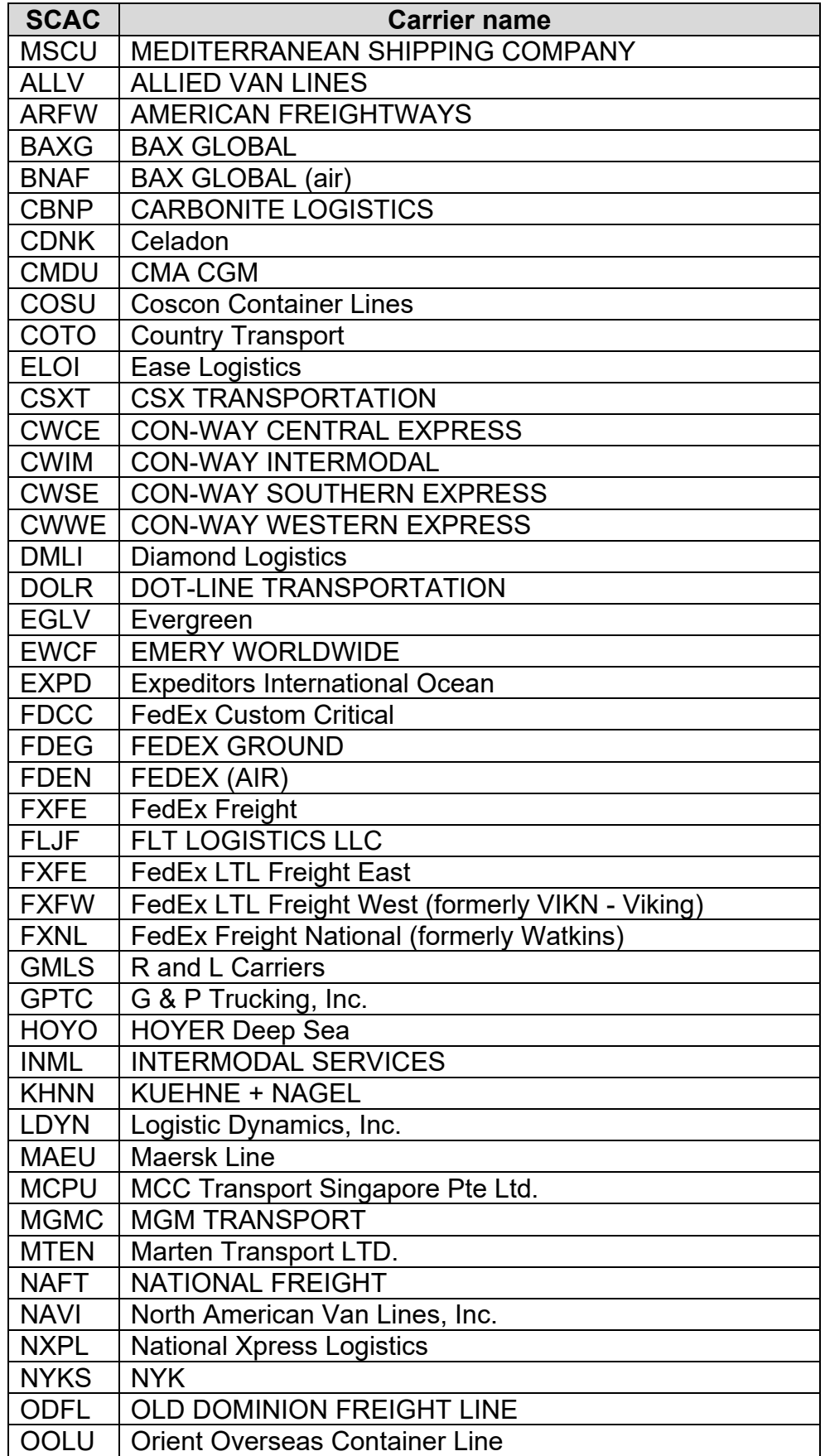

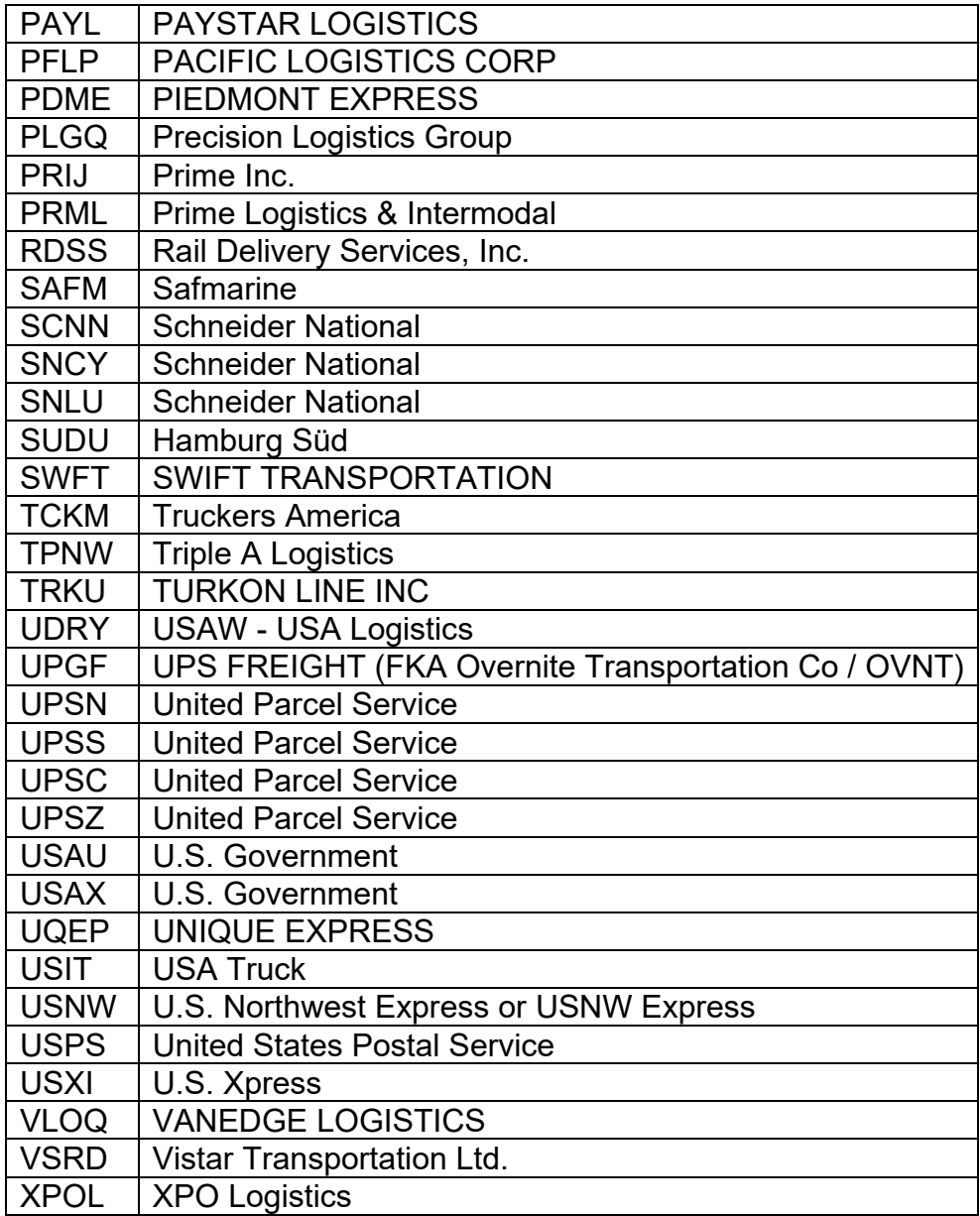